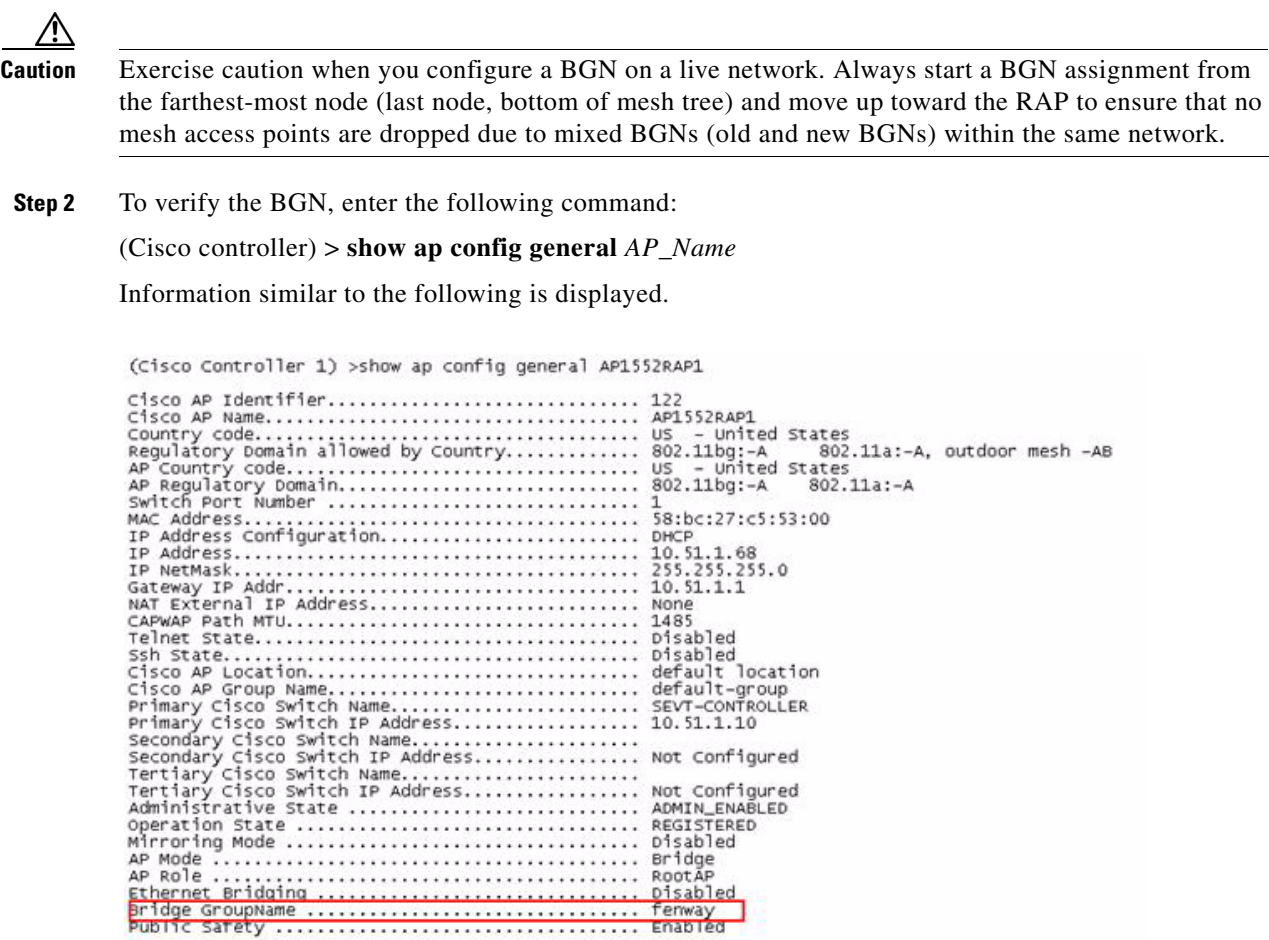

# **Verifying BGN Using the GUI**

To verify BGN using the GUI, follow these steps:

- **Step 1** Click **Wireless > Access Points >** *AP Name*. the details page for the selected mesh access point appears.
- **Step 2** Click the Mesh tab. Details for the mesh access point including the BGN appears. (See Figure 9-34.)

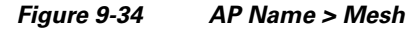

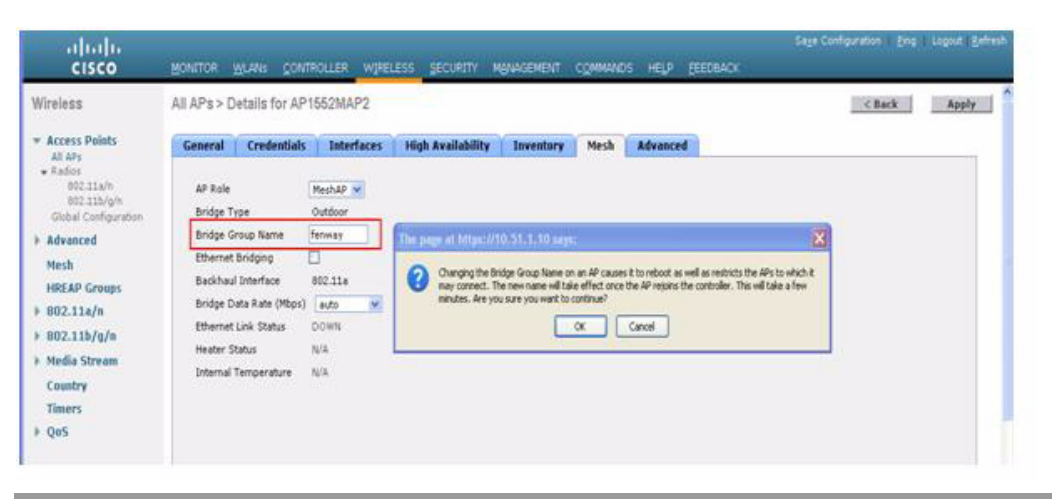

## **Configuring Public Safety Band Settings**

A public safety band (4.9 GHz) is supported on the AP1522 and AP1524PS. (See Figure 9-35.)

*Figure 9-35 AP 1524PS Diagram Showing Radio Placement*

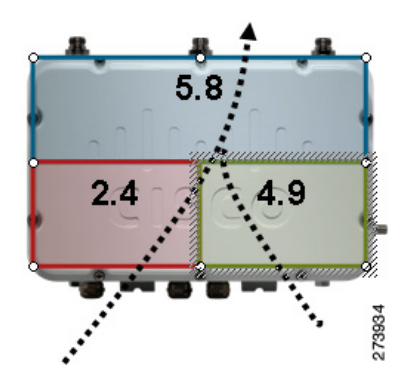

- **•** For the AP1524PS, the 4.9-GHz radio is independent of the 5-GHz radio and is not used for backhaul. The 5.8 GHz is used only for backhaul, and there is no client access possible on it. On the AP1524PS, the 4.9-GHz band is enabled by default.
	- **–** In Japan, 4.9 GHz is enabled by default as 4.9 GHz is unlicensed.
- **•** For AP1522s, you can enable the 4.9-GHz public safety band on the backhaul. This step can only be done at the global level and cannot be done on a per mesh access point basis.
	- **–** For client access on the 4.9-GHz band on the AP1522, you have to enable the feature *universal client access*.
- For public safety-only deployments, the AP1522 and the AP1524PS must each be connected to its own separate RAP-based tree. For such deployments, the 1522 must use the 4.9-GHz backhaul and the 1524PS must be in its own RAP tree and use the 5.8-GHz backhaul.
- In some parts of the world including the USA, you can only have public safety traffic on the 4.9-GHz backhaul. Check the destination countries compliance before installing.

The 4.9-GHz subband radio on the AP1524PS supports public safety channels within the 5-MHz (channels 1 to 10), 10-MHz (channels 11 to 19), and 20-MHz (channels 20 to 26) bandwidths.

- **•** The following data rates are supported within the 5 MHz bandwidth: 1.5, 2.25, 3, 4.5, 6, 9, 12, and 13.5 Mbps. The default rate is 6 Mbps.
- The following data rates are supported within the 10-MHz bandwidth: 3, 4.5, 6, 9, 12, 18, 24, and 27 Mbps. The default rate is 12 Mbps.

- **Note •** Those AP1522s with serial numbers prior to FTX1150XXXX do **not** support 5 and 10 MHz channels on the 4.9-GHz radio; however, a 20-MHz channel is supported.
	- **•** Those AP1522s with serial numbers after FTX1150XXXX support 5, 10, and 20 MHz channels.

#### **Enabling the 4.9-GHz Band**

When you attempt to enable the 4.9-GHz band, you get a warning that the band is a licensed band in most parts of the world. (See Figure 9-36.)

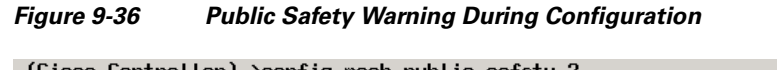

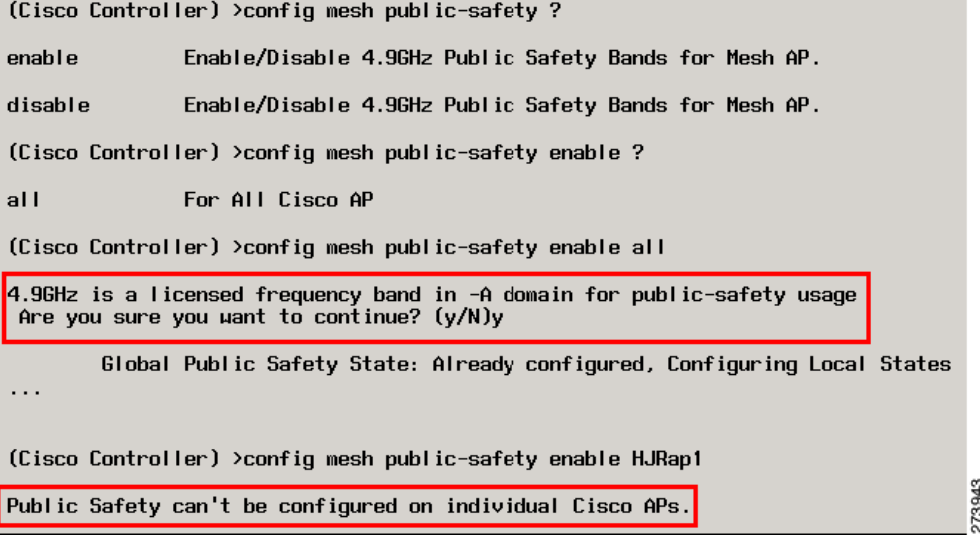

**•** To verify that a public safety band is on the mesh access point using the CLI, enter the following command:

(Cisco controller) **show mesh public-safety** Global Public Safety status: enabled

**•** To verify that a public safety band is on the mesh access point using the GUI:

**Wireless > Access Points > 802.11a radio >** *Configure* (from the Antenna drop-down list)

### **Configuring Interoperability with Cisco 3200**

Cisco AP1522 and AP1524PS can interoperate with the Cisco 3200 on the public safety channel (4.9-GHz) as well as the 2.4-GHz access and 5.8-GHz backhaul.

The Cisco 3200 creates an *in-vehicle network* in which devices such as PCs, surveillance cameras, digital video recorders, printers, PDAs, and scanners can share wireless networks such as cellular or WLAN based services back to the main infrastructure. This feature allows data collected from in-vehicle deployments such as a police cars to be integrated into the overall wireless infrastructure.

This section provides configuration guidelines and step-by-step instructions for configuring interoperability between the Cisco 3200 and the AP1522 and the AP1524PS.

For specific interoperability details between series 1130, 1240, and 1520 (1522, 1524PS) mesh access points and Cisco 3200, see Table 9-8.

*Table 9-8 Mesh Access Points and Cisco 3200 Interoperability*

| <b>Mesh Access Point Model</b>                                          | Cisco 3200 Model             |
|-------------------------------------------------------------------------|------------------------------|
| 1552, 1522 <sup>1</sup>                                                 | $ c3201^2, c3202^3, c3205^4$ |
| 1524PS                                                                  | c3201, c3202                 |
| 1524SB, 1130, 1240, Indoor 802.11n mesh access [c3201, c3205]<br>points |                              |

1. Universal access must be enabled on the AP1522 if connecting to a Cisco 3200 on the 802.11a radio or 4.9-GHz band.

2. Model c3201 is a Cisco 3200 with a 802.11b/g radio (2.4-GHz).

3. Model c3202 is a Cisco 3200 with a 4-9-GHz subband radio.

4. Model c3205 is a Cisco 3200 with a 802.11a radio (5.8-GHz subband).

### **Configuration Guidelines for Public Safety 4.9-GHz Band**

For the AP1522 or AP1524PS and Cisco 3200 to interoperate on the public safety network, the following configuration guidelines must be met:

Client access must be enabled on the backhaul (mesh global parameter). This feature is not supported on the AP1524PS.

Public safety must be enabled globally on all mesh access points (MAPs) in the mesh network.

- The channel number assignment on the AP1522 or AP1524PS must match those on the Cisco 3200 radio interfaces:
	- Channels 20 (4950 GHz) through 26 (4980 GHz) and subband channels 1 through 19 (5 and 10 MHz) are used for Cisco 3200 interoperability. This configuration change is made on the controller. No changes are made to the mesh access point configuration.
	- Channel assignments are only made to the RAP. Updates to the MAP are propagated by the RAP.

The default channel width for Cisco 3200s is 5 MHz. You must *either* change the channel width to 10 or 20 MHz to enable WGBs to associate with the AP1522 and AP1524PS *or* change the channel on the AP1522 or AP1524PS to a channel in the 5-MHz band (channels 1 to 10) or 10-MHz band (channels 11 to 19).

Radio (802.11a) must be disabled when configuring channels and then reenabled when using the CLI. When using the GUI, enabling and disabling of the 802.11a radio for channel configuration is not required.

Cisco 3200s can scan channels *within* but not across the 5, 10 or 20-MHz bands.

## **Enabling AP1522 to Associate with Cisco 3200 Using the GUI**

To enable AP1522 to associate with Cisco 3200, follow these steps:

- **Step 1** To enable the backhaul for client access, choose **Wireless > Mesh** to access the Mesh page.
- **Step 2** Select the Backhaul Client Access **Enabled** check box to allow wireless client association over the 802.11a radio. Click **Apply**.

# $\frac{\mathcal{P}}{\mathcal{P}}$

- **Note** You are prompted with a message to allow reboot of all the mesh access points to enable Backhaul Client Access on a network. Click **OK**.
- **Step 3** To assign the channel to use for the backhaul (channels 20 through 26), click **Wireless > Access Points > Radio** and select **802.11a/n** from the Radio subheading. A summary page for all 802.11a radios displays.
- **Step 4** At the Antenna drop-down list for the appropriate RAP, select **Configure.** The Configure page seen in Figure 9-37 is displayed.

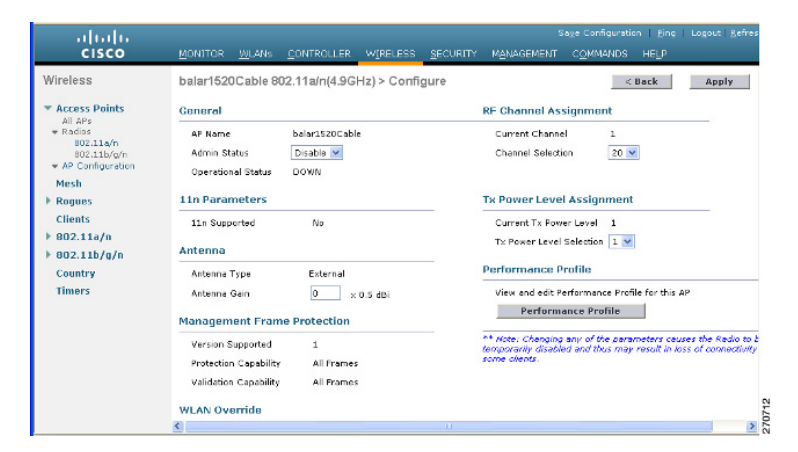

*Figure 9-37 Wireless > Access Points > Radio > 802.11 a/n > Configure Page*

- **Step 5** At the RF Backhaul Channel Assignment section, select the **Custom** option for the Assignment Method option and select any channel between 1 and 26.
- **Step 6** Click **Apply** to commit your changes.
- **Step 7** Click **Save Configuration** to save your changes.

### **Enabling 1522 and 1524PS Association with Cisco 3200 Using the CLI**

To enable an AP1522 or AP1524PS to associate with Cisco 3200, follow these steps:

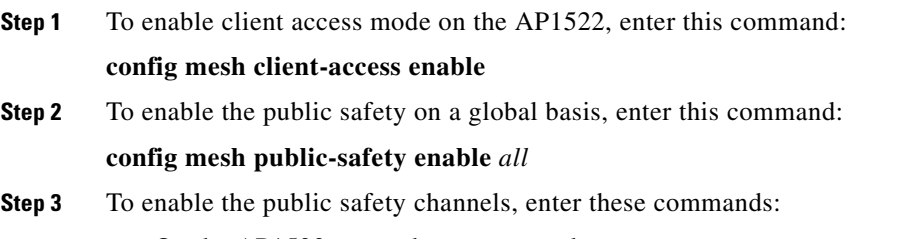

**a.** On the AP1522, enter these commands:

Г

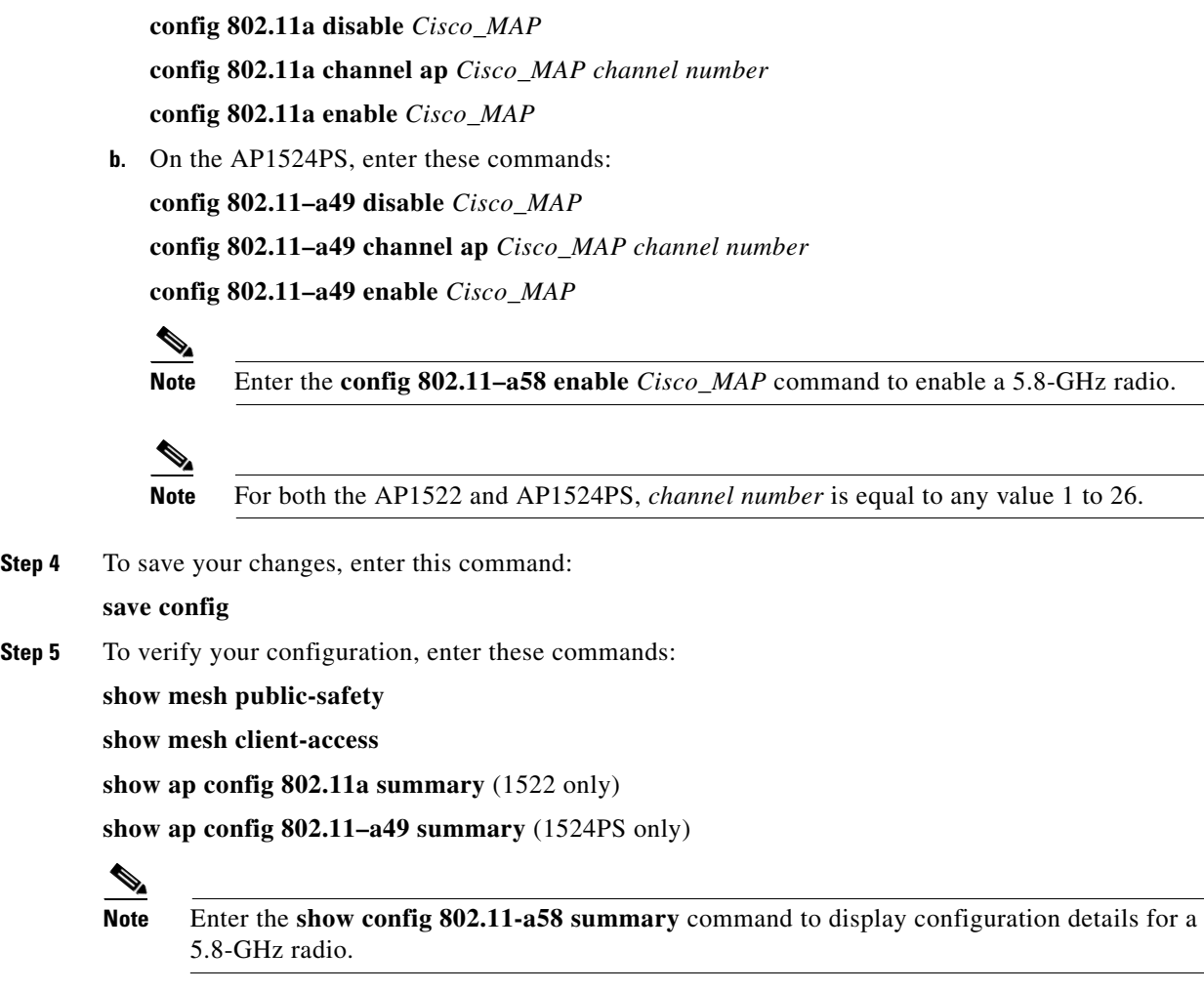

# **Configuring Power and Channel Settings**

The backhaul channel (802.11a/n) can be configured on a RAP. MAPs tune to the RAP channel. The local access can be configured independently for MAP.

### **Configuring Power and Channel Settings Using the GUI**

To configure power and channel using the controller GUI, follow these steps:

**Step 1** Choose **Wireless > Access Points > 802.11a/n** (see Figure 9-38**)**.

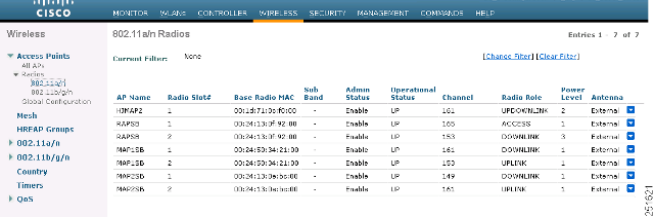

#### *Figure 9-38 Access Points > 802.11a/n Radios Page*

**Note** In Figure 9-38, radio slots are displayed for each radio. For an AP1524SB, the 802.11a radio will display for slots 1 and 2 that operate in the 5-GHz band. For an AP1524PS, the 802.11a radio will display for slots 1 and 2, operating in the 5-GHz and 4.9-GHz bands respectively.

**Step 2** Select **configure** from the Antenna drop-down list for the 802.11a/n radio. The Configure page is displayed (see Figure 9-39).

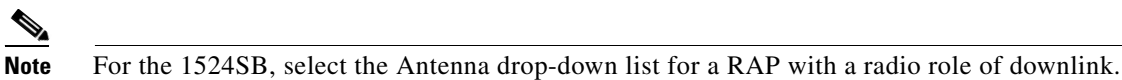

#### *Figure 9-39 802.11a/n Cisco APs > Configure Page*

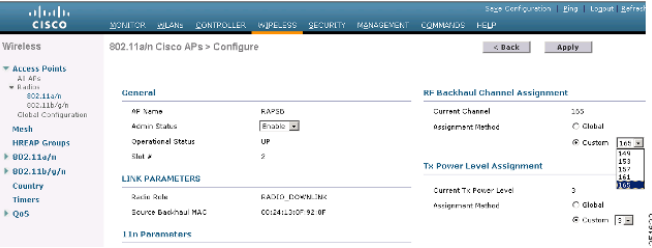

**Step 3** Assign a channel (assignment methods of global and custom) for the radio.

**Note** When you assign a channel to the AP1524SB, choose the **Custom** assignment method, and select one of the supported channels for the 5-GHz band.

**Step 4** Assign Tx power levels (global and custom) for the radio.

There are five selectable power levels for the 802.11a backhaul for AP1500s.

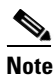

**Note** The default Tx power level on the backhaul is the highest power level (Level 1).

**Note** Radio Resource Management (RRM) is OFF (disabled) by default. RRM cannot be turned ON (enabled) for the backhaul.

- **Step 5** Click **Apply** when power and channel assignment are complete.
- **Step 6** From the 802.11a/n Radios page, verify that channel assignments were made correctly (see Figure 9-40).

Г

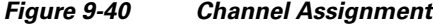

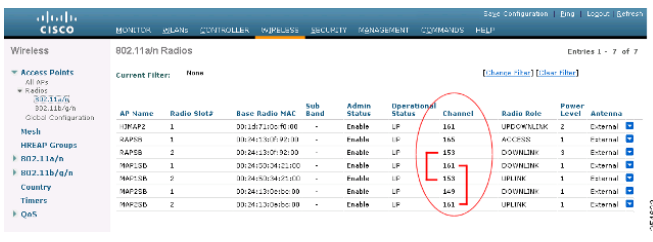

#### **Configuring the Channels on the Serial Backhaul Using the CLI**

To configure channels on the serial backhaul of the RAP using the controller CLI, follow these steps:

**Step 1** To configure the backhaul channel on the radio in slot 2 of the RAP, enter this command: **config slot 2 channel ap** *Cisco\_RAPSB channel* The available channels for the 5.8-GHz band are 149, 153, 157, 161, and 165. **Step 2** To configure the transmit power level on the radio in slot 2 of the RAP, enter this command: **config slot 2 txPower ap** *Cisco\_RAPSB power* Valid values are 1 through 5; the default value is 1. **Step 3** To display the configurations on the mesh access points, enter these commands: **• show mesh path** *MAP* Information similar to the following appears: RAPSB is a Root AP. **• show mesh backhaul** *RAPSB* Information similar to the following appears: Current Backhaul Slot(s)......................... 1, 2, Basic Attributes for Slot 1 Radio Type................................... RADIO\_TYPE\_80211a Radio Role................................... ACCESS AP Name/Radio Channel Rate Link-Snr Flags State MAP1SB 161 auto 60 0x10ea9d54 UPDATED NEIGH PARENT BEACON RAPSB 153 auto 51 0x10ea9d54 UPDATED NEIGH PARENT BEACON

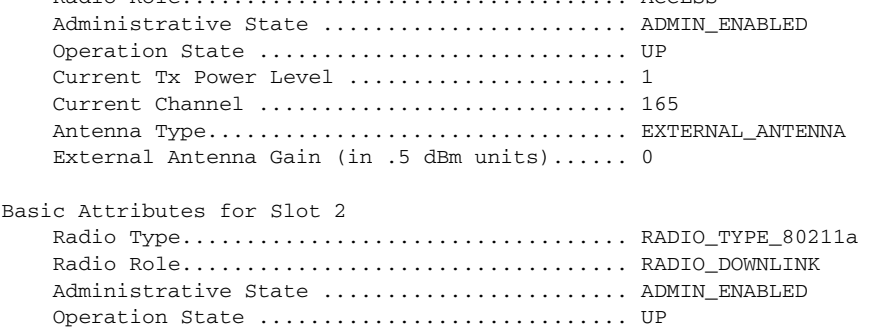

 Current Tx Power Level ...................... 3 Current Channel ............................. 153 Antenna Type................................. EXTERNAL\_ANTENNA External Antenna Gain (in .5 dBm units)...... 0 **• show ap channel** *MAP1SB* Information similar to the following appears: 802.11b/g Current Channel ................. 11 Slot Id ................................... 0 Allowed Channel List....................... 1,2,3,4,5,6,7,8,9,10,11 802.11a(5.8Ghz) Current Channel ........... 161 Slot Id ................................... 1 Allowed Channel List....................... 149,153,157,161,165 802.11a(5.8Ghz) Current Channel ........... 153 Slot Id ................................... 2 Allowed Channel List.......................... 149,153,157,161,165

# **Configuring Antenna Gain**

You must configure the antenna gain for the mesh access point to match that of the antenna installed using the controller GUI or controller CLI.

# **Configuring Antenna Gain Using the GUI**

To configure antenna parameters using the controller GUI, follow these steps:

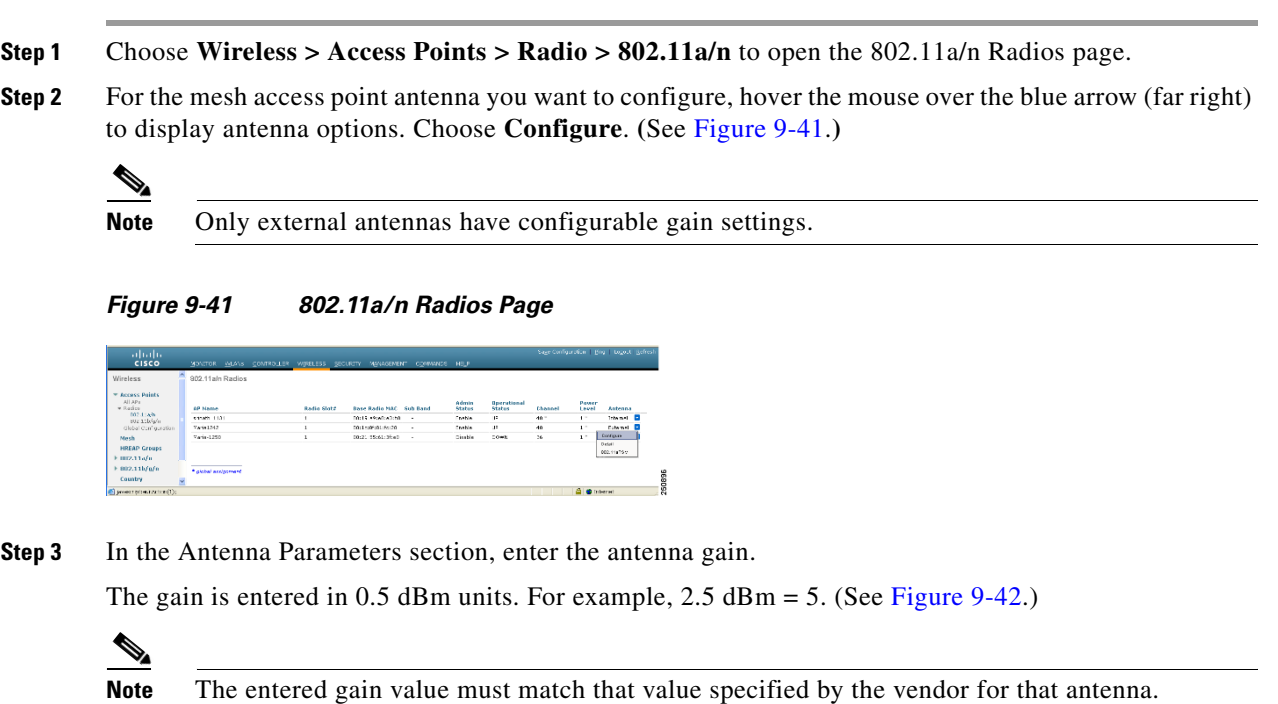

| abab.<br><b>CISCO</b>                                | <b>MONITOR</b>                | 291.4045                           | CONTROLLER WIRELESS SECURITY                                                                           | <b>MINOGENEUT</b>                                            | COMMARDS:                        | HELP.                      | Sava Conformation   Disc   Loanshi Bafrade     |  |
|------------------------------------------------------|-------------------------------|------------------------------------|----------------------------------------------------------------------------------------------------|--------------------------------------------------------------|----------------------------------|----------------------------|------------------------------------------------|--|
| Windows                                              |                               | 802.11a/n Cisco APs > Configure    |                                                                                                    |                                                              |                                  |                            | $<$ Back<br>neely.                             |  |
| - Arrest Dalate<br>31.024<br>· Redice<br>9021150     | Coneral                       |                                    |                                                                                                    |                                                              | <b>RF Channel Assignment</b>     |                            |                                                |  |
| 802111/4/h<br>Global Carol nuration.                 | All North                     |                                    | Washington                                                                                             |                                                              | Concert Charges                  |                            | <b>cu</b>                                      |  |
| Mech                                                 | <b>Limits</b> One of          |                                    | tratic v.                                                                                              |                                                              | Assignment Method                |                            | C Gebri                                        |  |
| <b>HREAP Groups</b>                                  |                               | Contactino Stable                  | <b>ID</b>                                                                                              |                                                              |                                  |                            | @ Custom Tap Twi                               |  |
| $= 802.11a/n$<br>Nebus-St<br>$-0.0119$ m             |                               | <b>11n Parameters</b>              |                                                                                                    |                                                              | <b>Tx Power Level Assignment</b> |                            |                                                |  |
| <b>RF Oreasing</b><br>TFC                            |                               | 11s Samurhad                       | No                                                                                                    |                                                              | Corners Ty Rosen Lynn            |                            |                                                |  |
| DCG.<br>Covernce                                     | <b>Artherina Reputnetists</b> |                                    |                                                                                                    |                                                              | <b>Joseph Telleride</b>          | @ Gebal                    |                                                |  |
| General<br>itim cul-                                 | <b>Antenne Tyne</b>           |                                    | <b>Cuternal M</b>                                                                                      |                                                              |                                  |                            | C Calum                                        |  |
| Clear Pearling<br>Voice:                             | Corersev                      |                                    | Brabled MI                                                                                             |                                                              | <b>Performance Profile</b>       |                            |                                                |  |
| Midoc<br><b>EDOS Parameters</b>                      | Artonic Gain                  |                                    | $\times 0.8$ GM                                                                                        |                                                              |                                  |                            | Sies and off: Prefermator Profile for this AP. |  |
| DPS 0802 4451<br>High Incomings:<br>(922.11)         |                               | <b>Management Frame Protection</b> |                                                                                                    |                                                              |                                  | <b>Performance Profile</b> |                                                |  |
| Version Supported<br>×.<br>802.11 <sub>b</sub> / q/n |                               |                                    |                                                                                                    | Note: Charging any of the personates courses the trade to be |                                  |                            |                                                |  |
| Country                                              |                               | <b>Retardian Capability</b>        | temporarily disobled and thus may result in less of connectives for<br><b>GLOVATIAN</b><br>tres views. |                                                              |                                  |                            |                                                |  |
| Timers                                               |                               | Velication Cacability              | <b>GI Frames</b>                                                                                       |                                                              |                                  |                            |                                                |  |

*Figure 9-42 802.11 a/n Cisco APs > Configure Page*

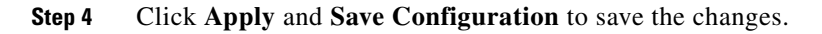

# **Configuring Antenna Gain Using the CLI**

Enter this command to configure the antenna gain for the 802.11a backhaul radio using the controller CLI:

**config 802.11a antenna extAntGain** *antenna\_gain AP\_name*

where gain is entered in 0.5-dBm units (for example, 2.5 dBm =5).

# **Backhaul Channel Deselection on Serial Backhaul Access Point**

This feature is applicable to mesh APs with two 5-GHz radios, such as 1524SB (serial backhaul).

The backhaul channel deselection feature helps you to restrict the set of channels available to be assigned for the serial backhaul MAPs and RAPs. Because 1524SB MAP channels are automatically assigned, this feature helps in regulating the set of channels that get assigned to mesh access points. For example, if you do not want channel 165 to get assigned to any of the 1524SB mesh access points, you need to remove channel 165 from the DCA list and enable this feature.

When you remove certain channels from the DCA list and enable the **mesh backhaul dca-channel** command, those channels will not be assigned to any serial backhaul access points in any scenario. Even if a radar is detected on all channels within the DCA list channels, the radio will be shut down rather than moved to channels outside it. A trap message is sent to the WCS, and the message is displayed showing that the radio has been shut down because of DFS. You will not be able to assign channels to the serial backhaul RAP outside of the DCA list with the **config mesh backhaul dca-channels enable**  command enabled. However, this is not case for the APs with one 5-GHz radio such as 1552, 1522, and 1524PS APs. For these APs, you can assign any channel outside of the DCA list for a RAP, and the controller/AP can also select a channel outside of the DCA list if no radar-free channel is available from the list.

This feature is best suited in an interoperability scenario with indoor mesh access points or workgroup bridges that support a channel set that is different from outdoor access points. For example, channel 165 is supported by outdoor access points but not by indoor access points in the -A domain. By enabling the backhaul channel deselection feature, you can restrict the channel assignment to only those channels that are common to both indoor and outdoor access points.

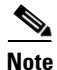

**Note** Channel deselection is applicable to 7.0 and later releases.

a ka

In some scenarios, there may be two linear tracks or roads for mobility side by side. Because channel selection of MAPs happens automatically, there can be a hop at a channel, which is not available on the autonomous side, or the channel has to be skipped when the same or adjacent channel is selected in a neighborhood access point that belongs to a different linear chain.

# **Configuring Backhaul Channel Deselection Using the GUI**

To configure the backhaul channel deselection, follow these steps:

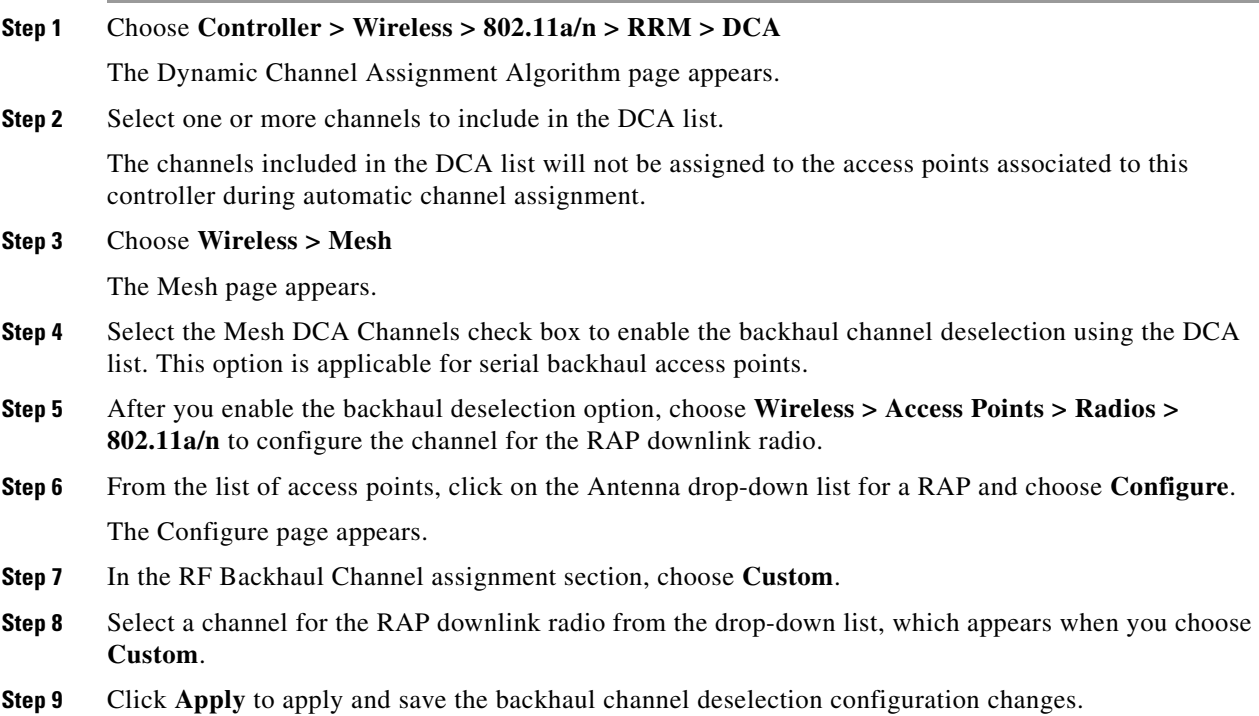

# **Configuring Backhaul Channel Deselection Using the CLI**

To configure backhaul channel deselection using CLI, follow these steps:

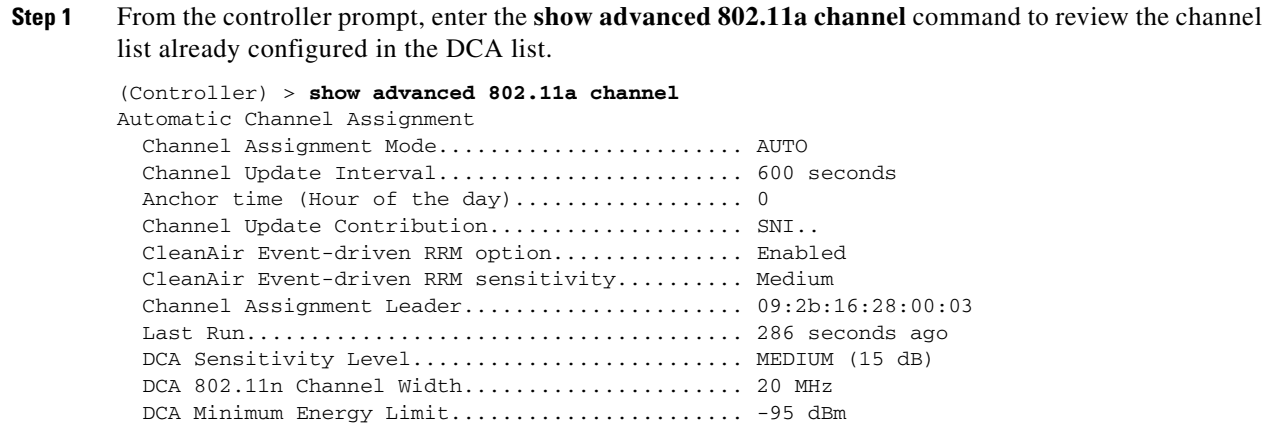

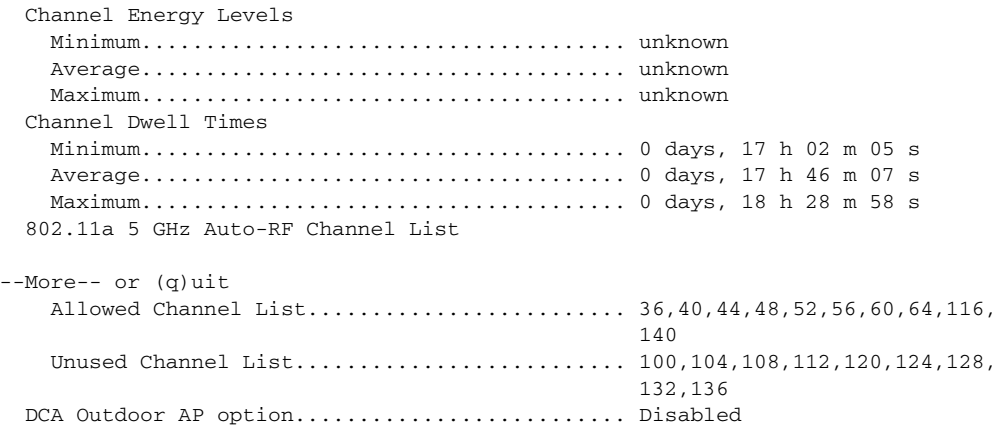

**Step 2** To add a channel to the DCA list, enter the **config advanced 802.11a channel add** *channel number* command, where *channel number* is the channel number that you want to add to the DCA list.

You can also delete a channel from the DCA list by entering the **config advanced 802.11a channel delete** *channel number* command, where *channel number* is the channel number that you want to delete from the DCA list.

Before you add or delete a channel to or from the DCA list, ensure that the 802.11a network is disabled.

**•** To disable the 802.11a network, enter the following command:

#### **config 802.11a disable network**

**•** To enable the 802.11a network, enter the following command:

#### **config 802.11a enable network**

You cannot directly delete a channel from the DCA list if it is assigned to any 1524 RAP. To delete a channel assigned to a RAP, you must first change the channel assigned to the RAP and then enter the **config advanced 802.11a channel delete** *channel number* command from the controller.

The following is a sample output of the **add channel** and **delete channel** commands:

```
(Controller) > config 802.11a disable network
```

```
Disabling the 802.11a network may strand mesh APs. Are you sure you want to continue? 
(y/n)y
```
(Controller) > **config advanced 802.11a channel add 132**

(Controller) > **config advanced 802.11a channel delete 116**

802.11a 5 GHz Auto-RF: Allowed Channel List......................... 36,40,44,48,52,56,60,64,116, 132,140 DCA channels for cSerial Backhaul Mesh APs is enabled. DCA list should have at least 3 non public safety channels supported by Serial Backhaul Mesh APs. Otherwise, the Serial Backhaul Mesh APs can get stranded. Are you sure you want to continue? (y/N)**y**

```
Failed to delete channel.
Reason: Channel 116 is configured for one of the Serial Backhaul RAPs.
Disable mesh backhaul dca-channels or configure a different channel for Serial Backhaul 
RAPs.
```
(Controller) > **config advanced 802.11a channel delete 132**

 802.11a 5 GHz Auto-RF: Allowed Channel List..................... 36,40,44,48,52,56,60,64,116,132,140 DCA channels for Serial Backhaul Mesh APs is enabled. DCA list should have at least 3 non public safety channels supported by Serial Backhaul Mesh APs. Otherwise, the Serial Backhaul Mesh APs can get stranded. Are you sure you want to continue? (y/N)**y**

(Controller) > **config 802.11a enable network**

**Step 3** After a suitable DCA list has been created, enter the **config mesh backhaul dca-channels enable** command to enable the backhaul channel deselection feature for mesh access points.

You can enter the **config mesh backhaul dca-channels disable** command if you want to disable the backhaul channel deselection feature for mesh access points.

It is not required that you disable 802.11a network to enable or disable this feature.

The following is a sample output:

```
(Controller) > config mesh backhaul dca-channels enable
   802.11a 5 GHz Auto-RF:
    Allowed Channel List......................... 36,40,44,48,52,56,60,64,116,
 140
Enabling DCA channels for c1524 mesh APs will limit the channel set to the DCA channel 
list.
DCA list should have at least 3 non public safety channels supported by Serial Backhaul 
Mesh APs.
Otherwise, the Serial Backhaul Mesh APs can get stranded.
Are you sure you want to continue? (y/N)y
```

```
(Controller) > config mesh backhaul dca-channels disable
```
**Step 4** To check the current status of the backhaul channel deselection feature, enter the **show mesh config** command.

The following is a sample output: (Controller) > **show mesh config**

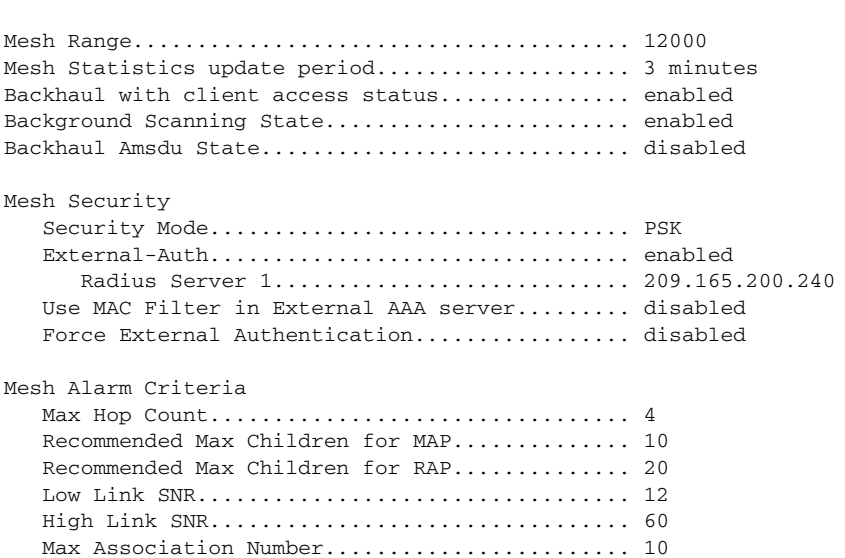

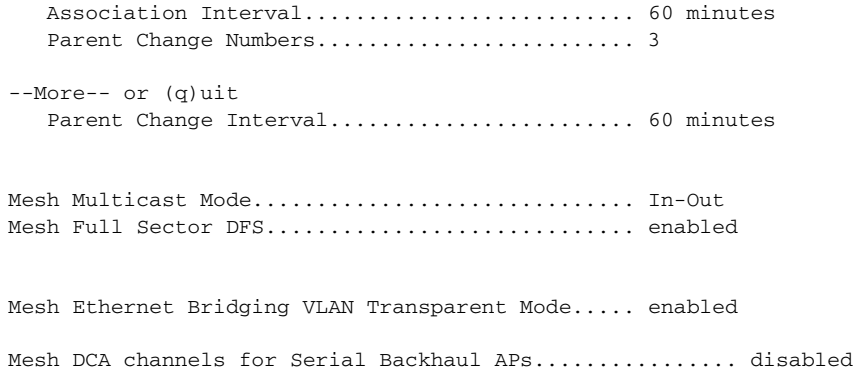

- **Step 5** Enter the **config slot** *slot number* **channel ap** *ap-name channel number* command to assign a particular channel to the 1524 RAP downlink radio.
	- **•** *slot number* refers to the slot of the downlink radio to which the channel is assigned.
	- **•** *ap-name* refers to the name of the access point on which the channel is configured.
	- **•** *channel number* refers to the channel that is assigned to a slot on the access point.

Slot 2 of the 1524 RAP acts as a downlink radio. If backhaul channel deselection is enabled, you can assign only those channels that are available in the DCA list the access point.

The following is a sample output:

```
(Controller) > config slot 2 channel ap Controller-RAP2-1524 136
Mesh backhaul dca-channels is enabled. Choose a channel from the DCA list.
(Controller) > config slot 2 channel ap Controller-RAP2-1524 140
```
### **Backhaul Channel Deselection Guidelines**

Follow these guidelines when configuring backhaul channel deselection:

- **•** Channels for serial backhaul RAP 11a access radio and both 11a radios of serial backhaul MAPs are assigned automatically. You cannot configure these channels.
- Look out for trap logs on the controller. In case of radar detection and subsequent channel change, messages similar to below appear:

```
Channel changed for Base Radio MAC: 00:1e:bd:19:7b:00 on 802.11a
radio. Old channel: 132. New Channel: 116. Why: Radar. Energy
before/after change: 0/0. Noise before/after change: 0/0.
Interference before/after change: 0/0.
```
Radar signals have been detected on channel 132 by 802.11a radio with MAC: 00:1e:bd:19:7b:00 and slot 2

- **•** For every serial backhaul AP, channels on downlink and uplink radios should always be noninterfering (for example, if the uplink is channel 104, the 100, 104, and 108 channels cannot be assigned for a downlink radio on that AP). An alternate adjacent channel is also selected for an 11a access radio on RAP.
- **•** If radar signals are detected on all channels except the uplink radio channel, the downlink radio will be shut down and the uplink radio will act as both an uplink and a downlink (that is, the behavior is similar to 1522 APs in this case).
- **•** Radar detection is cleared after 30 minutes. Any radio that is shut down because of radar detection should be back up and operational after this duration.
- **•** There is a 60-second silent period immediately after moving to a DFS-enabled channel (irrespective of whether the channel change is because of radar detection or user configured in case of a RAP) during which the AP scans for radar signals without transmitting anything. A small period (60) seconds) of downtime may occur because of radar detection, if the new channel is also DFS-enabled. If radar detection occurs again on the new channel during the silent period, the parent changes its channel without informing the child AP because it is not allowed to transmit during the silent period. In this case, the child AP dissociates and goes back to scan mode, rediscovers the parent on the new channel and then joins back, which causes a slightly longer (approximately 3 minutes) downtime.
- **•** For a RAP, the channel for the downlink radio is always selected from within the DCA list, irrespective of whether the backhaul channel deselection feature is enabled or not. The behavior is different for a MAP because the MAP can pick any channel that is allowed for that domain, unless the backhaul channel deselection feature is enabled. We recommend that you have quite a few channels added to the 802.11a DCA channel list to prevent any radios getting shut down because of a lack of channels even if the backhaul channel deselection feature is not in use.
- **•** Because the DCA list that was used for the RRM feature is also used for mesh APs through the backhaul channel deselection feature, keep in mind that any addition or deletion of channels from the DCA list will affect the channel list input to the RRM feature for nonmesh access points as well. RRM is off for mesh.
- **•** For -M domain APs, a slightly longer time interval (25 to 50 percent more time than usual) may be required for the mesh network to come up because there is a longer list of DFS-enabled channels in the -M domain, which each AP scans before joining the parent.

# **Configuring Dynamic Channel Assignment**

Using the controller GUI, follow these steps to specify the channels that the dynamic channel assignment (DCA) algorithm considers when selecting the channels to be used for RRM scanning. This functionality is helpful when you know that the clients do not support certain channels because they are legacy devices or they have certain regulatory restrictions.

The steps outlined in this section are only relevant to mesh networks.

- **Step 1** To disable the 802.11a/n or 802.11b/g/n network, follow these steps:
	- **a.** Choose **Wireless** > **802.11a/n** or **802.11b/g/n** > **Network** to open the 802.11a (or 802.11b/g) Global Parameters page.
	- **b.** Deselect the **802.11a** (or **802.11b/g**) **Network Status** check box.
	- **c.** Click **Apply** to commit your changes.
- **Step 2** Choose **Wireless** >  $802.11a/n$  or  $802.11b/g/n$  >  $RRM$  >  $DCA$  to open the  $802.11a$  (or  $802.11b/g$ ) >  $RRM$ > Dynamic Channel Assignment (DCA) page. (See Figure 9-43.)

 $\mathbf I$ 

| abab<br><b>CISCO</b>                          | Bage Configuration   Eing   Logout   Refres<br>HELP<br><b>MONITOR</b><br>SAMARIS.<br><b>CONTROLLER</b><br>WIRELESS.<br><b>SECURITY</b><br><b>MANAGEMENT</b><br><b>CONVARIDE</b> |       |
|-----------------------------------------------|----------------------------------------------------------------------------------------------------|-------|
| Wireless                                      | 802.11a > RRM > Dynamic Channel Assignment (DCA)                                                                                                    | Apply |
| <b>Necess Points</b>                          |                                                                                                    |       |
| Mech                                          | Dynamic Channel Assignment Algorithm                                                                                                    |       |
| <b>HREAP Groups</b>                           | @ Automobic<br>Intervel 10 minutes v AnchorTime C w<br>Channel Assignment Method.                                                                                               |       |
| $= 802.11a/n$<br>Extends<br>$+$ RRM           | C Froeze<br><b>Involte Channel Update Gree</b><br>C) per                                                                                                    |       |
| <b>RF Grouping</b><br><b>TPC</b>              | Avoid Forcign AP interference M englished                                                                                                    |       |
| OCA                                           | Avoid Gisto AP Idad<br><b>Finabled</b>                                                                                                    |       |
| Coverage<br>General                           | Avoid non-802 115 holse<br>E Enabled                                                                                                    |       |
| Pice Call<br>Clark Rowring                    | 00:0b:85:40:00:c0<br>Channel Assignment Leader                                                                                                    |       |
| voirs                                         | Last Auto Channal Assignment 571 sacs and                                                                                                    |       |
| Sideo<br>EDCA Parameters                      | DCA Channel Sensitivity<br>Medium M STARTUF (5 dB)                                                                                                    |       |
| Drs (aut.11b)<br>High Throughout<br>ED02.11n3 | <b>© 20 км © 40 мм</b><br>Channel Width                                                                                                    |       |
| B02.11b/g/n                                   | <b>DCA Channel List</b>                                                                                                    |       |
| Country<br>Timers<br>$E$ On S                 | 38, 40, 44, 45, 52, 56, 60, 64, 149, 153, 75<br>157.161.00.26<br>DOA Channals                                                                                                   |       |
|                                               | Salect<br>Channel                                                                                                    |       |
|                                               | ×<br>ø<br>35                                                                                                    |       |
|                                               | м<br>43                                                                                                    |       |
|                                               | ₽<br>4                                                                                                    |       |
|                                               | Ø<br>43                                                                                                    |       |
|                                               | P<br>52<br>v.                                                                                                    |       |
|                                               | 4.9 GBz Channel<br>Select                                                                                                    |       |
|                                               | ×<br>п<br>ı                                                                                                    |       |
|                                               | Ē<br>ż                                                                                                    |       |
|                                               | г<br>$\mathbf{a}$                                                                                                    |       |
|                                               | Е<br>d.                                                                                                    |       |
|                                               | Е<br>s.<br>v                                                                                                    |       |

*Figure 9-43 802.11a > RRM > Dynamic Channel Assignment (DCA) Page*

- **Step 3** Choose one of the following options from the Channel Assignment Method drop-down list to specify the controller's DCA mode:
	- **• Automatic**—Causes the controller to periodically evaluate and, if necessary, update the channel assignment for all joined mesh access points. This is the default value.
	- **Freeze—Causes the controller to evaluate and update the channel assignment for all joined mesh** access points, if necessary, but only when you click **Invoke Channel Update Once**.

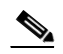

**Note** The controller does not evaluate and update the channel assignment immediately after you click **Invoke Channel Update Once**. It waits for the next interval to elapse.

- **OFF—Turns off DCA** and sets all mesh access point radios to the first channel of the band, which is the default value. If you choose this option, you must manually assign channels on all radios.
- **Step 4** From the Interval drop-down list, choose one of the following options to specify how often the DCA algorithm is allowed to run: 10 minutes, 1 hour, 2 hours, 3 hours, 4 hours, 6 hours, 8 hours, 12 hours, or 24 hours. The default value is 10 minutes.
- **Step 5** From the AnchorTime drop-down list, choose a number to specify the time of day when the DCA algorithm is to start. The options are numbers between 0 and 23 (inclusive) representing the hour of the day from 12:00 a.m. to 11:00 p.m.
- **Step 6** Select the **Avoid Foreign AP Interference** check box to cause the controller's RRM algorithms to consider 802.11 traffic from foreign access points (those access points not included in your wireless network) when assigning channels to lightweight access points, or deselect it to disable this feature. For example, RRM may adjust the channel assignment to have access points avoid channels close to foreign access points. The default value is checked.
- **Step 7** Select the **Avoid Cisco AP Load** check box to cause the controller's RRM algorithms to consider 802.11 traffic from Cisco lightweight access points in your wireless network when assigning channels, or deselect it to disable this feature. For example, RRM can assign better reuse patterns to access points that carry a heavier traffic load. The default value is deselected.
- **Step 8** Select the **Avoid Non-802.11a (802.11b) Noise** check box to cause the controller's RRM algorithms to consider noise (non-802.11 traffic) in the channel when assigning channels to lightweight access points, or deselect it to disable this feature. For example, RRM may have access points avoid channels with significant interference from nonaccess point sources, such as microwave ovens. The default value is checked.
- **Step 9** From the DCA Channel Sensitivity drop-down list, choose one of the following options to specify how sensitive the DCA algorithm is to environmental changes such as signal, load, noise, and interference when determining whether to change channels:
	- **• Low**—The DCA algorithm is not particularly sensitive to environmental changes.
	- **Medium—The DCA** algorithm is moderately sensitive to environmental changes.
	- **• High**—The DCA algorithm is highly sensitive to environmental changes.

The default value is *Medium*. The DCA sensitivity thresholds vary by radio band, as noted in Table 9-9.

| <b>Option</b> | 2.4-GHz DCA Sensitivity Threshold | <b>5-GHz DCA Sensitivity Threshold</b> |
|---------------|-----------------------------------|----------------------------------------|
| High          | 5 dB                              | 5 dB                                   |
| Medium        | 15 dB                             | 20dB                                   |
| Low           | 30dB                              | 35 dB                                  |

*Table 9-9 DCA Sensitivity Thresholds* 

- **Step 10** For 802.11a/n networks only, choose one of the following Channel Width options to specify the channel bandwidth supported for all 802.11n radios in the 5-GHz band:
	- **• 20 MHz**—The 20-MHz channel bandwidth (default)

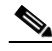

**Note** To override the globally configured DCA channel width setting, you can statically configure an access point's radio for 20-MHz mode on the 802.11a/n Cisco APs > Configure page. If you ever change the static RF channel assignment method to Global on the access point radio, the global DCA configuration overrides the channel width configuration that the access point was previously using.

This page also shows the following nonconfigurable channel parameter settings:

- **• Channel Assignment Leader**—The MAC address of the RF group leader, which is responsible for channel assignment.
- **• Last Auto Channel Assignment**—The last time RRM evaluated the current channel assignments.
- **Step 11** In the DCA Channel List section, the DCA Channels field shows the channels that are currently selected. To choose a channel, select its check box in the Select column. To exclude a channel, deselect its check box.

```
Range:
802.11a—36, 40, 44, 48, 52, 56, 60, 64, 100, 104, 108, 112, 116, 132, 136, 140, 149, 153, 157, 161, 165, 
190, 196
802.11b/g—1, 2, 3, 4, 5, 6, 7, 8, 9, 10, 11
Default:
802.11a—36, 40, 44, 48, 52, 56, 60, 64, 100, 104, 108, 112, 116, 132, 136, 140, 149, 153, 157, 161
802.11b/g—1, 6, 11
```
 $\mathbf{I}$ 

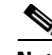

**Note** These extended UNII-2 channels in the 802.11a band do not appear in the channel list: 100, 104, 108, 112, 116, 132, 136, and 140. If you have Cisco Aironet 1500 series mesh access points in the -E regulatory domain, you must include these channels in the DCA channel list before you start operation. If you are upgrading from a previous release, verify that these channels are included in the DCA channel list. To include these channels in the channel list, select the **Extended UNII-2 Channels** check box.

**Step 12** If you are using AP1500s in your network, you must set the 4.9-GHz channels in the 802.11a band on which they are to operate. The 4.9-GHz band is for public safety client access traffic only. To choose a 4.9-GHz channel, select its check box in the Select column. To exclude a channel, deselect its check box.

```
Range:
802.11a—1, 2, 3, 4, 5, 6, 7, 8, 9, 10, 11, 12, 13, 14, 15, 16, 17, 18, 19, 20, 21, 22, 23, 24, 25, 26
Default:
```
802.11a—20, 26

- **Step 13** Click **Apply** to commit your changes.
- **Step 14** To reenable the 802.11a or 802.11b/g network, follow these steps:
	- **a.** Click **Wireless** >  $802.11a/n$  or  $802.11b/g/n$  > **Network** to open the  $802.11a$  (or  $802.11b/g$ ) Global Parameters page.
	- **b.** Select the **802.11a** (or **802.11b/g**) **Network Status** check box.
	- **c.** Click **Apply** to commit your changes.
- **Step 15** Click **Save Configuration** to save your changes.

To see why the DCA algorithm changed channels, click **Monitor** and then **View All** under Most Recent Traps. The trap provides the MAC address of the radio that changed channels, the previous channel and the new channel, the reason why the change occurred, the energy before and after the change, the noise before and after the change, and the interference before and after the change.

# **Configuring Advanced Features**

This section includes the following topics:

- **•** Using the 2.4-GHz Radio for Backhaul, page 9-72
- **•** Configuring Ethernet VLAN Tagging, page 9-74
- **•** Workgroup Bridge Interoperability with Mesh Infrastructure, page 9-82
- **•** Client Roaming, page 9-92
- **•** Configuring Voice Parameters in Indoor Mesh Networks, page 9-94
- **•** Enabling Mesh Multicast Containment for Video, page 9-104

# **Using the 2.4-GHz Radio for Backhaul**

Until the 7.0 release, mesh used the 5-GHz radio for backhaul, and the 2.4-GHz radio was used only for client access. The reasons for using only the 5-GHz radio for backhaul are as follows:

- **•** More channels are available
- **•** More EIRP is available
- **•** Less interference occurs
- **•** Most of the client access occurs over the 2.4-GHz band

However, under certain conditions, such as dense foliage areas, you might have needed to use the 2.4-GHz band for a backhaul because it has better penetration.

With the 7.0.116.0 release, you can configure an entire mesh network to use a single backhaul that can be either 5 GHz or 2.4 GHz.

**Caution** This feature is available only for AP1522 (two radios). This feature should be used only after exploring the 5-GHz backhaul option.

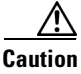

**Caution** We recommend that you use 5 GHz as the first option and use 2.4 GHz only if the 5-GHz option does not work.

# **Changing the Backhaul from 5 GHz to 2.4 GHz**

When you specify only the RAP name as an argument to the command, the whole mesh sector changes to 2.4 GHz or 5 GHz backhaul. The warning messages indicate the change in backhaul, whether it is from 2.4 GHz to 5 GHz or vice versa.

**Note** The 2.4-GHz backhaul cannot be configured using the controller user interface, but only through the CLI.

To change the backhaul from 5 GHz to 2.4 GHz, follow these steps:

**Step 1** To change the backhaul, enter the following command:

(Cisco Controller) > **config mesh backhaul slot 0 enable** *RAP*

The following message appears;

Warning! Changing backhaul slot will bring down the mesh for renegotiation!!! After backhaul is changed, 5 GHz client access channels need to be changed manually

Are you sure you want to continue?  $(y/N)$ 

**Step 2** Press **y**.

**Note** When you change the 5-GHz backhaul to local client access, the 5-GHz client access frequencies on all the APs are the same, because the backhaul frequency is ported on these 5-GHz radios for client access. You need to configure these channels for a better frequency planning.

Г

## **Changing the Backhaul from 2.4 GHz to 5 GHz**

To change the backhaul from 2.4 GHz to 5 GHz, follow these steps:

```
Step 1 To change the backhaul, enter the following command:
        (Cisco Controller) > config mesh backhaul slot 1 enable RAP
        The following message appears:
        Warning! Changing backhaul slot will bring down the mesh for renegotiation!!!
        Are you sure you want to continue? (y/N)
Step 2 Press y.
```
**Note** You cannot configure the 2.4-GHz backhaul using the controller GUI, but you can configure the 2.4-GHz backhaul using the CLI.

# **Verifying the Current Backhaul in Use**

To verify the current backhaul in use, enter the following command:

(Cisco Controller) > **show mesh backhaul** *AP\_name*

**Note** For a 5-GHz backhaul, dynamic frequency selection (DFS) occurs only on 5 GHz and not on 2.4 GHz. The mechanism, which differs for RAP and MAP, is called a coordinated change mechanism.

When 5 GHz is converted to client access from the backhaul or 2.4 GHz is being used as backhaul, DFS works similar to how it works for a local mode AP. DFS is detected on a 5-GHz client access, and the request is sent to the controller for a new channel. Mesh adjacency is not affected for the 2.4-GHz backhaul.

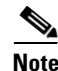

**Note** Universal client access is available on the 2.4-GHz backhaul.

# **Configuring Ethernet VLAN Tagging**

Ethernet VLAN tagging allows specific application traffic to be segmented within a wireless mesh network and then forwarded (bridged) to a wired LAN (access mode) or bridged to another wireless mesh network (trunk mode).

A typical public safety access application that uses Ethernet VLAN tagging is the placement of video surveillance cameras at various outdoor locations within a city. Each of these video cameras has a wired connection to a MAP. The video of all these cameras is then streamed across the wireless backhaul to a central command station on a wired network (see Figure 9-44).

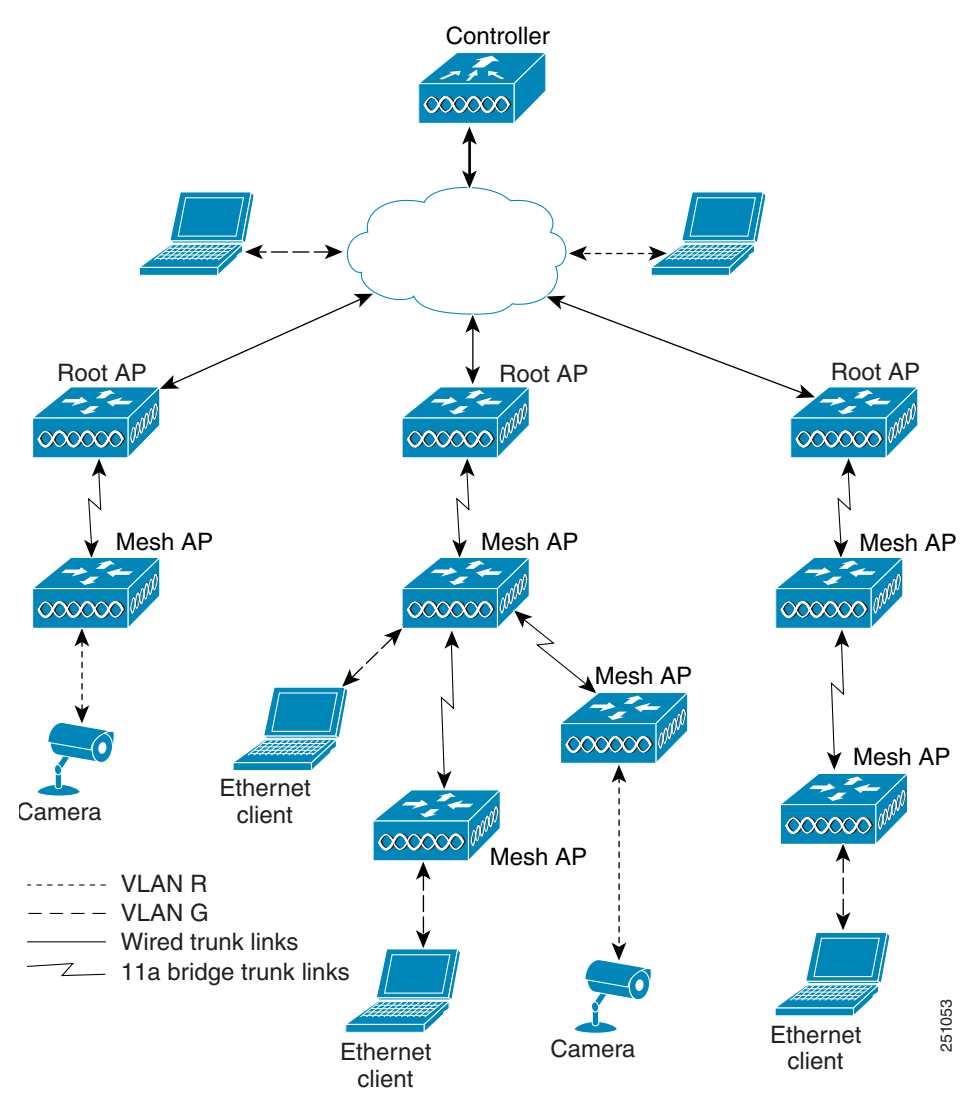

### *Figure 9-44 Ethernet VLAN Tagging*

### **Ethernet Port Notes**

Ethernet VLAN tagging allows Ethernet ports to be configured as normal, access, or trunk in both indoor and outdoor implementations:

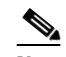

**Note** When VLAN Transparent is disabled, the default Ethernet port mode is normal. VLAN Transparent must be disabled for VLAN tagging to operate and to allow configuration of Ethernet ports. To disable VLAN Transparent, which is a global parameter, see the "Configuring Global Mesh Parameters" section on page 9-35.

**•** Normal mode—In this mode, the Ethernet port does not accept or send any tagged packets. Tagged frames from clients are dropped.

Use the normal mode in applications when only a single VLAN is in use or there is no need to segment traffic in the network across multiple VLANs.

**•** Access Mode—In this mode, only untagged packets are accepted. All incoming packets are tagged with user-configured VLANs called access-VLANs.

Use the access mode for applications in which information is collected from devices connected to the MAP, such as cameras or PCs, and then forwarded to the RAP. The RAP then applies tags and forwards traffic to a switch on the wired network.

- **•** Trunk mode—This mode requires the user to configure a native VLAN and an allowed VLAN list (no defaults). In this mode, both tagged and untagged packets are accepted. Untagged packets are accepted and are tagged with the user-specified native VLAN. Tagged packets are accepted if they are tagged with a VLAN in the allowed VLAN list.
- **•** Use the trunk mode for bridging applications such as forwarding traffic between two MAPs that reside on separate buildings within a campus.

Ethernet VLAN tagging operates on Ethernet ports that are not used as backhauls.

## **Ethernet VLAN Tagging Guidelines**

Follow these guidelines for Ethernet tagging:

- For security reasons, the Ethernet port on a mesh access point (RAP and MAP) is disabled by default. It is enabled by configuring Ethernet bridging on the mesh access point port.
- **•** Ethernet bridging must be enabled on all the mesh access points in the mesh network to allow Ethernet VLAN tagging to operate.
- VLAN mode must be set as non-VLAN transparent (global mesh parameter). See the "Configuring" Global Mesh Parameters Using the CLI" section on page 9-40. VLAN transparent is enabled by default. To set as non-VLAN transparent, you must deselect the VLAN transparent option in the global mesh parameters page (see Figure 9-45).

### *Figure 9-45 Wireless > Mesh Page*

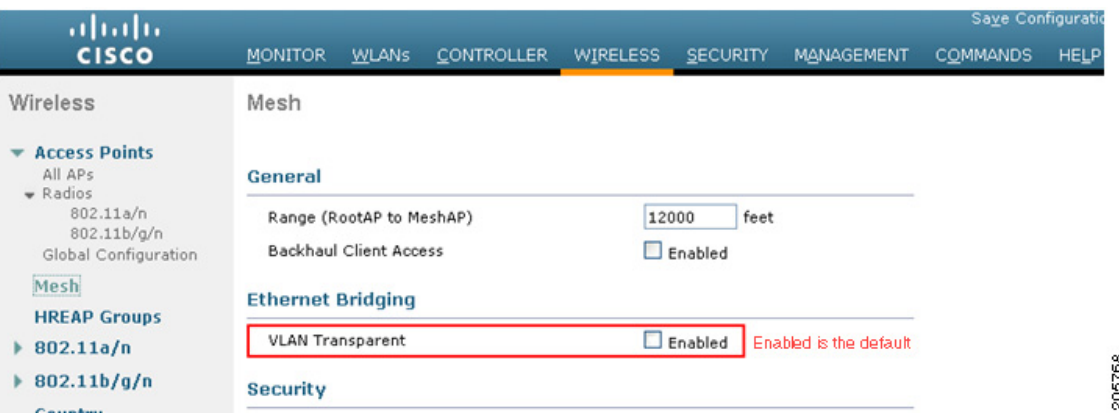

- **•** VLAN tagging can only be configured on Ethernet interfaces as follows:
	- **–** On AP1500s, three of the four ports can be used as secondary Ethernet interfaces: port 0-PoE in, port 1-PoE out, and port 3- fiber. Port 2 - cable cannot be configured as a secondary Ethernet interface.
	- **–** In Ethernet VLAN tagging, port 0-PoE in on the RAP is used to connect to the trunk port of the switch of the wired network. Port 1-PoE out on the MAP is used to connect to external devices such as video cameras.
- **•** Backhaul interfaces (802.11a radios) act as primary Ethernet interfaces. Backhauls function as trunks in the network and carry all VLAN traffic between the wireless and wired network. No configuration of primary Ethernet interfaces is required.
- **•** For indoor mesh networks, the VLAN tagging feature functions as it does for outdoor mesh networks. Any access port that is not acting as a backhaul is *secondary* and can be used for VLAN tagging.
- **•** VLAN tagging cannot be implemented on RAPs because the RAPs do not have a secondary Ethernet port, and the primary port is used as a backhaul. However, VLAN tagging can be enabled on MAPs with a single Ethernet port because the Ethernet port on a MAP does not function as a backhaul and is therefore a secondary port.
- **•** No configuration changes are applied to any Ethernet interface acting as a backhaul. A warning displays if you attempt to modify the backhaul's configuration. The configuration is only applied after the interface is no longer acting as a backhaul (see Figure 9-46).

| almlu<br><b>CISCO</b>                                         | <b>CONTROLLER</b><br><b>MONITOR</b><br>WIRELESS<br><b>WLANS</b><br><b>SECURITY</b><br><b>MANAGEMENT</b> |
|---------------------------------------------------------------|----------------------------------------------------------------------------------------------------|
| Wireless                                                      | All APs > AP-23 > VLAN Mappings                                                                         |
| <b>Access Points</b><br>All APs<br>$\bullet$ Radios           | <b>Interface Name</b><br>GigabitEthernet0                                                               |
| 802.11a/n<br>802.11 <sub>b</sub> /q/n<br>Global Configuration | Mode<br>Trunk<br>$\checkmark$                                                                           |
| Mesh                                                          |                                                                                                    |
| <b>HREAP Groups</b>                                           | The page at http://9.41.80.43 says:                                                                     |
| 802.11a/n                                                     | Vian configuration on an ethernet interface will be active only when it is not backhaul                 |
| 802.11 <sub>b</sub> /g/n                                      |                                                                                                    |
| Country                                                       | OK                                                                                                    |
| <b>Timers</b>                                                 |                                                                                                    |
| OAC                                                           |                                                                                                    |

*Figure 9-46 Warning Message Displays for Backhaul Configuration Attempts*

- No configuration is required to support VLAN tagging on any 802.11a backhaul Ethernet interface within the mesh network as follows:
	- **–** This includes the RAP uplink Ethernet port. The required configuration occurs automatically using a registration mechanism.
	- **–** Any configuration changes to an 802.11a Ethernet link acting as a backhaul are ignored and a warning results. When the Ethernet link no longer functions as a backhaul, the modified configuration is applied.
- **•** VLAN configuration is not allowed on port-02-cable modem port of AP1500s (wherever applicable). VLANs can be configured on ports 0 (PoE-in), 1 (PoE-out), and 3 (fiber).
- **•** Up to 16 VLANs are supported on each sector. The cumulative number of VLANs supported by a RAP's children (MAP) cannot exceed 16.
- **•** The switch port connected to the RAP must be a trunk:
	- **–** The trunk port on the switch and the RAP trunk port must match.
	- **–** The RAP must always connect to the native VLAN ID 1 on a switch. The RAP's primary Ethernet interface is by default the native VLAN of 1.

Г

- **–** The switch port in the wired network that is attached to the RAP (port 0–PoE in) must be configured to accept tagged packets on its trunk port. The RAP forwards all tagged packets received from the mesh network to the wired network.
- **–** No VLANs, other than those destined for the mesh sector, should be configured on the switch trunk port.
- **•** A configured VLAN on a MAP Ethernet port cannot function as a Management VLAN.
- **•** Configuration is effective only when a mesh access point is in the CAPWAP RUN state and VLAN-Transparent mode is disabled.
- **•** Whenever there roaming or a CAPWAP restart, an attempt is made to apply configuration again.

### **VLAN Registration**

To support a VLAN on a mesh access point, all the uplink mesh access points must also support the same VLAN to allow segregation of traffic that belongs to different VLANs. The activity by which an mesh access point communicates its requirements for a VLAN and gets response from a parent is known as VLAN registration.

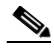

**Note** VLAN registration occurs automatically. No user intervention is required.

VLAN registration is summarized below:

- **1.** Whenever an Ethernet port on a mesh access point is configured with a VLAN, the port requests its parent to support that VLAN.
- **2.** If the parent is able to support the request, it creates a bridge group for the VLAN and propagates the request to its parent. This propagation continues until the RAP is reached.
- **3.** When the request reaches the RAP, it checks whether it is able to support the VLAN request. If yes, the RAP creates a bridge group and a subinterface on its uplink Ethernet interface to support the VLAN request.
- **4.** If the mesh access point is not able to support the VLAN request by its child, at any point, the mesh access point replies with a negative response. This response is propagated to downstream mesh access points until the mesh access point that requested the VLAN is reached.
- **5.** Upon receiving negative response from its parent, the requesting mesh access point defers the configuration of the VLAN. However, the configuration is stored for future attempts. Given the dynamic nature of mesh, another parent and its uplink mesh access points might be able to support it in the case of roaming or a CAPWAP reconnect.

## **Enabling Ethernet VLAN Tagging Using the GUI**

You must enable Ethernet bridging before you can configure VLAN tagging. See the "Configuring" Ethernet Bridging" procedure on page 9-52.

To enable VLAN tagging on a RAP or MAP using the GUI, follow these steps:

**Step 1** After enabling Ethernet bridging, choose **Wireless > All APs**. **Step 2** Click the AP name link of the mesh access point on which you want to enable VLAN tagging. **Step 3** On the details page, select the **Mesh** tab. (See Figure 9-47.)

| ahaha                                                                                                    |                                                                                                    |                                                                                                    |                 |                          |                   |                 | Save Configuration |
|----------------------------------------------------------------------------------------------------|----------------------------------------------------------------------------------------------------|----------------------------------------------------------------------------------------------------|-----------------|--------------------------|-------------------|-----------------|--------------------|
| <b>CISCO</b>                                                                                                    | <b>MONITOR</b><br><b>WLANS</b>                                                                                                    | <b>CONTROLLER</b>                                                                                           | <b>WIRELESS</b> | <b>SECURITY</b>          | <b>MANAGEMENT</b> | <b>COMMANDS</b> | <b>HELP</b>        |
| Wireless                                                                                                    | All APs > Details for                                                                                                    |                                                                                                    |                 |                          |                   |                 | $<$ Back           |
| <b>Access Points</b><br>All APs<br>$\bullet$ Radios<br>802.11a/n<br>802.11b/g/n<br>Global Configuration<br>Mesh<br><b>HREAP Groups</b><br>802.11a/n<br>ь<br>802.11 <sub>b/g/n</sub><br>Country<br><b>Timers</b><br>QoS<br>ь | <b>Credentials</b><br><b>General</b><br>AP Role<br><b>Bridge Type</b><br><b>Bridge Group Name</b><br><b>Ethernet Bridging</b><br>Backhaul Interface<br>Bridge Data Rate (Mbps)<br><b>Ethernet Link Status</b><br><b>Heater Status</b><br>Internal Temperature<br><b>Ethernet Bridging</b> | <b>Interfaces</b><br>MeshAP V<br>Outdoor<br>maya<br>☑<br>802.11a<br>$24 \times$<br>UpDnNANA<br>OFF<br>29 ŰC |                 | <b>High Availability</b> | <b>Inventory</b>  | Mesh            | <b>Advanced</b>    |
|                                                                                                    | <b>Interface Name</b>                                                                                                    | <b>Oper Status</b>                                                                                          | Mode            | Vlan ID                  |                   |                 |                    |
|                                                                                                    | <b>GigabitEthernet0</b>                                                                                                    | Up                                                                                                    | Trunk           | 80                       |                   |                 |                    |
|                                                                                                    | GigabitEthernet1                                                                                                    | Down                                                                                                    | Access          | 88                       |                   |                 |                    |
|                                                                                                    | GigabitEthernet2                                                                                                    | Down                                                                                                    | Normal          | $\bf{0}$                 |                   |                 |                    |
|                                                                                                    | GigabitEthernet3                                                                                                    | Down                                                                                                    | Trunk           | 83                       |                   |                 |                    |

*Figure 9-47 All APs > Details for (Mesh) Page*

**Step 4** Select the **Ethernet Bridging** check box to enable the feature and click **Apply**.

An Ethernet Bridging section appears at the bottom of the page listing each of the four Ethernet ports of the mesh access point.

- **•** If configuring a MAP *access* port, click, for example, **gigabitEthernet1** (port 1-PoE out).
	- **a.** Select **access** from the mode drop-down list. (See Figure 9-48.)
	- **b.** Enter a VLAN ID. The VLAN ID can be any value between 1 and 4095.
	- **c.** Click **Apply**.

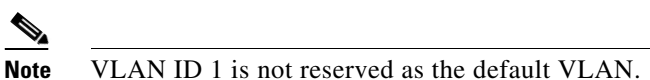

 $\overline{\mathscr{C}}$ 

**Note** A maximum of 16 VLANs are supported across all of a RAP's subordinate MAP.

*Figure 9-48 VLAN Access Mode*

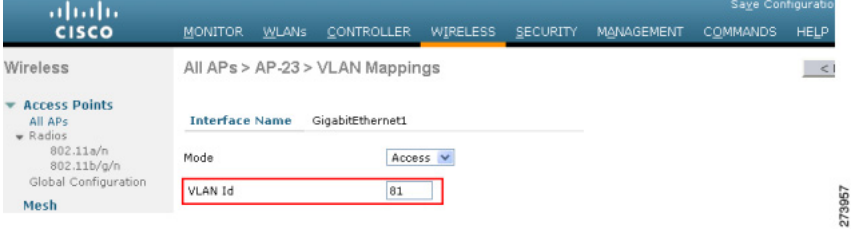

**•** If configuring a RAP or MAP *trunk* port, click **gigabitEthernet0** (port 0-PoE in).

- **a.** Select **trunk** from the mode drop-down list. (See Figure 9-49.)
- **b.** Specify a native VLAN ID for *incoming* traffic. The native VLAN ID can be any value between 1 and 4095. Do not assign any value assigned to a user-VLAN (access).
- **c.** Click **Apply**.

A trunk VLAN ID field and a summary of configured VLANs appears at the bottom of the screen. The trunk VLAN ID field is for outgoing packets.

**d.** Specify a trunk VLAN ID for *outgoing* packets:

If forwarding *untagged* packets, do not change the default trunk VLAN ID value of zero. (MAP-to-MAP bridging, campus environment)

If forwarding *tagged* packets, enter a VLAN ID (1 to 4095) that is not already assigned. (RAP to switch on wired network).

**e.** Click **Add** to add the trunk VLAN ID to the allowed VLAN list. The newly added VLAN displays under the Configured VLANs section on the page.

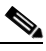

**Note** To remove a VLAN from the list, select the Remove option from the arrow drop-down list to the right of the desired VLAN.

*Figure 9-49 All APs > AP > VLAN Mappings Page*

| abalic<br><b>CISCO</b>                           | SALANE.<br>MONITOR.                       | <b>CONTROLLER</b><br>WERELESS. | <b>SECURITY</b> | <b>MANAGEMENT</b> | <b>COMMANDS</b> | Sage Configuration   Bing   Logout Refresh<br>HELP |       |                  |
|--------------------------------------------------|-------------------------------------------|--------------------------------|-----------------|-------------------|-----------------|----------------------------------------------------|-------|------------------|
| Wireless                                         | All APs > SB_RAP1 > VLAN Mappings         |                                |                 |                   |                 | $<$ Back                                           | Apply |                  |
| <b>Access Points</b><br>All APs<br>* Radios      | <b>Interface Name</b>                     | GioabitCthernet1               |                 |                   |                 |                                                    |       |                  |
| 802.11a/n<br>802.11b/c/n<br>Global Cenfiguration | Mode<br>Notive VLAN Id                    | Trunk V                        |                 |                   |                 |                                                    |       |                  |
| Mesh<br><b>HREAP Groups</b>                      | Trunk VLAN Id                             | 50                             | Add             |                   |                 |                                                    |       |                  |
| 002.11a/n<br>002.11b/g/n                         | <b>Configured VLANs</b><br><b>VLAN Id</b> |                                |                 |                   |                 |                                                    |       |                  |
| Country<br>$\overline{\phantom{a}}$<br>Timore    |                                           |                                |                 |                   |                 |                                                    |       | $rac{1}{250743}$ |

**Step 5** Click **Apply**.

**Step 6** Click **Save Configuration** to save your changes.

# **Configuring Ethernet VLAN Tagging Using the CLI**

To configure a MAP *access* port, enter this command: **config ap ethernet 1 mode access enable** *AP1500-MAP 50* where *AP1500-MAP* is the variable *AP\_name* and *50* is the variable *access\_vlan ID* To configure a RAP or MAP *trunk* port, enter this command: **config ap ethernet 0 mode trunk enable** *AP1500-MAP 60* where *AP1500-MAP* is the variable *AP\_name* and *60* is the variable *native\_vlan ID* To add a VLAN to the VLAN allowed list of the native VLAN, enter this command: **config ap ethernet 0 mode trunk add** *AP1500-MAP3 65* where *AP1500-MAP 3* is the variable *AP\_name* and *65* is the variable *VLAN ID*

# **Viewing Ethernet VLAN Tagging Configuration Details Using the CLI**

To view VLAN configuration details for Ethernet interfaces on a specific mesh access point (*AP Name*) or all mesh access points (*summary*), enter one of the following commands:

```
(Cisco Controller) >show ap config ethernet
summary
               For all APs
<AP Name>
               For specific AP
(Cisco Controller) >show ap config ethernet AP-23
Vlan Tagging Information For AP AP-23
  Ethernet 0
    Mode: TRUNK
      Native Vlan 80
      Allowed Vlans: 81 83
  Ethernet 1
    Mode: ACCESS
      Access Vlan 88
  Ethernet<sub>2</sub>
    Mode: NORMAL
  Ethernet 3
    Mode: TRUNK
      Native Vlan 83
      Allowed Vlans: 81 87 89
```
205741

To see if VLAN transparent mode is enabled or disabled, enter the following command:

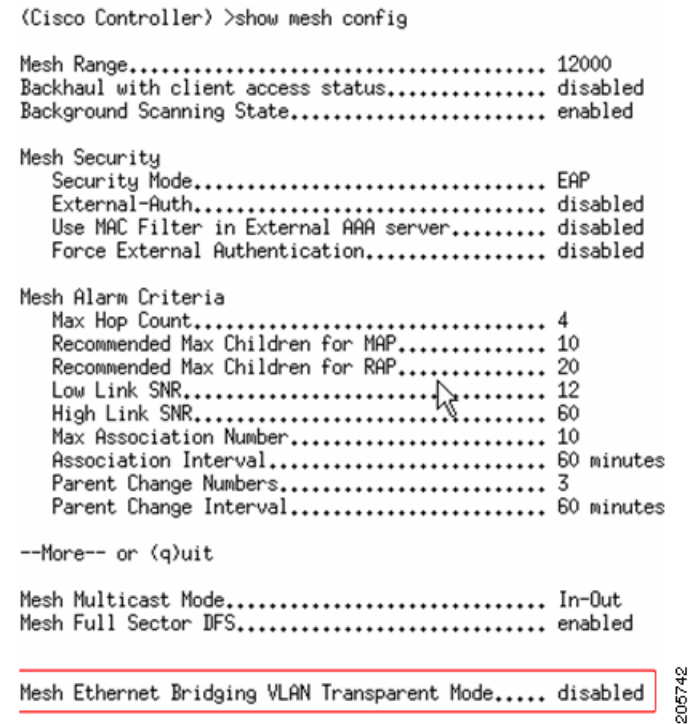

# **Workgroup Bridge Interoperability with Mesh Infrastructure**

A workgroup bridge (WGB) is a small standalone unit that can provide a wireless infrastructure connection for Ethernet-enabled devices. Devices that do not have a wireless client adapter to connect to the wireless network can be connected to the WGB through the Ethernet port. The WGB is associated with the root AP through the wireless interface, which means that wired clients get access to the wireless network.

A WGB is used to connect wired networks over a single wireless segment by informing the mesh access point of all the clients that the WGB has on its wired segment via IAPP messages. The data packets for WGB clients contain an additional MAC address in the 802.11 header (4 MAC headers, versus the normal 3 MAC data headers). The additional MAC in the header is the address of the WGB itself. This additional MAC address is used to route the packet to and from the clients.

WGB association is supported on all radios of every mesh access point (see Figure 9-50).

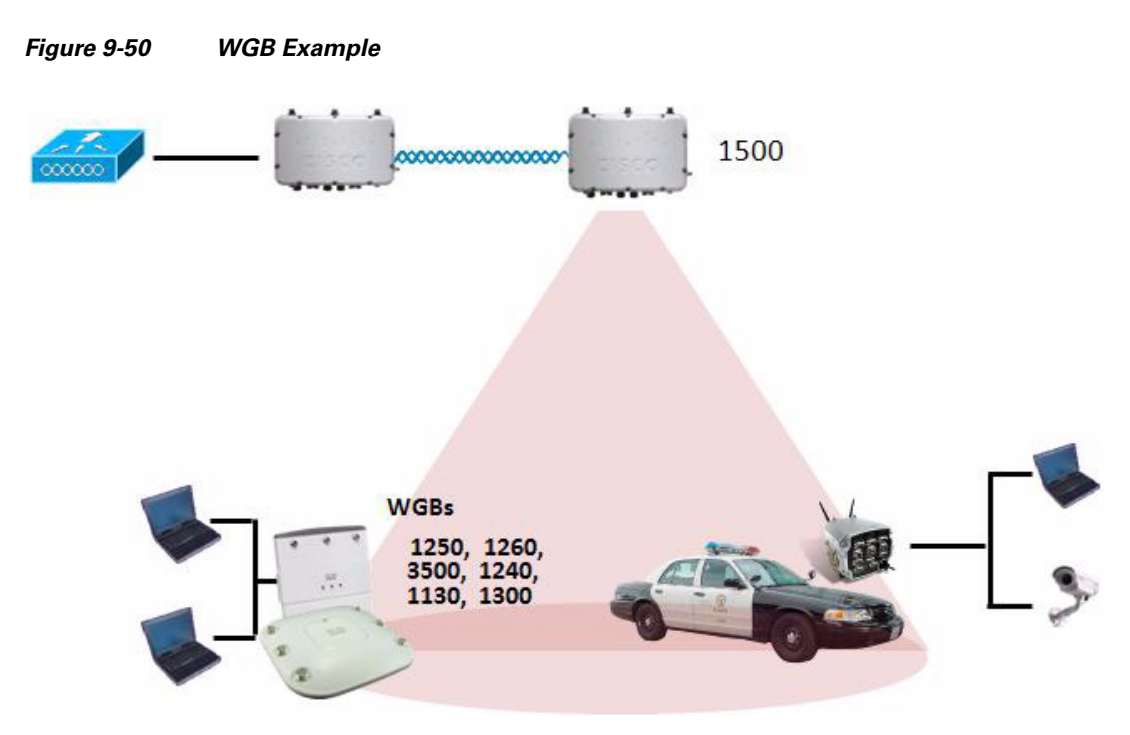

In the current architecture, while an autonomous AP functions as a workgroup bridge, only one radio interface is used for controller connectivity, Ethernet interface for wired client connectivity, and other radio interface for wireless client connectivity. dot11radio 1 (5 GHz) can be used to connect to a controller (using the mesh infrastructure) and Ethernet interface for wired clients. dot11radio 0 (2.4 GHz) can be used for wireless client connectivity. Depending on the requirement, dot11radio 1 or dot11radio 0 can be used for client association or controller connectivity.

With the 7.0 release, a wireless client on the second radio of the WGB is not dissociated by the WGB upon losing its uplink to a wireless infrastructure or in a roaming scenario.

With two radios, one radio can be used for client access and the other radio can be used for accessing the access points. Having two independent radios performing two independent functions provides you better control and lowers the latency. Also, wireless clients on the second radio for the WGB do not get disassociated by the WGB when an uplink is lost or in a roaming scenario. One radio has to be configured as a Root AP (radio role) and the second radio has to be configured as a WGB (radio role).

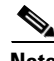

**Note** If one radio is configured as a WGB, then the second radio cannot be a WGB or a repeater.

The following features are not supported for use with a WGB:

- **•** Hybrid REAP
- **•** Idle timeout
- **•** Web authentication—If a WGB associates to a web-authentication WLAN, the WGB is added to the exclusion list, and all of the WGB-wired clients are deleted (web-authentication WLAN is another name for a guest WLAN).
- **•** For wired clients behind the WGB, MAC filtering, link tests, and idle timeout

Г

# **Configuring Workgroup Bridges**

A workgroup bridge (WGB) is used to connect wired networks over a single wireless segment by informing the mesh access point of all the clients that the WGB has on its wired segment via IAPP messages. In addition to the IAPP control messages, the data packets for WGB clients contain an extra MAC address in the 802.11 header (4 MAC headers, versus the normal 3 MAC data headers). The extra MAC in the header is the address of the workgroup bridge itself. This extra MAC address is used to route the packet to and from the clients.

WGB association is supported on both the 2.4-GHz (802.11b/g) and 5-GHz (802.11a) radios on the AP1522, and the 2.4-GHz (802.11b) and 4.9-GHz (public safety) radios on the AP1524PS;

Supported platforms are autonomous WGBs AP1130, AP1240, AP1310, and the Cisco 3200 Mobile Router (*hereafter* referred to as Cisco 3200) which are configured as WGBs can associate with a mesh access point. See the "Cisco Workgroup Bridges" section in Chapter 7 of the *Cisco Wireless LAN Controller Configuration Guide, Release 7.0.116.0* for configuration steps at [http://www.cisco.com/en/US/products/ps6366/products\\_installation\\_and\\_configuration\\_guides\\_list.ht](http://www.cisco.com/en/US/products/ps6366/products_installation_and_configuration_guides_list.html) ml

# **Supported Workgroup Bridge Modes and Capacities**

The supported WGB modes and capacities are as follows:

**•** The autonomous access points configured as WGBs must be running Cisco IOS release 12.4.25d-JA or later.

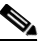

**Note** If your mesh access point has two radios, you can only configure workgroup bridge mode on one of the radios. We recommend that you disable the second radio. Workgroup bridge mode is not supported on access points with three radios such as the AP1524SB.

- Client mode WGB (BSS) is supported; however, infrastructure WGB is not supported. The client mode WGB is not able to trunk VLAN as in an infrastructure WGB.
- **•** Multicast traffic is not reliably transmitted to WGB because no ACKs are returned by the client. Multicast traffic is unicast to infrastructure WGB, and ACKs are received back.
- If one radio is configured as a WGB in a Cisco IOS access point, then the second radio cannot be a WGB or a repeater.
- Mesh access points can support up to 200 clients including wireless clients, WGB, and wired clients behind the associated WGB.
- A WGB cannot associate with mesh access points if the WLAN is configured with WPA1 (TKIP) +WPA2 (AES), and the corresponding WGB interface is configured with only one of these encryptions (either WPA1 or WPA2):
	- **–** Figure 9-51 displays WPA security settings for WGB (controller GUI).
	- **–** Figure 9-52 displays WPA-2 security settings for WGB (controller GUI).

| ahaha                                                   | Save Configuration                                                                                                    | Eing Logout Refrest |
|---------------------------------------------------------|----------------------------------------------------------------------------------------------------|---------------------|
| <b>CISCO</b>                                            | <b>CONTROLLER</b><br><b>WIRELESS</b><br>MONITOR WLANS<br><b>SECURITY</b><br><b>MANAGEMENT</b><br><b>COMMANDS</b><br>HELP                                                                                                |                     |
| <b>WLANs</b><br>WLANS<br><b>WLANS</b><br>AP Groups VLAN | WLANs > Edit<br>$<$ Back<br>OuS:<br>Advanced<br>Security<br>General<br><b>AAA Servers</b><br>Layer 3<br>Layer 2<br>WPA+WPA2<br>WPA+WPA2<br>Layer 2 Security<br>۰<br>None<br>WPA+WPA2<br><b>FINAC Fibering</b><br>802.1X | Apply               |
|                                                         | Static V/EP<br><b>WPA+WPA2 Parameters</b><br>Cranite<br>И<br>WPA Policy<br>Fortress<br>Static-WEP + 802.1X<br>$\square$ AES<br>$\sqrt{P}$ TKIP<br>WPA Encryption<br><b>CKIP</b><br>п<br>WPA2 Policy                     |                     |
|                                                         | $\overline{\phantom{a}}$<br>802.1X<br>$\overline{z}$<br>B02.1X<br>Auth Key Mgmt<br>802.1X<br><b>CCKM</b><br>PSK<br>802.1X+CCKM                                                                                          | 206747              |

*Figure 9-51 WPA Security Settings for a WGB*

*Figure 9-52 WPA-2 Security Settings for a WGB*

| ahaha<br><b>CISCO</b>                                          | Sage Configuration Emp Logout Refres<br>WIRELESS<br><b>SECURITY</b><br><b>MONITOR</b><br><b>CONTROLLER</b><br><b>MALANE</b><br><b>MANAGEMENT</b><br><b>COMMANDS</b><br><b>HELP</b>                                                                                                    |
|----------------------------------------------------------------|----------------------------------------------------------------------------------------------------|
| <b>WLANs</b><br><b>WLANS</b><br><b>WLANS</b><br>AP Groups VLAN | WLANs > Edit<br>$<$ Back<br>Apply<br>Advanced<br>Security<br>QoS<br>General<br>Layer 3<br><b>AAA Servers</b><br>Layer 2<br>WPA+WPA2<br>٠<br>WPA+WPA2<br>Layer 2 Security<br>×<br>None<br><b>F</b> MAC Filtering<br>WPA+WPA2<br>802.1X<br><b>WPA+WPA2 Parameters</b><br>Static WEP<br>Cranite<br>п<br><b>WFA Policy</b><br>Fortress<br>$\overline{\mathbf{v}}$<br><b>WFA2 Policy</b><br>Static-WEP + 802.1X<br>CKIP<br>$V$ AES.<br>$\Box$ TKIP<br><b>WFA2 Encryption</b><br>802.1%<br>802.1X<br>Auth Key Mgmt<br>$\bullet$<br>802.IX<br>CCKM<br>PSK |

To view the status of a WGB client, follow these steps:

- **Step 1** Choose **Monitor > Clients**.
- **Step 2** On the client summary page, click on the MAC address of the client or search for the client using its MAC address.
- **Step 3** In the page that appears, note that the client type is identified as a WGB (far right). (See Figure 9-53.)

*Figure 9-53 Clients are Identified as a WGB*

| altaha<br><b>CISCO</b>        | <b>MLANS</b><br><b>MONITOR</b>            | <b>CONTROLLER</b><br>WIRELESS | <b>SECURITY</b>               | COMMANDS:<br><b>MANAGEMENT</b> | Save Configuration<br>HELP | Ping.       | Locout Refresh |            |   |
|-------------------------------|-------------------------------------------|-------------------------------|-------------------------------|--------------------------------|----------------------------|-------------|----------------|------------|---|
| Monitor                       | Clients                                   |                               |                               | Denns 1                        | of 26<br>to 20             |             | Next           |            |   |
| Summary<br><b>Estatistics</b> | Search by MAC address<br>Client MAC Addr. | <b>AP Name</b>                | Search<br><b>WLAN Profile</b> | Protocol                       | <b>Status</b>              | <b>Auth</b> | Port           | <b>WGB</b> |   |
| E                             | 00:05:94:3f:57:36                         | SkyRap: 70: 7b: a0            | <b>UCLAINS</b>                | 002.11g                        | Associated                 | Yes         | 29             | Yes        | × |
| ▶ Wireless                    | 00:08:50:Fe:00:94                         | SkyRep: 70: 7b: a0            | <b><i>UCLAINS</i></b>         | 002.11b                        | Associated                 | Yes:        | 29             | <b>Ala</b> | Е |
|                               | 00:13:e0:d3:9s:cf                         | RAPB01b.2a26.6392-1130        | Unknown                       | 002.116                        | Probing                    | No          | 29             | No         | Ξ |
|                               | 00:15:50:44:25.o4                         | RAPB01e-1449-1400Flus         | WLANS                         | 802.11a                        | Associated                 | Yes         | 29             | Ma.        | F |
|                               | 00:16:36:5f:4b:74                         | MAP2-001e.1448.ec00H3r        | <b>UCLANS</b>                 | 802.116                        | Associated                 | Yes         | 29             | No         | ы |

- **Step 4** Click on the MAC address of the client to view configuration details:
	- For a wireless client, the page seen in Figure 9-54 appears.
	- **•** For a wired client, the page seen in Figure 9-55 appears.

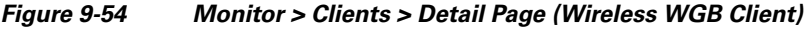

| ahalu<br><b>CISCO</b>                        | <b>MONITOR</b><br><b>WLANS</b> | <b>WIRELESS</b><br><b>CONTROLLER</b><br><b>SECURITY</b> | MANAGEMENT<br><b>COMMANDS</b> | Save Configuration   Ping   Logout   Refresh<br>HELP |  |
|----------------------------------------------|--------------------------------|---------------------------------------------------------|-------------------------------|------------------------------------------------------|--|
| Monitor                                      | Clients > Detail               |                                                         | $<$ Back                      | Link Test<br>Apply<br>Remove                         |  |
| Summary                                      | <b>Client Properties</b>       |                                                         | <b>AP Properties</b>          |                                                      |  |
| Statistics                                   | MAC Address                    | 00:15:03:ad:a7:3f                                       | AP Address                    | 00:1e:14:40:ec:03                                    |  |
| $\blacktriangleright$ CDP<br><b>Wireless</b> | IF Address                     | 209 165 200 235                                         | AP Name                       | MAP2-001e-1448.coOOHIc                               |  |
|                                              | Client Type                    | <b>WGB Client</b>                                       | AP Type                       | 802.11a                                              |  |
|                                              | WGB MAC Address                | 00:1d:45:55:74:44                                       | WLAN Profile                  | WLAN5                                                |  |
|                                              | User Kame                      |                                                         | Status                        | Associated                                           |  |
|                                              | Port Number                    | 29                                                      | Association ID                | Ú.                                                   |  |
|                                              | Interface                      | management                                              | 602.11 Authentication         | Open System                                          |  |
|                                              | VLAN TD                        | 70                                                      | Reason Code                   | o                                                    |  |
|                                              | <b>CCX Version</b>             | Not Supported                                           | Status Code                   | n,                                                   |  |
|                                              | <b>E2E Version</b>             | Not Supported                                           | CF Pollable                   | Not Implemented                                      |  |
|                                              | Mobility Role                  | Local                                                   | <b>CF Poll Request</b>        | Not Implemented                                      |  |
|                                              | Mobility Peer IP Address       | hi/A                                                    | Short Preamble                | Implemented                                          |  |
|                                              | Policy Manager State           | RUN                                                     | PRGC.                         | Not Implemented                                      |  |
|                                              | Nimor Mode                     | pisable v                                               | Channel Agility               | Not implemented                                      |  |
|                                              | Management Frame<br>Protection | No                                                      | Timeout                       | ü                                                    |  |
|                                              | <b>Security Information</b>    |                                                         | <b>WEP State</b>              | WER Disable                                          |  |

*Figure 9-55 Monitor > Clients > Detail Page (Wired WGB Client)*

| ahaha<br><b>CISCO</b> | <b>WLANS</b><br>MONITOR                      | CONTROLLER<br><b>WIRELESS</b> | <b>SECURITY</b><br>MANAGEMENT | Save Configuration   Ping   Logout   Refresh<br>COMMANDS<br><b>HELP</b> |
|-----------------------|----------------------------------------------|-------------------------------|-------------------------------|-------------------------------------------------------------------------|
| Monitor<br>Summary    | Clients > Detail                             |                               | $<$ Back                      | Link Test<br>Apply<br>Remove<br>Send CCXYS Req<br><b>Display</b>        |
| Statistics            | <b>Client Properties</b>                     |                               | <b>AP Properties</b>          |                                                                         |
| $E$ CDP               | MAC Address                                  | 00:05:9a:3f:57:36             | AP Address                    | 00:06:05:70:76:40                                                       |
| ▶ Wireless            | IP Address                                   | 70.1.0.54                     | AP Name                       | SkyRap: 70:7b:a0                                                        |
|                       | Client Type                                  | <b>WGB</b>                    | AP Type                       | 802,11g                                                                 |
|                       | Number of Wired Client(s)                    | ı                             | <b>WLAN Profile</b>           | <b>VILANS</b>                                                           |
|                       | User Name                                    |                               | Status                        | Associated                                                              |
|                       | Port Number                                  | 29                            | Association ID                | 1                                                                       |
|                       | Interface                                    | management                    | 802.11 Authentication         | Open System                                                             |
|                       | VLAN ID                                      | 70                            | <b>Reason Code</b>            | $\theta$                                                                |
|                       | CCX Version                                  | CCXV5                         | Status Code                   | D.                                                                      |
|                       | <b>E2E Version</b>                           | Not Supported                 | CF Pollable                   | Not Implemented                                                         |
|                       | Mobility Role                                | Local                         | CF Poll Request               | Not Implemented                                                         |
|                       | Mobility Peer IP Address                     | N/A                           | Short Preamble                | Implemented                                                             |
|                       | Policy Manager State                         | <b>RUN</b>                    | PBCC                          | Not Implemented                                                         |
|                       | Mirror Mode                                  | Disable v                     | Channel Agility               | Not Implemented                                                         |
|                       | Management Frame<br><b>Protection</b>        | No.                           | Timeout                       | 0.                                                                      |
|                       | more of the contract the company of the con- |                               | WEP State                     | WEP Enable<br>$\overline{\mathbf{v}}$                                   |

# **Guidelines for Configuration**

Follow these guidelines when you configure:

• We recommend using a 5-GHz radio for the uplink to Mesh AP infrastructure so you can take advantage of a strong client access on two 5-GHz radios available on mesh access points. A 5-GHz band allows more Effective Isotropic Radiated Power (EIRP) and is less polluted. In a two-radio WGB, configure 5-GHz radio (radio 1) mode as WGB. This radio will be used to access the mesh infrastructure. Configure the second radio 2.4-GHz (radio 0) mode as Root for client access.

- On the Autonomous access points, only one SSID can be assigned to the native VLAN. You cannot have multiple VLANs in one SSID on the autonomous side. SSID to VLAN mapping should be unique because this is the way to segregate traffic on different VLANs. In a unified architecture, multiple VLANs can be assigned to one WLAN (SSID).
- Only one WLAN (SSID) for wireless association of the WGB to the access point infrastructure is supported. This SSID should be configured as an infrastructure SSID and should be mapped to the native VLAN.
- **•** A dynamic interface should be created in the controller for each VLAN configured in the WGB.
- **•** A second radio (2.4-GHz) on the access point should be configured for client access. You have to use the same SSID on both radios and map to the native VLAN. If you create a separate SSID, then it is not possible to map it to a native VLAN, due to the unique VLAN/SSID mapping requirements. If you try to map the SSID to another VLAN, then you do not have multiple VLAN support for wireless clients.
- **•** All Layer 2 security types are supported for the WLANs (SSIDs) for wireless client association in WGB.
- **•** This feature does not depend on the AP platform. On the controller side, both mesh and nonmesh APs are supported.
- **•** There is a limitation of 20 clients in the WGB. The 20-client limitation includes both wired and wireless clients. If the WGB is talking to autonomous access points, then the client limit is very high.
- The controller treats the wireless and wired clients behind a WGB in the same manner. Features such as MAC filtering and link test are not supported for wireless WGB clients from the controller.
- **•** If required, you can run link tests for a WGB wireless client from an autonomous AP.
- **•** Multiple VLANs for wireless clients associated to a WGB are not supported.
- **•** Up to 16 multiple VLANs are supported for wired clients behind a WGB from the 7.0 release and later releases.
- **•** Roaming is supported for wireless and wired clients behind a WGB. The wireless clients on the other radio will not be dissociated by the WGB when an uplink is lost or in a roaming scenario.

We recommend that you configure radio 0 (2.4 GHz) as a Root (one of the mode of operations for Autonomous AP) and radio 1 (5 GHz) as a WGB.

### **Configuration Example**

When you configure from the CLI, the following are mandatory:

- dot11 SSID (security for a WLAN can be decided based on the requirement).
- **•** Map the subinterfaces in both the radios to a single bridge group.

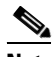

**Note** A native VLAN is always mapped to bridge group 1 by default. For other VLANs, the bridge group number matches the VLAN number; for example, for VLAN 46, the bridge group is 46.

**•** Map the SSID to the radio interfaces and define the role of the radio interfaces.

In the following example, one SSID (WGBTEST) is used in both radios, and the SSID is the infrastructure SSID mapped to NATIVE VLAN 51. All radio interfaces are mapped to bridge group -1.

```
WGB1#config t
WGB1(config)#interface Dot11Radio1.51
WGB1(config-subif)#encapsulation dot1q 51 native
```
 $\mathbf{I}$ 

```
WGB1(config-subif)#bridge-group 1
WGB1(config-subif)#exit
WGB1(config)#interface Dot11Radio0.51
WGB1(config-subif)#encapsulation dot1q 51 native
WGB1(config-subif)#bridge-group 1
WGB1(config-subif)#exit
WGB1(config)#dot11 ssid WGBTEST
WGB1(config-ssid)#VLAN 51
WGB1(config-ssid)#authentication open
WGB1(config-ssid)#infrastructiure-ssid
WGB1(config-ssid)#exit
WGB1(config)#interface Dot11Radio1
WGB1(config-if)#ssid WGBTEST
WGB1(config-if)#station-role workgroup-bridge
WGB1(config-if)#exit
WGB1(config)#interface Dot11Radio0
WGB1(config-if)#ssid WGBTEST 
WGB1(config-if)#station-role root
WGB1(config-if)#exit
```
You can also use the GUI of an autonomous AP for configuration (see Figure 9-56). From the GUI, subinterfaces are automatically created after the VLAN is defined.

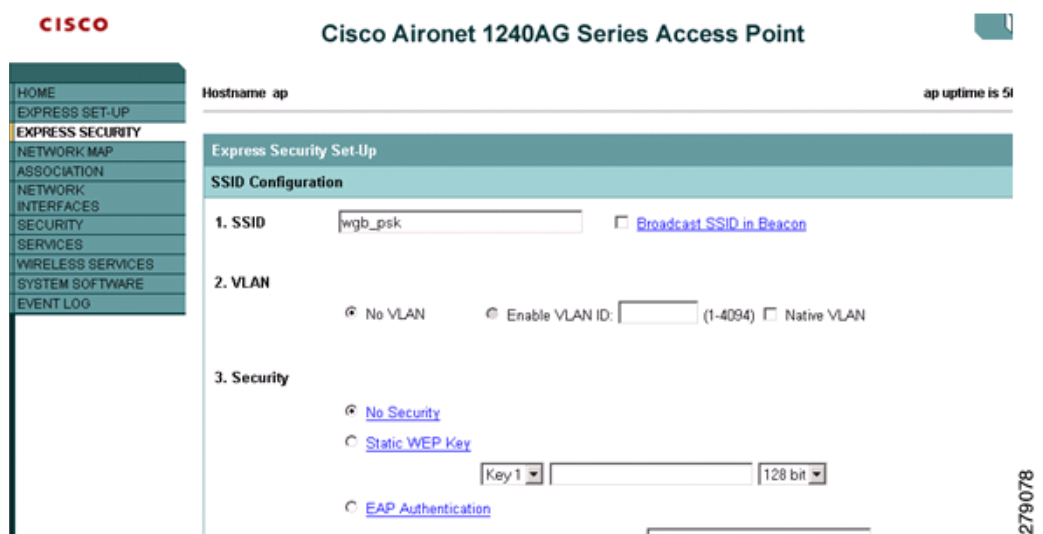

### *Figure 9-56 SSID Configuration Page*

# **WGB Association Check**

Both the WGB association to the controller and the wireless client association to WGB can be verified by entering the **show dot11 associations client** command in autonomous AP.

```
802.11 Client Stations on Dot11Radio1: 
SSID [WGBTEST] : 
MAC Address IP Address Device Name Parent State
0024.130f.920e
                .225
                          LWAPP-Paren
RAPSB - Assoct
```
WGB#**show dot11 associations client**

From the controller, choose **Monitor** > **Clients**. The WGB and the wireless/wired client behind the WGB are updated and the wireless/wired client are shown as the WGB client, as shown in Figure 9-57, Figure 9-58, and Figure 9-59.

*Figure 9-57 Updated WGB Clients*

| ahaha           |                        |              |                     |                 |                                |                     |                  |             |                 | Saye Configuration Eing Logout Ref |  |
|-----------------|------------------------|--------------|---------------------|-----------------|--------------------------------|---------------------|------------------|-------------|-----------------|------------------------------------|--|
| <b>CISCO</b>    | <b>MONITOR</b>         | <b>WLANS</b> | <b>CONTROLLER</b>   | <b>WIRELESS</b> | SECURITY                       | MANAGEMENT          | <b>COMMANDS</b>  | <b>HELP</b> | <b>FEEDBACK</b> |                                    |  |
| itor            | Clients                |              |                     |                 |                                |                     |                  |             |                 | Entries $1 - 3$ of 3               |  |
| mmary           | <b>Current Filter</b>  |              | None                |                 | [Change Filter] [Clear Filter] |                     |                  |             |                 |                                    |  |
| cess Points     |                        |              | wgh                 |                 |                                |                     |                  |             |                 |                                    |  |
| sco CleanAir    | <b>Client MAC Addr</b> |              | <b>AP Name</b>      |                 |                                | <b>WLAN Profile</b> | <b>WLAN SSID</b> |             | Protocol        | <b>Status</b>                      |  |
| atistics        | 00:15:63:eb:b3:cc      |              | AP_1240             |                 | wgb_psk                        |                     | wgb_psk          |             | 802.11a         | Associa                            |  |
| эp              | 00:40:96:a8:c5:72      |              | AP_1240             |                 | wgb_wpa2                       |                     | wgb_wpa2         |             | 802.11a         | Associa                            |  |
| ques            | 00:40:96:ad:67:3b      |              | AP_1240             |                 | wgb_psk                        |                     | wab psk          |             | N/A             | Associa                            |  |
| lents           |                        | جسته         |                     |                 |                                |                     |                  |             |                 |                                    |  |
| <b>ilticast</b> |                        |              | wgb wireless client |                 |                                |                     |                  |             |                 |                                    |  |
|                 |                        |              |                     |                 |                                |                     |                  |             |                 |                                    |  |
|                 |                        |              |                     |                 |                                |                     |                  |             |                 |                                    |  |

### *Figure 9-58 Updated WGB Clients*

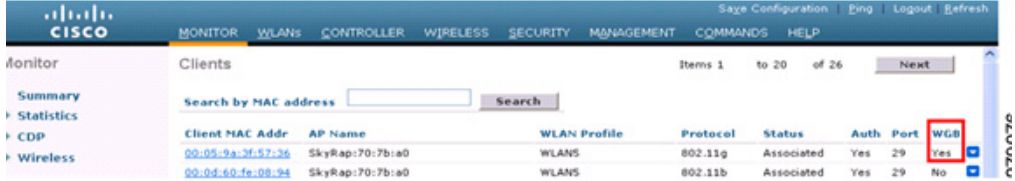

*Figure 9-59 Updated WGB Clients*

| abab.<br><b>CISCO</b>                           | <b>MONITOR</b><br><b>WLANs</b> | <b>CONTROLLER</b><br><b>WIRELESS</b> | <b>SECURITY</b><br><b>MANAGEMENT</b> | Saye Configuration Ping Logout Refresh<br><b>COMMANDS</b><br>HELP |                   |  |  |
|-------------------------------------------------|--------------------------------|--------------------------------------|--------------------------------------|-------------------------------------------------------------------|-------------------|--|--|
| Monitor<br>Summary<br><b>Statistics</b><br>ECDP | Clients > Detail               |                                      | $<$ Back                             | Link Test<br>Apply<br><b>Send CCXVS Req</b>                       | Remove<br>Display |  |  |
|                                                 | <b>Client Properties</b>       |                                      | <b>AP Properties</b>                 |                                                                   |                   |  |  |
|                                                 | <b>MAC Address</b>             | 00:05:94:3f:57:36                    | AP Address                           | 00:0b:85:70:7b:a0                                                 |                   |  |  |
| <b>E</b> Wireless                               | IP Address                     | 70.1.0.54                            | AP Name                              | SkyRap:70:7b:a0                                                   |                   |  |  |
|                                                 | Client Type                    | wos.                                 | AP Type                              | 802.110                                                           |                   |  |  |
|                                                 | Number of Wired Client(s)      | $\mathbf{1}$                         | <b>WLAN Profile</b>                  | <b>WLANS</b>                                                      |                   |  |  |
|                                                 | User Name                      |                                      | <b>Status</b>                        | Associated                                                        |                   |  |  |
|                                                 | Port Number                    | 29                                   | Association ID                       | ı                                                                 |                   |  |  |
|                                                 | Interface                      | management                           | 802.11 Authentication                | Open System                                                       |                   |  |  |
|                                                 | VLAN ID                        | 70                                   | Reason Code                          | o                                                                 |                   |  |  |
|                                                 | <b>CCX Version</b>             | <b>CCXvS</b>                         | Status Code                          | o                                                                 |                   |  |  |
|                                                 | <b>E2E Version</b>             | Not Supported                        | CF Pollable                          | Not Implemented                                                   |                   |  |  |
|                                                 | Mobility Role                  | Local                                | CF Poll Request                      | Not Implemented                                                   |                   |  |  |
|                                                 | Mobility Peer IP Address       | N/A                                  | Short Preamble                       | <b>Implemented</b>                                                |                   |  |  |
|                                                 | Policy Manager State           | RUN                                  | PBCC                                 | Not Implemented                                                   |                   |  |  |
|                                                 | Mirror Mode                    | Disable V                            | Channel Agility                      | Not Implemented                                                   |                   |  |  |
|                                                 | Management Frame<br>Protection | No.                                  | Timeout                              | o.                                                                |                   |  |  |
|                                                 |                                |                                      | WEP State                            | WEP Enable                                                        |                   |  |  |

# **Link Test Result**

Figure 9-60 shows the link test results.

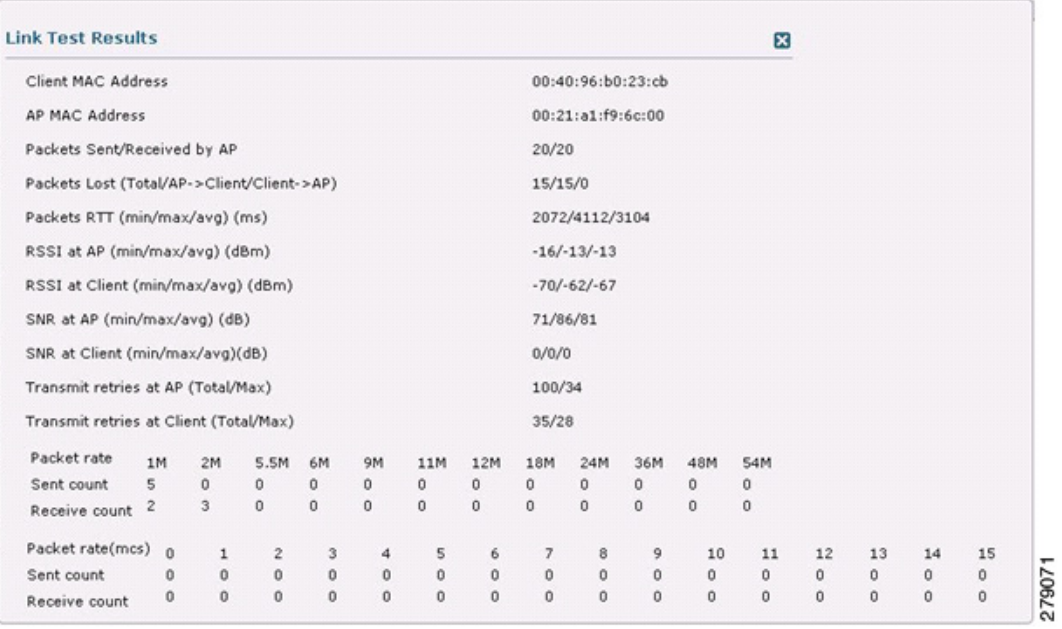

```
Figure 9-60 Link Test Results
```
A link test can also be run from the controller CLI using the following command:

(Cisco Controller) > **linktest client mac address**

Link tests from the controller are only limited to the WGB, and they cannot be run beyond the WGB from the controller to a wired or wireless client connected to the WGB. You can run link tests for the wireless client connected to the WGB from the WGB itself using the following command:

```
ap#dot11 dot11Radio 0 linktest target client mac
Start linktest to 0040.96b8.d462, 100 512 byte packets
ap#
 POOR (4% lost) Time (msec) Strength (dBm) SNR Quality Retries
                       In Out In Out In Out
Sent: 100 Avg. 22 -37 -83 48 3 Tot. 34 35
Lost to Tgt: 4 Max. 112 -34 -78 61 10 Max. 10 5
Lost to Src: 4 Min. 0 -40 -87 15 3
```
Rates (Src/Tgt) 24Mb 0/5 36Mb 25/0 48Mb 73/0 54Mb 2/91 Linktest Done in 24.464 msec
# **WGB Wired/Wireless Client**

You can also use the following commands to know the summary of WGBs and clients associated associated with a Cisco lightweight access point:

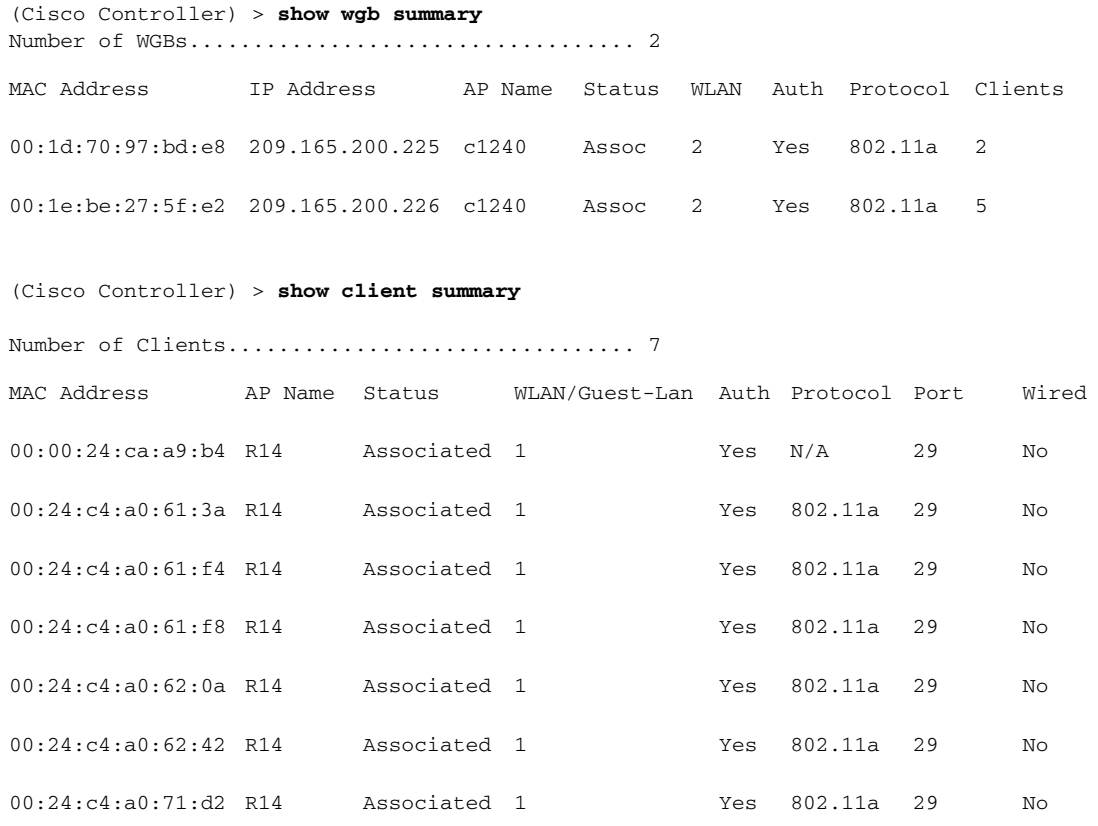

(Cisco Controller) > **show wgb detail 00:1e:be:27:5f:e2**

Number of wired client(s): 5

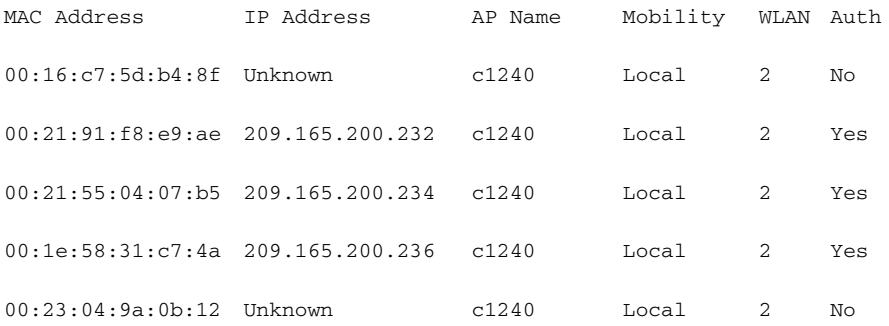

# **Client Roaming**

High-speed roaming of Cisco Compatible Extension (CX), version 4 (v4) clients is supported at speeds up to 70 miles per hour in outdoor mesh deployments of AP1522s and AP1524s. An example application might be maintaining communication with a terminal in an emergency vehicle as it moves within a mesh public network.

Three Cisco CX v4 Layer 2 client roaming enhancements are supported:

- Access point assisted roaming—Helps clients save scanning time. When a Cisco CX v4 client associates to an access point, it sends an information packet to the new access point listing the characteristics of its previous access point. Roaming time decreases when the client recognizes and uses an access point list built by compiling all previous access points to which each client was associated and sent (unicast) to the client immediately after association. The access point list contains the channels, BSSIDs of neighbor access points that support the client's current SSID(s), and time elapsed since disassociation.
- **•** Enhanced neighbor list—Focuses on improving a Cisco CX v4 client's roam experience and network edge performance, especially when servicing voice applications. The access point provides its associated client information about its neighbors using a neighbor-list update unicast message.
- Roam reason report—Enables Cisco CX v4 clients to report the reason why they roamed to a new access point. It also allows network administrators to build and monitor a roam history.

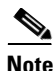

**Note** Client roaming is enabled by default.

For more information, see the Enterprise Mobility Design Guide at <http://www.cisco.com/en/US/docs/solutions/Enterprise/Mobility/emob41dg/eMob4.1.pdf>

### **WGB Roaming Guidelines**

Follow these guidelines for WGB roaming:

**•** Configuring a WGB for roaming—If a WGB is mobile, you can configure it to scan for a better radio connection to a parent access point or bridge. Use the ap(config-if)#**mobile station period 3 threshold 50** command to configure the workgroup bridge as a mobile station.

When you enable this setting, the WGB scans for a new parent association when it encounters a poor Received Signal Strength Indicator (RSSI), excessive radio interference, or a high frame-loss percentage. Using these criteria, a WGB configured as a mobile station searches for a new parent association and roams to a new parent before it loses its current association. When the mobile station setting is disabled (the default setting), a WGB does not search for a new association until it loses its current association.

**•** Configuring a WGB for Limited Channel Scanning—In mobile environments such as railroads, a WGB instead of scanning all the channels is restricted to scan only a set of limited channels to reduce the hand-off delay when the WGB roams from one access point to another. By limiting the number of channels, the WGB scans only those required channels; the mobile WGB achieves and maintains a continuous wireless LAN connection with fast and smooth roaming. This limited channel set is configured using the ap(config-if)#**mobile station scan** *set of channels*.

This command invokes scanning to all or specified channels. There is no limitation on the maximum number of channels that can be configured. The maximum number of channels that can be configured is restricted only by the number of channels that a radio can support. When executed, the

WGB scans only this limited channel set. This limited channel feature also affects the known channel list that the WGB receives from the access point to which it is currently associated. Channels are added to the known channel list only if they are also part of the limited channel set.

### **Configuration Example**

The following example shows how to configure a roaming configuration:

```
ap(config)#interface dot11radio 1
ap(config-if)#ssid outside
ap(config-if)#packet retries 16
ap(config-if)#station role workgroup-bridge
ap(config-if)#mobile station
ap(config-if)#mobile station period 3 threshold 50
ap(config-if)#mobile station scan 5745 5765
```
Use the **no mobile station scan** command to restore scanning to all the channels.

Table 9-10 identifies mesh access points and their respective frequency bands that support WGB.

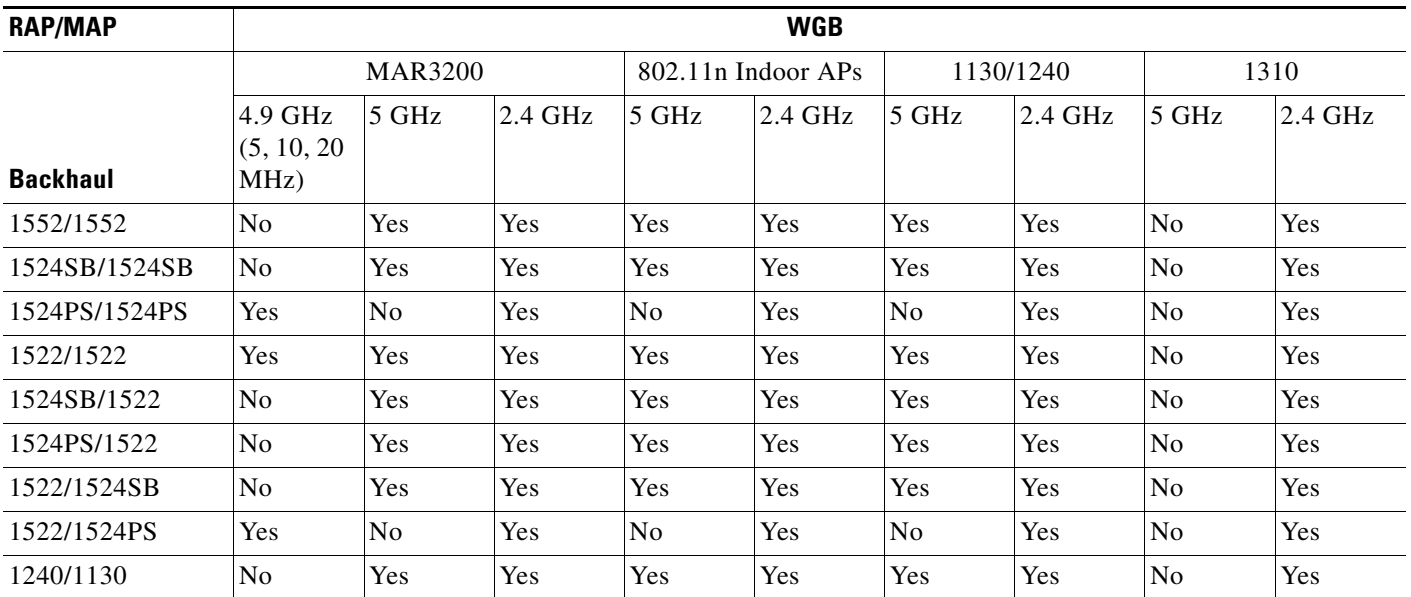

#### *Table 9-10 WGB Interoperability Chart*

### **Troubleshooting Tips**

If a wireless client is not associated with a WGB, use the following steps to troubleshoot the problem:

- **1.** Verify the client configuration and ensure that the client configuration is correct.
- **2.** Check the **show bridge** command output in autonomous AP, and confirm that the AP is reading the client MAC address from the right interface.
- **3.** Confirm that the subinterfaces corresponding to specific VLANs in different interfaces are mapped to the same bridge group.
- **4.** If required, clear the bridge entry using the **clear bridge** command (remember that this command will remove all wired and wireless clients associated in a WGB and make them associate again).
- **5.** Check the **show dot11 association** command output and confirm that the WGB is associated with the controller.
- **6.** Ensure that the WGB has not exceeded its 20-client limitation.

In a normal scenario, if the **show bridge** and **show dot11 association** command outputs are as expected, wireless client association should be successful.

# **Configuring Voice Parameters in Indoor Mesh Networks**

You can configure call admission control (CAC) and QoS on the controller to manage voice and video quality on the mesh network.

The indoor mesh access points are 802.11e capable, and QoS is supported on the local 2.4-GHz access radio and the 5-GHz backhaul radio. CAC is supported on the backhaul and the CCXv4 clients (which provides CAC between the mesh access point and the client).

**Note** Voice is supported only on indoor mesh networks. Voice is supported on a best-effort basis in the outdoors in a mesh network.

### **CAC**

CAC enables a mesh access point to maintain controlled quality of service (QoS) when the wireless LAN is experiencing congestion. The Wi-Fi Multimedia (WMM) protocol deployed in CCXv3 ensures sufficient QoS as long as the wireless LAN is not congested. However, to maintain QoS under differing network loads, CAC in CCXv4 or later is required.

**Note** CAC is supported in Cisco Compatible Extensions (CCX) v4 or later. See Chapter 6 of the *Cisco Wireless LAN Controller Configuration Guide, Release 7.0* at <http://www.cisco.com/en/US/docs/wireless/controller/7.0/configuration/guide/c70sol.html>

Two types of CAC are available for access points: bandwidth-based CAC and load-based CAC. All calls on a mesh network are bandwidth-based, so mesh access points use only bandwidth-based CAC.

Bandwidth-based, or static CAC enables the client to specify how much bandwidth or shared medium time is required to accept a new call. Each access point determines whether it is capable of accommodating a particular call by looking at the bandwidth available and compares it against the bandwidth required for the call. If there is not enough bandwidth available to maintain the maximum allowed number of calls with acceptable quality, the mesh access point rejects the call.

### **QoS and DSCP Marking**

Cisco supports 802.11e on the local access and on the backhaul. Mesh access points prioritize user traffic based on classification, and therefore all user traffic is treated on a best-effort basis.

Resources available to users of the mesh vary, according to the location within the mesh, and a configuration that provides a bandwidth limitation in one point of the network can result in an oversubscription in other parts of the network.

Similarly, limiting clients on their percentage of RF is not suitable for mesh clients. The limiting resource is not the client WLAN, but the resources available on the mesh backhaul.

Similar to wired Ethernet networks, 802.11 WLANs employ Carrier Sense Multiple Access (CSMA), but instead of using collision detection (CD), WLANs use collision avoidance (CA), which means that instead of each station trying to transmit as soon as the medium is free, WLAN devices will use a collision avoidance mechanism to prevent multiple stations from transmitting at the same time.

The collision avoidance mechanism uses two values called CWmin and CWmax. CW stands for *contention window*. The CW determines what additional amount of time an endpoint should wait, after the interframe space (IFS), to attend to transmit a packet. Enhanced distributed coordination function (EDCF) is a model that allows end devices that have delay-sensitive multimedia traffic to modify their CWmin and CWmax values to allow for statically greater (and more frequent) access to the medium.

Cisco access points support EDCF-like QoS. This provides up to eight queues for QoS.

These queues can be allocated in several different ways, as follows:

- **•** Based on TOS / DiffServ settings of packets
- **•** Based on Layer 2 or Layer 3 access lists
- **•** Based on VLAN
- **•** Based on dynamic registration of devices (IP phones)

AP1500s, with Cisco controllers, provide a minimal integrated services capability at the controller, in which client streams have maximum bandwidth limits, and a more robust differentiated services (diffServ) capability based on the IP DSCP values and QoS WLAN overrides.

When the queue capacity has been reached, additional frames are dropped (tail drop).

#### **Encapsulations**

Several encapsulations are used by the mesh system. These encapsulations include CAPWAP control and data between the controller and RAP, over the mesh backhaul, and between the mesh access point and its client(s). The encapsulation of bridging traffic (noncontroller traffic from a LAN) over the backhaul is the same as the encapsulation of CAPWAP data.

There are two encapsulations between the controller and the RAP. The first is for CAPWAP control, and the second is for CAPWAP data. In the control instance, CAPWAP is used as a container for control information and directives. In the instance of CAPWAP data, the entire packet, including the Ethernet and IP headers, is sent in the CAPWAP container (see Figure 9-61).

*Figure 9-61 Encapsulations*

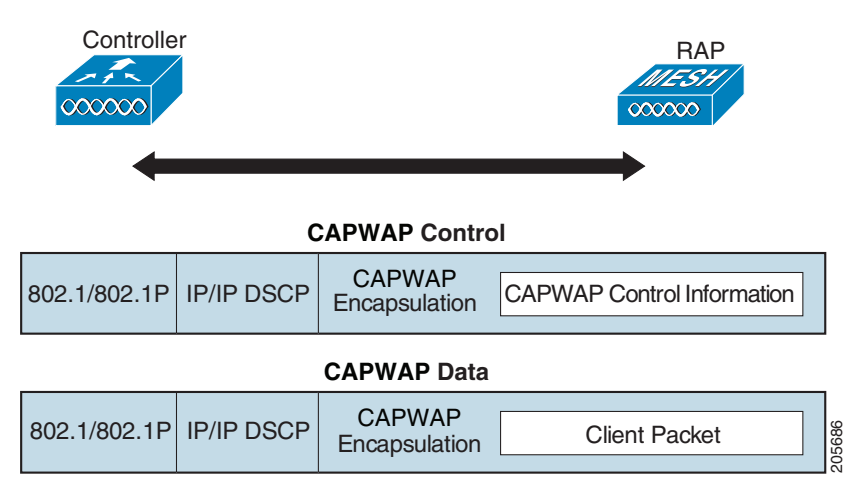

Г

For the backhaul, there is only one type of encapsulation, encapsulating MESH traffic. However, two types of traffic are encapsulated: bridging traffic and CAPWAP control and data traffic. Both types of traffic are encapsulated in a proprietary mesh header.

In the case of bridging traffic, the entire packet Ethernet frame is encapsulated in the mesh header (see Figure 9-62).

All backhaul frames are treated identically, regardless of whether they are MAP to MAP, RAP to MAP, or MAP to RAP.

*Figure 9-62 Encapsulating Mesh Traffic*

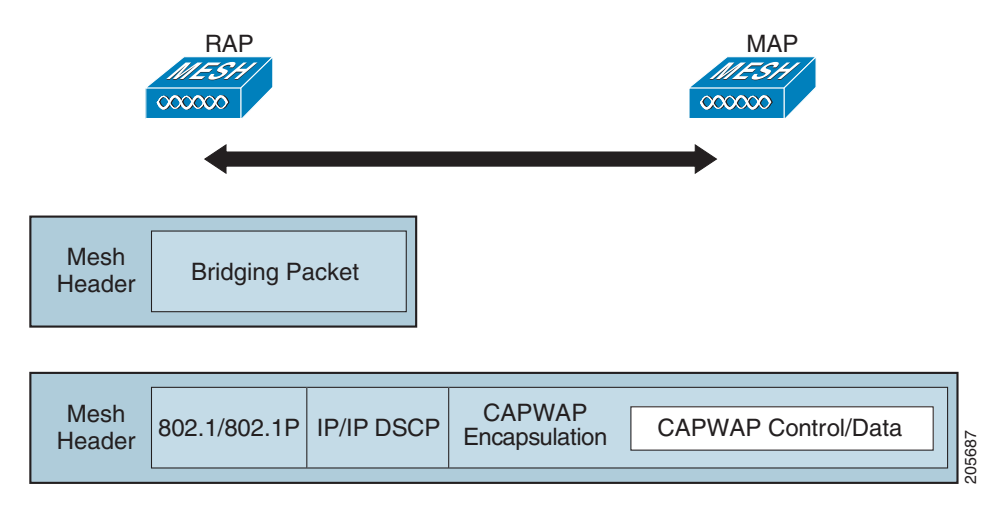

#### **Queuing on the Mesh Access Point**

The mesh access point uses a high speed CPU to process ingress frames, Ethernet, and wireless on a first-come, first-serve basis. These frames are queued for transmission to the appropriate output device, either Ethernet or wireless. Egress frames can be destined for either the 802.11 client network, the 802.11 backhaul network, or Ethernet.

AP1500s support four FIFOs for wireless client transmissions. These FIFOs correspond to the 802.11e platinum, gold, silver, and bronze queues, and obey the 802.11e transmission rules for those queues. The FIFOs have a user configurable queue depth.

The backhaul (frames destined for another outdoor mesh access point) uses four FIFOs, although user traffic is limited to gold, silver, and bronze. The platinum queue is used exclusively for CAPWAP control traffic and voice, and has been reworked from the standard 802.11e parameters for CWmin, CWmax, and so on, to provide more robust transmission but higher latencies.

The 802.11e parameters for CWmin, CWmax, and so on, for the gold queue have been reworked to provide lower latency at the expense of slightly higher error rate and aggressiveness. The purpose of these changes is to provide a channel that is more conducive to video applications.

Frames that are destined for Ethernet are queued as FIFO, up to the maximum available transmit buffer pool (256 frames). There is support for a Layer 3 IP Differentiated Services Code Point (DSCP), so marking of the packets is there as well.

In the controller to RAP path for the data traffic, the outer DSCP value is set to the DSCP value of the incoming IP frame. If the interface is in tagged mode, the controller sets the 802.1Q VLAN ID and derives the 802.1p UP (outer) from 802.1p UP incoming and the WLAN default priority ceiling. Frames with VLAN ID 0 are not tagged (see Figure 9-63).

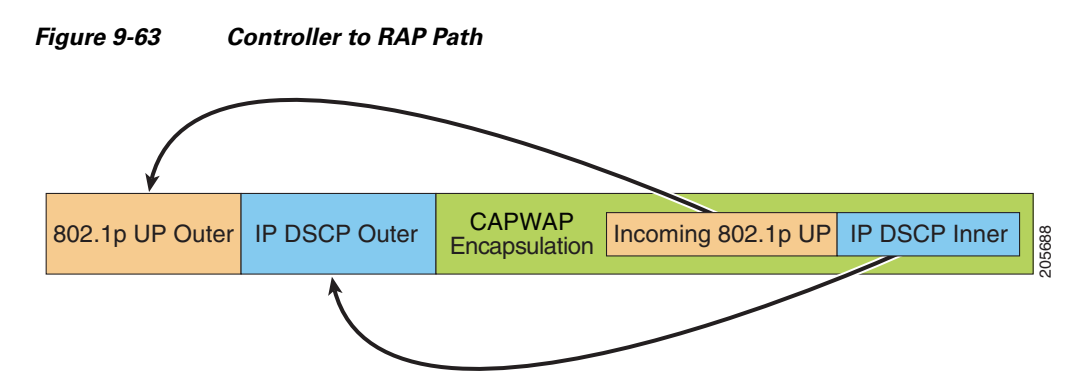

*Table 9-11 Backhaul Path QoS*

|                                                                                                  | 802.1p UP Outer   IP DSCP Outer                                                                     | Encapsulation | Incoming 802.1p UP IP DSCP Inner<br>205688                                                                                                    |
|--------------------------------------------------------------------------------------------------|----------------------------------------------------------------------------------------------------|---------------|----------------------------------------------------------------------------------------------------|
|                                                                                                  |                                                                                                    |               |                                                                                                    |
| Table 9-11                                                                                       | DSCP values shown in Backhaul Path QoS (see Table 9-11).<br><b>Backhaul Path QoS</b>                |               | For CAPWAP control traffic the IP DSCP value is set to 46, and the 802.1p user priority is set to 7. Prior<br>to transmission of a wireless frame over the backhaul, regardless of node pairing (RAP/MAP) or<br>direction, the DSCP value in the outer header is used to determine a backhaul priority. The following<br>sections describe the mapping between the four backhaul queues the mesh access point uses and the |
| <b>DSCP Value</b>                                                                                |                                                                                                    |               | <b>Backhaul Queue</b>                                                                                                    |
| 2, 4, 6, 8 to 23                                                                                 |                                                                                                    |               | <b>Bronze</b>                                                                                                    |
| 26, 32 to 63                                                                                     |                                                                                                    |               | Gold                                                                                                    |
| 46 to 56                                                                                         |                                                                                                    |               | Platinum                                                                                                    |
| All others including 0                                                                           |                                                                                                    |               | Silver                                                                                                    |
| Table 9-12                                                                                       | examined, and the 802.11e priority queue is used (see Table 9-12).<br><b>MAP to Client Path QoS</b> |               | to protect the platinum queue from use by non-CAPWAP applications.<br>For a MAP to the client path, there are two different procedures, depending on whether the client is a<br>WMM client or a normal client. If the client is a WMM client, the DSCP value in the outer frame is                                                                                                    |
| <b>DSCP Value</b>                                                                                |                                                                                                    |               | <b>Backhaul Queue</b>                                                                                                    |
| 2, 4, 6, 8 to 23                                                                                 |                                                                                                    |               | Bronze                                                                                                    |
| 26, 32 to 45, 47                                                                                 |                                                                                                    |               | Gold                                                                                                    |
| 46, 48 to 63                                                                                     |                                                                                                    |               | Platinum                                                                                                    |
| All others including 0                                                                           |                                                                                                    |               | Silver                                                                                                    |
| for transmission on the mesh backhaul or Ethernet. For WMM clients, a MAP illustrates the way in |                                                                                                    |               | If the client is not a WMM client, the WLAN override (as configured at the controller) determines the<br>802.11e queue (bronze, gold, platinum, or silver), on which the packet is transmitted.<br>For a client of a mesh access point, there are modifications made to incoming client frames in preparation                                                                                                    |

**Note** The platinum backhaul queue is reserved for CAPWAP control traffic, IP control traffic, and voice packets. DHCP, DNS, and ARP requests are also transmitted at the platinum QoS level. The mesh software inspects each frame to determine whether it is a CAPWAP control or IP control frame in order to protect the platinum queue from use by non-CAPWAP applications.

| <b>DSCP Value</b>      | <b>Backhaul Queue</b> |
|------------------------|-----------------------|
| $2, 4, 6, 8$ to 23     | Bronze                |
| 26, 32 to 45, 47       | Gold                  |
| 46, 48 to 63           | Platinum              |
| All others including 0 | Silver                |

*Table 9-12 MAP to Client Path QoS* 

Г

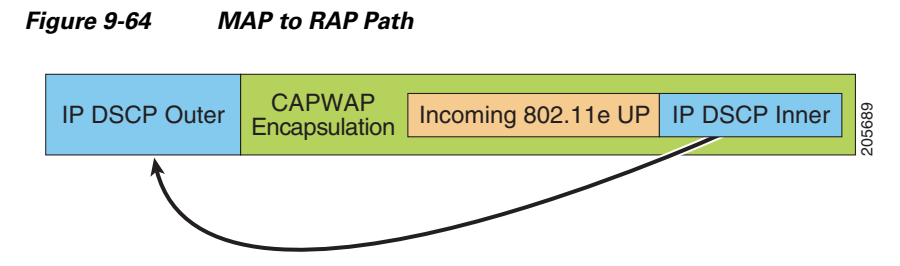

The minimum value of the incoming 802.11e user priority and the WLAN override priority is translated using the information listed in Table 9-13 to determine the DSCP value of the IP frame. For example, if the incoming frame has as its value a priority indicating the gold priority, but the WLAN is configured for the silver priority, the minimum priority of silver is used to determine the DSCP value.

**DSCP Value 802.11e UP Backhaul Queue Packet Types**

*Table 9-13 DSCP to Backhaul Queue Mapping*

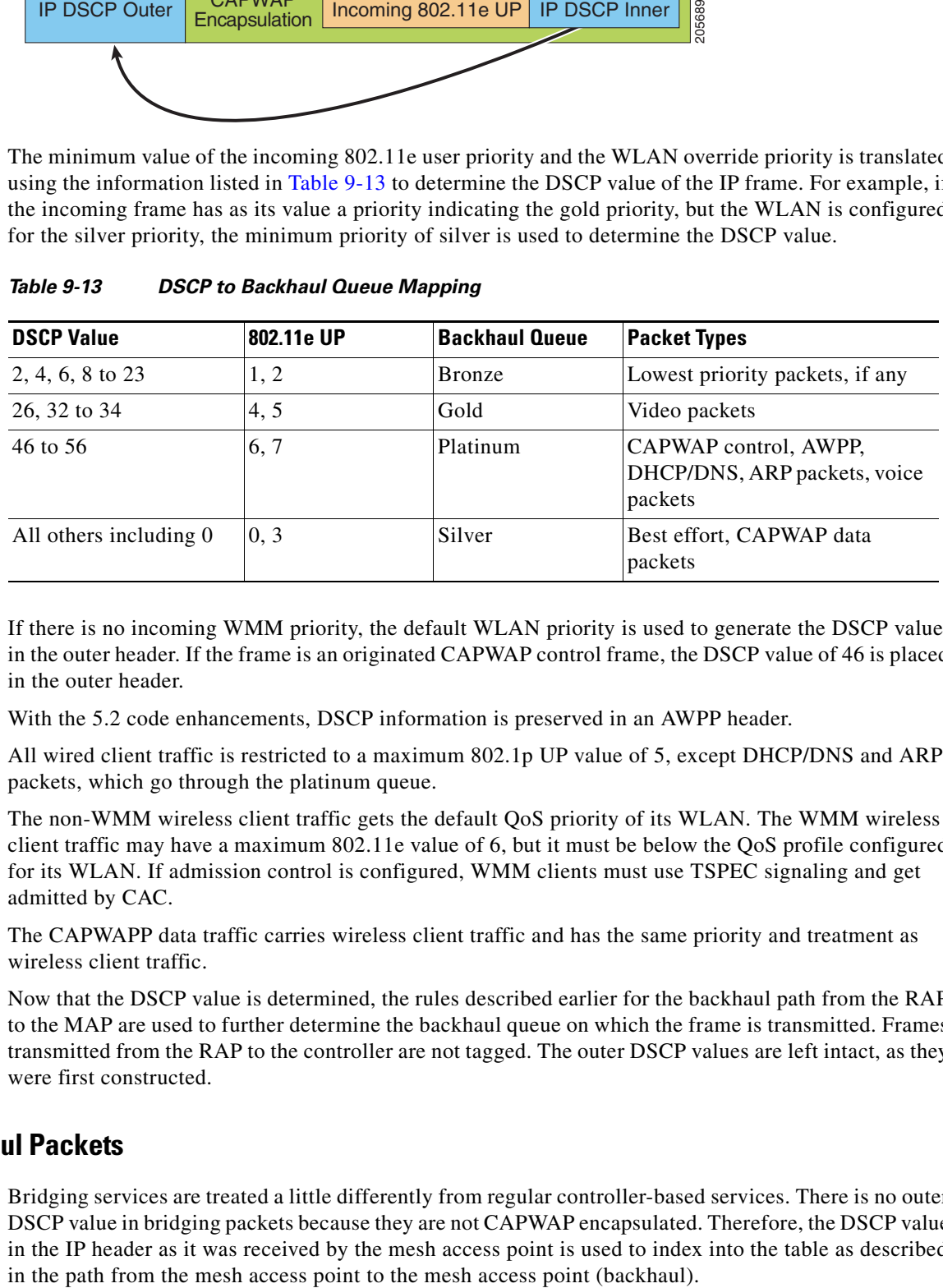

If there is no incoming WMM priority, the default WLAN priority is used to generate the DSCP value in the outer header. If the frame is an originated CAPWAP control frame, the DSCP value of 46 is placed in the outer header.

With the 5.2 code enhancements, DSCP information is preserved in an AWPP header.

All wired client traffic is restricted to a maximum 802.1p UP value of 5, except DHCP/DNS and ARP packets, which go through the platinum queue.

The non-WMM wireless client traffic gets the default QoS priority of its WLAN. The WMM wireless client traffic may have a maximum 802.11e value of 6, but it must be below the QoS profile configured for its WLAN. If admission control is configured, WMM clients must use TSPEC signaling and get admitted by CAC.

The CAPWAPP data traffic carries wireless client traffic and has the same priority and treatment as wireless client traffic.

Now that the DSCP value is determined, the rules described earlier for the backhaul path from the RAP to the MAP are used to further determine the backhaul queue on which the frame is transmitted. Frames transmitted from the RAP to the controller are not tagged. The outer DSCP values are left intact, as they were first constructed.

### **Bridging Backhaul Packets**

Bridging services are treated a little differently from regular controller-based services. There is no outer DSCP value in bridging packets because they are not CAPWAP encapsulated. Therefore, the DSCP value in the IP header as it was received by the mesh access point is used to index into the table as described

## **Bridging Packets from and to a LAN**

Packets received from a station on a LAN are not modified in any way. There is no override value for the LAN priority. Therefore, the LAN must be properly secured in bridging mode. The only protection offered to the mesh backhaul is that non-CAPWAP control frames that map to the platinum queue are demoted to the gold queue.

Packets are transmitted to the LAN precisely as they are received on the Ethernet ingress at entry to the mesh.

The only way to integrate QoS between Ethernet ports on AP1500 and 802.11a is by tagging Ethernet packets with DSCP. AP1500s take the Ethernet packet with DSCP and places it in the appropriate 802.11e queue.

AP1500s do not tag DSCP itself:

- On the ingress port, the AP1500 sees a DSCP tag, encapsulates the Ethernet frame, and applies the corresponding 802.11e priority.
- On the egress port, the AP1500 decapsulates the Ethernet frame, and places it on the wire with an untouched DSCP field.

Ethernet devices, such as video cameras, should have the capability to mark the bits with DSCP value to take advantage of QoS.

**Note** QoS only is relevant when there is congestion on the network.

### **Guidelines For Using Voice on the Mesh Network**

Follow these guidelines when you use voice on the mesh network:

- Voice is supported only on indoor mesh networks in release 5.2, 6.0, 7.0, and 7.0.116.0. For outdoors, voice is supported on a best-effort basis on a mesh infrastructure.
- When voice is operating on a mesh network, calls must not traverse more than two hops. Each sector must be configured to require no more than two hops for voice.
- **•** RF considerations for voice networks are as follows:
	- **–** Coverage hole of 2 to 10 percent
	- **–** Cell coverage overlap of 15 to 20 percent
	- **–** Voice needs RSSI and SNR values that are at least 15 dB higher than data requirements
	- **–** RSSI of -67 dBm for all data rates should be the goal for 11b/g/n and 11a/n
	- **–** SNR should be 25 dB for the data rate used by client to connect to the AP
	- **–** Packet error rate (PER) should be configured for a value of one percent or less
	- **–** Channel with the lowest utilization (CU) must be used
- **•** On the 802.11a/n or 802.11b/g/n **>** *Global* parameters page, you should do the following:
	- **–** Enable dynamic target power control (DTPC).
	- **–** Disable all data rates less than 11 Mbps.
- **•** On the 802.11a/n or 802.11b/g/n **>** *Voice* parameters page, you should do the following:
	- **–** Load-based CAC must be disabled.
- **–** Enable admission control (ACM) for CCXv4 or v5 clients that have WMM enabled. Otherwise, bandwidth-based CAC does not operate properly.
- **–** Set the maximum RF bandwidth to 50 percent.
- **–** Set the reserved roaming bandwidth to 6 percent.
- **–** Enable traffic stream metrics.
- On the 802.11a/n or 802.11b/g/n > *EDCA* parameters page, you should do the following:
	- **–** Set the EDCA profile for the interface as voice optimized.
	- **–** Disable low latency MAC.
- **•** On the QoS **>** *Profile* page, you should do the following:
	- **–** Create a voice profile and select 802.1Q as the wired QoS protocol type.
- On the WLANs > *Edit* > *QoS* page, you should do the following:
	- **–** Select a QoS of platinum for voice and gold for video on the backhaul.
	- **–** Select allowed as the WMM policy.
- On the WLANs > *Edit* > *QoS* page, you should do the following:
	- **–** Select CCKM for authorization (*auth*) key management (*mgmt*) if you want to support fast roaming. See the "Client Roaming" section on page 9-92.
- **•** On the **x >** *y* page, you should do the following:
	- **–** Disable voice active detection (VAD).

#### **Voice Call Support in a Mesh Network**

Table 9-14 shows the actual calls in a clean, ideal environment.

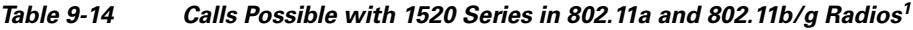

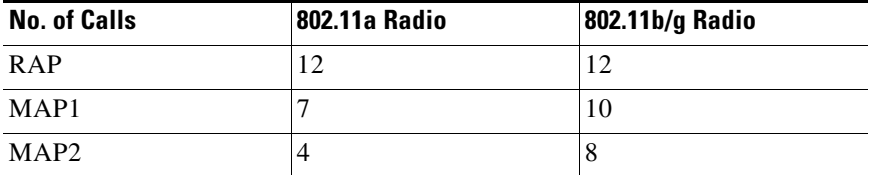

1. Traffic was bidirectional 64K voice flows. VoCoder type: G.711, PER <= 1%. Network setup was daisy-chained with no calls traversing more than 2 hops. No external interference.

Table 9-15 shows the actual calls in a clean, ideal environment.

*Table 9-15 Calls Possible with 1550 Series in 802.11a/n 802.11b/g/n Radios<sup>1</sup>*

| <b>No. of Calls</b> | 802.11a/n<br>Radio 20 MHz | 802.11a/n Radio<br>40 MHz | 802.11 <sub>b/g/n</sub><br><b>Backhaul</b><br>Radio 20<br><b>MHz</b> | 802.11 <sub>b/g/n</sub><br><b>Backhaul Radio 40</b><br><b>MHz</b> |
|---------------------|---------------------------|---------------------------|----------------------------------------------------------------------|-------------------------------------------------------------------|
| <b>RAP</b>          | 20                        | 35                        | 20                                                                   | 20                                                                |
| MAP1 (First Hop)    | 10                        | 20                        | 15                                                                   | 20                                                                |
| MAP2 (Second Hop)   | 8                         | 15                        | 10                                                                   | 15                                                                |

1. Traffic was bidirectional 64K voice flows. VoCoder type: G.711, PER <= 1%. Network setup was daisy-chained with no calls traversing more than 2 hops. No external interference.

While making a call, observe the MOS score of the call on the 7921 phone (see Table 9-16). A MOS score between 3.5 and 4 is acceptable.

| <b>MOS</b> rating | <b>User satisfaction</b> |
|-------------------|--------------------------|
| > 4.3             | Very satisfied           |
| 4.0               | Satisfied                |
| 3.6               | Some users dissatisfied  |
| 3.1               | Many users dissatisfied  |
| $<$ 2.58          |                          |

*Table 9-16 MOS Ratings*

## **Viewing the Voice Details for Mesh Networks Using the CLI**

Use the commands in this section to view details on voice and video calls on the mesh network:

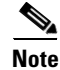

Note See Figure 9-65 when using the CLI commands and viewing their output.

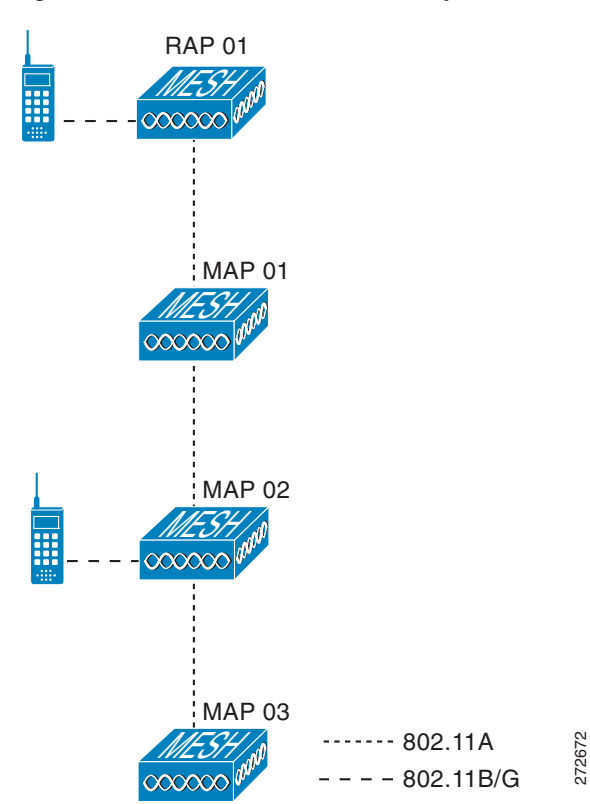

#### *Figure 9-65 Mesh Network Example*

**•** To view the total number of voice calls and the bandwidth used for voice calls on each RAP, enter this command:

#### **show mesh cac summary**

Information similar to the following appears:

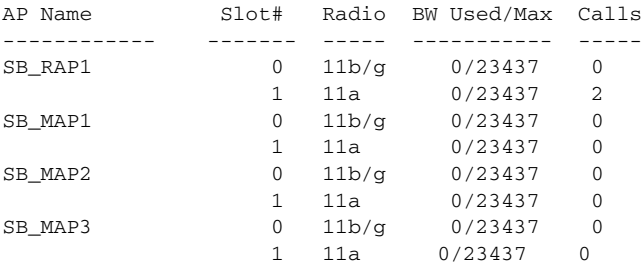

• To view the mesh tree topology for the network and the bandwidth utilization (used/maximum available) of voice calls and video links for each mesh access point and radio, enter this command:

**show mesh cac bwused** {**voice** | **video**} *AP\_name*

Information similar to the following appears:

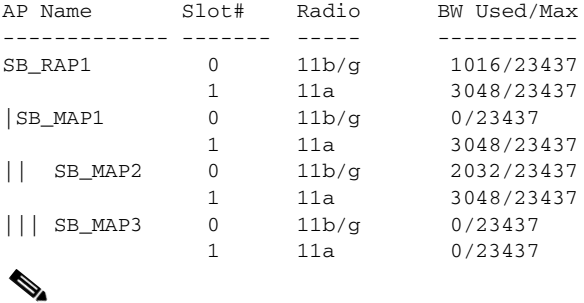

**Note** The bars () to the left of the AP Name field indicate the number of hops that the MAP is from its RAP.

**Note** When the radio type is the same, the backhaul bandwidth utilization (bw used/max) at each hop is identical. For example, mesh access points *map1*, *map2*, *map3*, and *rap1* are all on the same radio backhaul (802.11a) and are using the same bandwidth (3048). All of the calls are in the same interference domain. A call placed anywhere in that domain affects the others.

**•** To view the mesh tree topology for the network and display the number of voice calls that are in progress by mesh access point radio, enter this command:

**show mesh cac access** *AP\_name*

Information similar to the following appears:

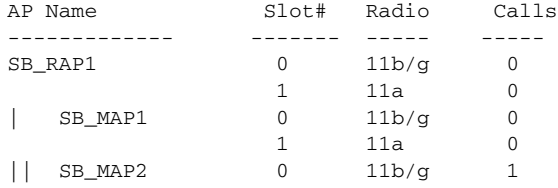

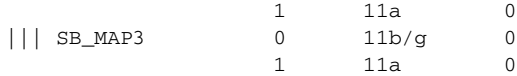

**Note** Each call received by a mesh access point radio causes the appropriate calls summary column to increment by one. For example, if a call is received on the 802.11b/g radio on *map2*, then a value of one is added to the existing value in that radio's *calls* column. In this case, the new call is the only active call on the 802.11b/g radio of *map2*. If one call is active when a new call is received, the resulting value is two.

**•** To view the mesh tree topology for the network and display the voice calls that are in progress, enter this command:

#### **show mesh cac callpath** *AP\_name*

Information similar to the following appears:

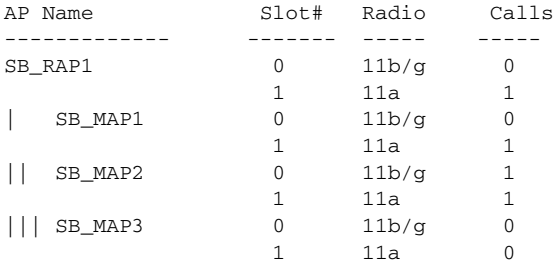

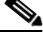

**Note** The *calls* column for each mesh access point radio in a call path increments by one. For example, for a call that initiates at *map2* (**show mesh cac call path** *SB\_MAP2*) and terminates at *rap1* by way of *map1,* one call is added to the *map2* 802.11b/g and 802.11a radio *calls* column*,* one call to the *map1* 802.11a backhaul radio *calls* column, and one call to the *rap1* 802.11a backhaul radio *calls* column.

• To view the mesh tree topology of the network, the voice calls that are rejected at the mesh access point radio due to insufficient bandwidth, and the corresponding mesh access point radio where the rejection occurred, enter this command:

#### **show mesh cac rejected** *AP\_name*

Information similar to the following appears:

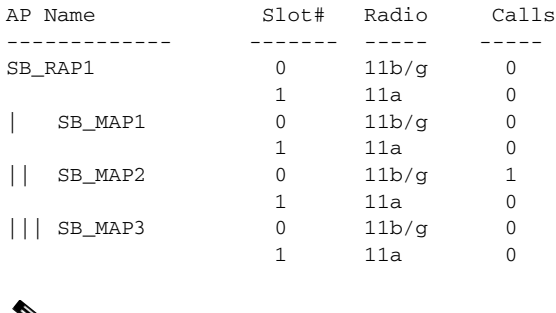

**Note** If a call is rejected at the *map2* 802.11b/g radio, its *calls* column increments by one.

**•** To view the number of bronze, silver, gold, platinum, and management queues active on the specified access point, enter this command. The peak and average length of each queue are shown as well as the overflow count.

**show mesh queue-stats** *AP\_name*

Information similar to the following appears:

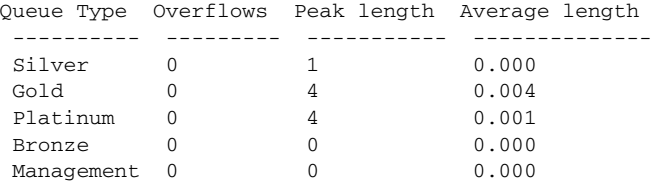

Overflows*—*The total number of packets dropped due to queue overflow.

Peak Length*—*The peak number of packets waiting in the queue during the defined statistics time interval.

Average Length*—*The average number of packets waiting in the queue during the defined statistics time interval.

# **Enabling Mesh Multicast Containment for Video**

You can use the controller CLI to configure three mesh multicast modes to manage video camera broadcasts on all mesh access points. When enabled, these modes reduce unnecessary multicast transmissions within the mesh network and conserve backhaul bandwidth.

Mesh multicast modes determine how bridging-enabled access points MAP and RAP send multicasts among Ethernet LANs within a mesh network. Mesh multicast modes manage non-CAPWAP multicast traffic only. CAPWAP multicast traffic is governed by a different mechanism.

The three mesh multicast modes are as follows:

- **•** Regular mode*—*Data is multicast across the entire mesh network and all its segments by bridging-enabled RAP and MAP.
- **•** In-only mode*—*Multicast packets received from the Ethernet by a MAP are forwarded to the RAP's Ethernet network. No additional forwarding occurs, which ensures that non-CAPWAP multicasts received by the RAP are not sent back to the MAP Ethernet networks within the mesh network (their point of origin), and MAP to MAP multicasts do not occur because they are filtered out.

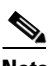

**Note** When an HSRP configuration is in operation on a mesh network, we recommend the In-Out multicast mode be configured.

- **•** In-out mode*—*The RAP and MAP both multicast but in a different manner:
	- **–** In-out mode is the default mode.
	- **–** If multicast packets are received at a MAP over Ethernet, they are sent to the RAP; however, they are not sent to other MAP over Ethernet, and the MAP to MAP packets are filtered out of the multicast.
	- **–** If multicast packets are received at a RAP over Ethernet, they are sent to all the MAPs and their respective Ethernet networks. When the in-out mode is in operation, it is important to properly partition your network to ensure that a multicast sent by one RAP is not received by another RAP on the same Ethernet segment and then sent back into the network.

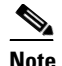

**Note** If 802.11b clients need to receive CAPWAP multicasts, then multicast must be enabled globally on the controller as well as on the mesh network (using the **config network multicast global enable** CLI command). If multicast does not need to extend to 802.11b clients beyond the mesh network, the global multicast parameter should be disabled (using the **config network multicast global disable** CLI command).

### **Enabling Multicast on the Mesh Network Using the CLI**

To enable multicast mode on the mesh network to receive multicasts from beyond the mesh networks, enter these commands:

**config network multicast global enable**

**config mesh multicast** {**regular** | **in** | **in-out**}

To enable multicast mode only the mesh network (multicasts do not need to extend to 802.11b clients beyond the mesh network), enter these commands:

**config network multicast global disable**

**config mesh multicast** {**regular** | **in** | **in-out**}

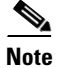

**Note** Multicast for mesh networks cannot be enabled using the controller GUI.

# **IGMP Snooping**

IGMP snooping delivers improved RF usage through selective multicast forwarding and optimizes packet forwarding in voice and video applications.

A mesh access point transmits multicast packets only if a client is associated with the mesh access point that is subscribed to the multicast group. So, when IGMP snooping is enabled, only that multicast traffic relevant to given hosts is forwarded.

To enable IGMP snooping on the controller, enter the following command:

#### **configure network multicast igmp snooping enable**

A client sends an IGMP *join* that travels through the mesh access point to the controller. The controller intercepts the *join* and creates a table entry for the client in the multicast group. The controller then proxies the IGMP *join* through the upstream switch or router.

You can query the status of the IGMP groups on a router by entering the following command:

```
router# show ip gmp groups
IGMP Connected Group Membership
Group Address Interface Uptime Expires Last Reporter
233.0.0.1 Vlan119 3w1d 00:01:52 10.1.1.130
```
For Layer 3 roaming, an IGMP query is sent to the client's WLAN. The controller modifies the client's response before forwarding and changes the source IP address to the controller's dynamic interface IP address.

The network hears the controller's request for the multicast group and forwards the multicast to the new controller.

For more information about video, see the following:

 $\mathbf I$ 

- **•** Video Surveillance over Mesh Deployment Guide: [http://www.cisco.com/en/US/tech/tk722/tk809/technologies\\_tech\\_note09186a0080b02511.shtml](http://www.cisco.com/en/US/tech/tk722/tk809/technologies_tech_note09186a0080b02511.shtml)
- **•** Cisco Unified Wireless Network Solution: VideoStream Deployment Guide: [http://www.cisco.com/en/US/products/ps10315/products\\_tech\\_note09186a0080b6e11e.shtml](http://www.cisco.com/en/US/products/ps10315/products_tech_note09186a0080b6e11e.shtml)

# **Locally Significant Certificates for Mesh APs**

Until the 7.0 release, mesh APs supported only the Manufactured Installed Certificate (MIC) to authenticate and get authenticated by controllers to join the controller. You might have had to have your own public key infrastructure (PKI) to control CAs, to define policies, to define validity periods, to define restrictions and usages on the certificates that are generated, and get these certificates installed on the APs and controllers. After these customer-generated or locally significant certificates (LSCs) are present on the APs and controllers, the devices start using these LSCs, to join, authenticate, and derive a session key. Cisco supported normal APs from the 5.2 release and later releases and extended the support for mesh APs as well from the 7.0 release.

With the 7.0.116.0 release, the following functionality has been added:

• Graceful fallback to MIC if APs are unable to join the controller with LSC certificates—Local APs try to join a controller with an LSC for the number of times that are configured on the controller (the default value is 3). After these trials, the AP deletes the LSC and tries to join a controller with an MIC.

Mesh APs try to join a controller with an LSC until its lonely timer expires and the AP reboots. The lonely timer is set for 40 minutes. After the reboot, the AP tries to join a controller with an MIC. If the AP is again not able to join a controller with an MIC in 40 minutes, the AP reboots and then tries to join a controller with an LSC.

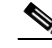

**Note** An LSC in mesh APs is not deleted. An LSC is deleted in mesh APs only when the LSC is disabled on the controller, which causes the APs to reboot.

**•** Over the air provisioning of MAPs.

### **Guidelines for Configuration**

Follow these guidelines when using LSCs for mesh APs:

- This feature does not remove any preexisting certificates from an AP. It is possible for an AP to have both LSC and MIC certificates.
- After an AP is provisioned with an LSC, it does not read in its MIC certificate on boot-up. A change from an LSC to an MIC will require the AP to reboot. APs do it for a fallback if they cannot be joined with an LSC.
- Provisioning an LSC on an AP does not require an AP to turn off its radios, which is vital for mesh APs, which may get provisioned over-the-air.
- Because mesh APs need a dot1x authentication, a CA and ID certificate is required on the server (in the controller or third-party server depending on the configuration).
- **•** LSC provisioning will be supported only over Ethernet. You have to connect the mesh AP to the controller through Ethernet and get the LSC certificate provisioned. After the LSC becomes the default, an AP can be connected over-the-air to the controller using the LSC certificate.

## **Differences Between LSCs for Mesh APs and Normal APs**

CAPWAP APs use LSC for DTLS setup during a JOIN irrespective of the AP mode. Mesh APs also use the certificate for mesh security, which involves a dot1x authentication with the controller (or an external AAA server), through the parent AP. After the mesh APs are provisioned with an LSC, they need to use the LSC for this purpose because MIC will not be read in.

Mesh APs use a statically configured dot1x profile to authenticate.

This profile is hardcoded to use "cisco" as the certificate issuer. This profile needs to be made configurable so that vendor certificates can be used for mesh authentication (enter the **config local-auth eap-profile cert-issuer vendor "prfMaP1500LlEAuth93"** command).

You must enter the **config mesh lsc enable/disable** command to enable or disable an LSC for mesh APs. This command will cause all the mesh APs to reboot.

**Note** An LSC on mesh is open for very specific Oil and Gas customers with the 7.0 release. Initially, it is a hidden feature. The **config mesh lsc enable/disable** is a hidden command. Also, the **config local-auth eap-profile cert-issuer vendor "prfMaP1500LlEAuth93"** command is a normal command, but the "prfMaP1500LlEAuth93" profile is a hidden profile, and is not stored on the controller and is lost after the controller reboot.

### **Certificate Verification Process in LSC AP**

LSC-provisioned APs have both LSC and MIC certificates, but the LSC certificate will be the default one. The verification process consists of the following two steps:

- **1.** The controller sends the AP the MIC device certificate, which the AP verifies with the MIC CA.
- **2.** The AP sends the LSC device certificate to the controller, which the controller verifies with the LSC CA.

### **Configuring an LSC Using the CLI**

To configure LSC, follow these steps:

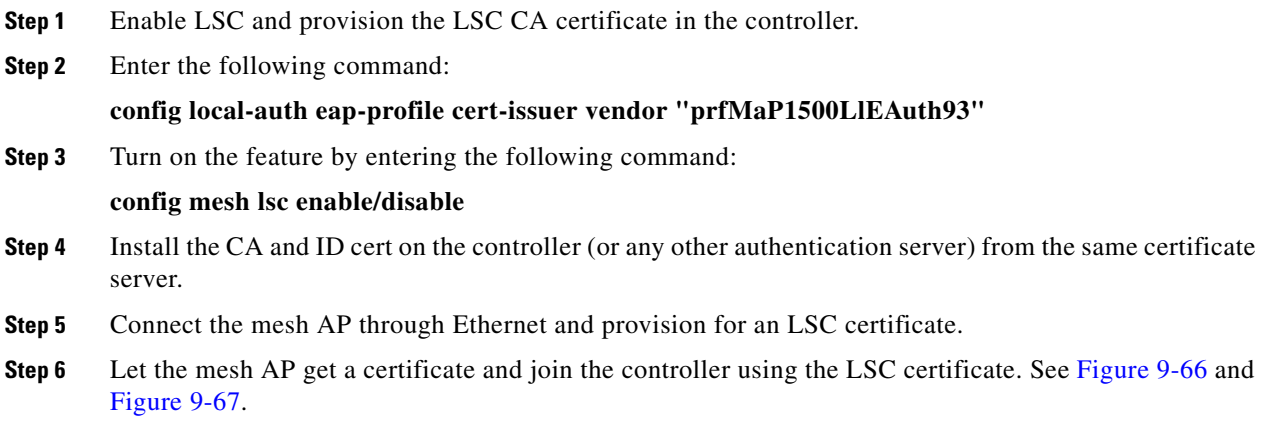

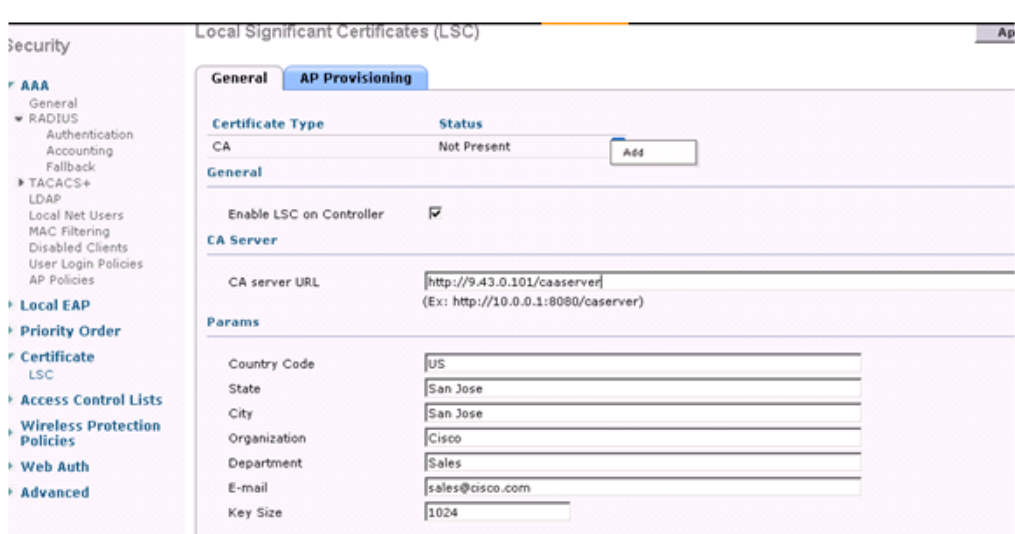

*Figure 9-66 Local Significant Certificate*

*Figure 9-67 AP Policy Configuration*

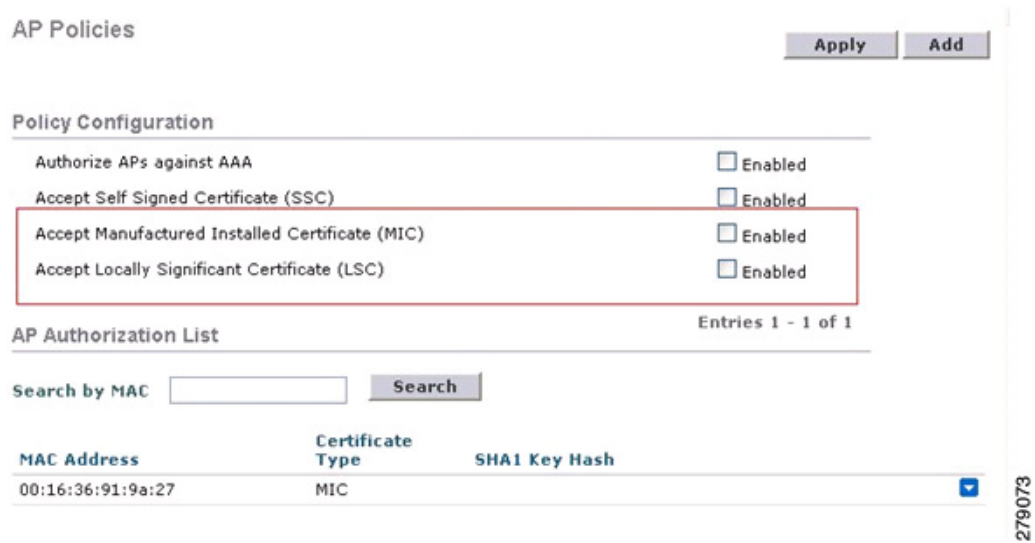

## **LSC-Related Commands**

The following commands are related to LSCs:

- **• config certificate lsc enable|disable**
	- **– enable**—To enable an LSC on the system.
	- **– disable**—To disable an LSC on the system. Use this keyword to remove the LSC device certificate and send a message to an AP, to do the same and disable an LSC, so that subsequent joins could be made using the MIC/SSC. The removal of the LSC CA cert on the WLC should be done explicitly by using the CLI to accommodate any AP that has not transitioned back to the MIC/SSC.
- **• config certificate lsc ca-server "URL-Path"**

This command configures the URL to the CA server for getting the certificates. The URL contains either the domain name or the IP address, port number (typically=80), and the CGI-PATH. The following format is an example:

*http://ipaddr:port/cgi-path*

Only one CA server is allowed to be configured. The CA server has to be configured to provision an LSC.

**• config certificate lsc ca-server delete**

This command deletes the CA server configured on the WLC.

**• config certificate lsc ca-cert** {**add | delete**}

This command adds or deletes the LSC CA certificate into/from the WLC's CA certificate database as follows:

- **– add**—Queries the configured CA server for a CA certificate using the SSCEP getca operation, and gets into the WLC and installs it permanently into the WLC database. If installed, this CA certificate is used to validate the incoming LSC device certificate from the AP.
- **– delete**—Deletes the LSC CA certificate from the WLC database.
- **• config certificate lsc subject-params** *Country State City Orgn Dept Email*

This command configures the parameters for the device certificate that will be created and installed on the controller and the AP.

All of these strings have 64 bytes, except for the Country that has a maximum of 3 bytes. The Common Name will be autogenerated using its Ethernet MAC address. This should be given prior to the creation of the controller device certificate request.

The above parameters are sent as an LWAPP payload to the AP, so that the AP can use these parameters to generate the certReq. The CN is autogenerated on the AP using the current MIC/SSC "Cxxxx-MacAddr" format, where xxxx is the product number.

**• config certificate lsc other-params** *keysize validity*

The keysize and validity configurations have defaults. Therefore, it is not mandatory to configure them.

- **1.** The keysize can be from 360 to 2048 (the default is 2048 bits).
- **2.** The validity period can be configured from 1 to 20 years (the default is 10 years).
- **• config certificate lsc ap-provision enable|disable**

This command enables or disables the provisioning of the LSCs on the APs if the APs just joined using the SSC/MIC. If enabled, all APs that join and do not have the LSC will get provisioned.

If disabled, no more automatic provisioning will be done. This command does not affect the APs, which already have LSCs in them.

**• config certificate lsc ra-cert add|delete**

This command is recommended when the CA server is a Cisco IOS CA server. The WLC can use the RA to encrypt the certificate requests and make communication more secure. RA certificates are not currently supported by other external CA servers, such as MSFT.

- **– add**—Queries the configured CA server for an RA certificate using the SCEP operation and installs it into the WLC Database. This keyword is used to get the certReq signed by the CA.
- **– delete**—Deletes the LSC RA certificate from the WLC database.
- **• config auth-list ap-policy lsc enable/disable**

After getting the LSC, an AP tries to join the WLC. Before the AP tries to join the WLC, this command must be executed on the WLC console. Execution of this command is mandatory. By default, the **config auth-list ap-policy lsc** command is in the disabled state, and in the disabled state, the APs are not allowed to join the WLC using the LSC.

**• config auth-list ap-policy mic enable|disable**

After getting the MIC, an AP tries to join the WLC. Before the AP tries to join the WLC, this command must be executed on the WLC console. Execution of this command is mandatory. By default, the **config auth-list ap-policy mic** command is in the enabled state. If an AP cannot join because of the enabled state, this log message in the WLC side is displayed: LSC/MIC AP is not allowed to join by config.

#### **Controller CLI show Commands**

The following are the WLC **show** commands:

#### **• show certificate lsc summary**

This command displays the LSC certificates installed on the WLC. It would be the CA certificate, device certificate, and optionally, an RA certificate if the RA certificate has also been installed. It also indicates if an LSC is enabled or not.

#### **• show certificate lsc ap-provision**

This command displays the status of the provisioning of the AP, whether it is enabled or disabled, and whether a provision list is present or not.

#### **• show certificate lsc ap-provision details**

This command displays the list of MAC addresses present in the AP provisioning lists.

### **Controller GUI Security Settings**

Although the settings are not directly related to the feature, it may help you in achieving the desired behavior with respect to APs provisioned with an LSC.

Figure 9-68 shows three possible cases for mesh AP MAC authorization and EAP.

| abab.<br><b>CISCO</b>                                                        | <b>CONTROLLER</b><br><b>WLANs</b><br><b>MONITOR</b>                                                                       | WIRELESS<br><b>SECURITY</b> | <b>MANAGEMENT</b> | <b>COMMANDS</b> | <b>HELP</b> | FEEDBACK |
|------------------------------------------------------------------------------|----------------------------------------------------------------------------------------------------|-----------------------------|-------------------|-----------------|-------------|----------|
| Wireless<br><b>Access Points</b><br>All APs<br>$\bullet$ Radios<br>802.11a/n | Mesh<br>General                                                                                                    |                             |                   |                 |             |          |
| 802.11b/g/n<br>Global Configuration                                          | Range (RootAP to MeshAP)<br>IDS(Rogue and Signature<br>Detection)                                                         | 12000<br>feet<br>Enabled    |                   |                 |             |          |
| Advanced                                                                     | <b>Backhaul Client Access</b>                                                                                             | <b>V</b> Enabled            |                   |                 |             |          |
| Mesh<br><b>HREAP Groups</b>                                                  | Extended Backhaul Client Access<br>Mesh DCA Channels &                                                                    | Enabled<br>Enabled          |                   |                 |             |          |
| 802.11a/n<br>802.11 <sub>b</sub> /q/n                                        | <b>Ethernet Bridging</b>                                                                                                  |                             |                   |                 |             |          |
| Media Stream<br>Country                                                      | <b>VLAN Transparent</b><br>Security                                                                                       | Enabled                     |                   |                 |             |          |
| <b>Timers</b><br>QoS                                                         | Security Mode                                                                                                    | EAP V                       |                   |                 |             |          |
|                                                                              | External MAC Filter Authorization<br>Force External Authentication                                                        | Enabled<br>Enabled          |                   |                 |             |          |
|                                                                              | <b>Server Address</b><br><b>Server ID</b><br><b>Foot Notes</b><br>1 Mesh DCA channels are only applicable for c1524SB APs |                             | Port              | Enabled         |             |          |

*Figure 9-68 Possible Cases for Mesh AP MAC Authorization and EAP*

**•** Case 1—Local MAC Authorization and Local EAP Authentication

Add the MAC address of RAP/MAP to the controller MAC filter list.

Example:

```
(Cisco Controller) > config macfilter mac-delimiter colon
(Cisco Controller) > config macfilter add 00:0b:85:60:92:30 0 management
```
**•** Case 2—External MAC Authorization and Local EAP authentication

Enter the following command on the WLC:

(Cisco Controller) > **config mesh security rad-mac-filter enable**

or

Check only the external MAC filter authorization on the GUI page and follow these guidelines:

- **–** Do not add the MAC address of the RAP/MAP to the controller MAC filter list.
- **–** Configure the external radius server details on the WLC.
- **–** Enter the **config macfilter mac-delimiter colon** command configuration on the WLC.
- **–** Add the MAC address of the RAP/MAP in the external radius server in the following format: *User name: 11:22:33:44:55:66 Password : 11:22:33:44:55:66*
- **•** Case 3—External EAP authentication

Configure the external radius server details on the WLC and apply the following configuration on the controller:

(Cisco Controller) > **config mesh radius-server** *index* **enable** (Cisco Controller) > **config mesh security force-ext-auth enable**

Add the user ID and password on the AAA server in the *(<platform name string>-<Ethernet mac address hex string>)* format for EAP Authentication.

If it is a Cisco IOS AP, it should be in the following format: *username: c1240-112233445566 and password: c1240-112233445566 for 1240 platform APs username: c1520-112233445566 and password: c1520-112233445566 for 1520 platform APs* For 1510 VxWorks-based AP, it should be in the following format: *username: 112233445566 and password: 112233445566*

#### **Deployment Guidelines**

Follow these guidelines during deployment:

- When using local authorization, the controller should be installed with the vendor's CA and device certificate.
- **•** When using an external AAA server, the controller should be installed with the vendor's CA and device certificate.
- Mesh security should be configured to use 'vendor' as the cert-issuer.
- **•** MAPs cannot move from an LSC to an MIC when they fall back to a backup controller.

The **config mesh lsc enable|disable** command is required to enable or disable an LSC for mesh APs. This command causes all the mesh APs to reboot. Currently, disabling this command may also reboot nonmesh APs.

# **Slot Bias Options**

When a 1524SB AP is switched on, either slot 1 or slot 2 can be used for an uplink depending on the strength of the signal. AWPP treats both slots equally. For a MAP, slot 2 is the preferred (biased) uplink slot, that is, the slot that is used to connect to the parent AP. Slot 1 is the preferred downlink slot. When both radio slots are available for use and if slot 1 is used for an uplink backhaul, a 15-minute timer is started. At the end of 15 minutes, the AP scans for a channel in slot 2 so that slot 2 might be used for an uplink backhaul again. This process is called slot bias.

We recommend that you use directional antenna on slot 2 for a proper linear functionality. We also recommend that you ensure that slot 2 is selected for a strong uplink. However, there may be some scenarios where directional antennas are used on both the backhaul radios for mobility. When the AP is powered on, the parent can be selected in either direction. If slot 1 is selected, the AP should not go to the scanning mode after 15 minutes, that is, you should disable the slot bias.

# **Disabling Slot Bias**

In the 7.0.116.0 release, you can use the **config mesh slot-bias disable** to disable slot bias so that the APs can be stable on slot 1.

To disable slot bias, enter the following command:

(Cisco Controller) > **config mesh slot-bias disable**

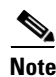

**Note** The slot bias is enabled by default.

#### **Usage Guidelines**

Follow these guidelines for the **config mesh slot-bias disable** command:

- The **config mesh slot-bias disable** command is a global command and is applicable to all 1524SB APs associated with the same controller.
- **•** Slot bias is applicable only when both slot 1 and slot 2 are usable. If a slot radio does not have a channel that is available because of dynamic frequency selection (DFS), the other slot takes up both the uplink and downlink roles.
- If slot 2 is not available because of hardware issues, slot bias functions normally. Take corrective action by disabling the slot bias or fixing the antenna.
- A 15-minute timer is initiated (slot bias) only when slot 1 and slot 2 are usable (have channels to operate).
- **•** The 15-minute timer is not initiated if slot 2 cannot find any channels because of DFS, which results in slot 1 taking over the uplink and the downlink.
- Slot 2 takes over slot 1 if slot 1 does not have any channels to operate because of DFS.
- If slot 2 has a hardware failure, then slot bias is initiated, and slot 1 is selected for uplinking.
- **•** Disabling slot bias enables you to take preventive action for a smooth operation.

# **Commands Related to Slot Bias**

The following commands related to slot bias:

**•** To see which slot is being used for an uplink or a downlink, enter the following command:

(Cisco Controller) > **show mesh config**

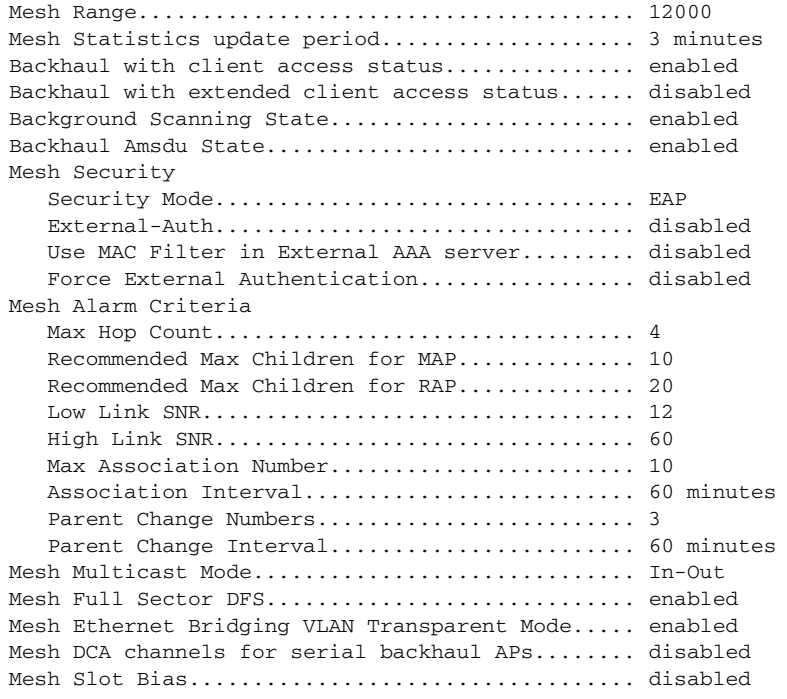

- **•** To verify that slot 1 is being used for an uplink, do the following:
	- **a.** Enable debugging on the AP by entering the following command in the controller:

(Cisco Controller) > **debug ap enable** *AP\_name*

**b.** Enter the following commands in the controller:

```
(Cisco Controller) > debug ap command show mesh config AP_name
(Cisco Controller) > debug ap command show mesh adjacency parent AP_name
```
# **Preferred Parent Selection**

You can configure a preferred parent for a MAP. This feature gives more control to you and enables you to enforce a linear topology in a mesh environment. You can skip AWPP and force a parent to go to a preferred parent.

### **Preferred Parent Selection Criteria**

The child AP selects the preferred parent based on the following criteria:

- **•** The preferred parent is the best parent.
- The preferred parent has a link SNR of at least 20 dB (other parents, however good, are ignored).
- **•** The preferred parent has a link SNR in the range of 12 dB and 20 dB, but no other parent is significantly better (that is, the SNR is more than 20 percent better). For an SNR lower than 12 dB, the configuration is ignored.
- **•** The preferred parent is not blacklisted.
- **•** The preferred parent is not in silent mode because of dynamic frequency selection (DFS).
- The preferred parent is in the same bridge group name (BGN). If the configured preferred parent is not in the same BGN and no other parent is available, the child joins the parent AP using the default BGN.

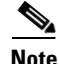

**Note** Slot bias and preferred parent selection features are independent of each other. However, with the preferred parent configured, the connection is made to the parent using slot 1 or slot 2, whichever the AP sees first. If slot 1 is selected for the uplink in a MAP, then slot bias occurs. We recommend that you disable slot bias if you already know that slot 1 is going to be selected.

#### **Configuring a Preferred Parent**

To configure a preferred parent, enter the following command:

(Cisco Controller) > **config mesh parent preferred** *AP\_name MAC*

where:

- **•** *AP\_name* is the name of the child AP that you have to specify.
- **•** *MAC* is the MAC address of the preferred parent that you have to specify.

The following example shows how to configure the preferred parent for the MAP1SB access point, where 00:24:13:0f:92:00 is the preferred parent's MAC address:

```
(Cisco Controller) > config mesh parent preferred MAP1SB 00:24:13:0f:92:00
```
#### **Related Commands**

The following commands are related to preferred parent selection:

**•** To clear a configured parent, enter the following command:

(Cisco Controller) > **config mesh parent preferred** *AP\_name* **none**

**•** To get information about the AP that is configured as the preferred parent of a child AP, enter the following command:

(Cisco Controller) > **show ap config general** *AP\_name*

The following example shows how to get the configuration information for the MAP1SB access point, where 00:24:13:0f:92:00 is the MAC address of the preferred parent:

(Cisco Controller) > **show ap config general** *MAP1SB*

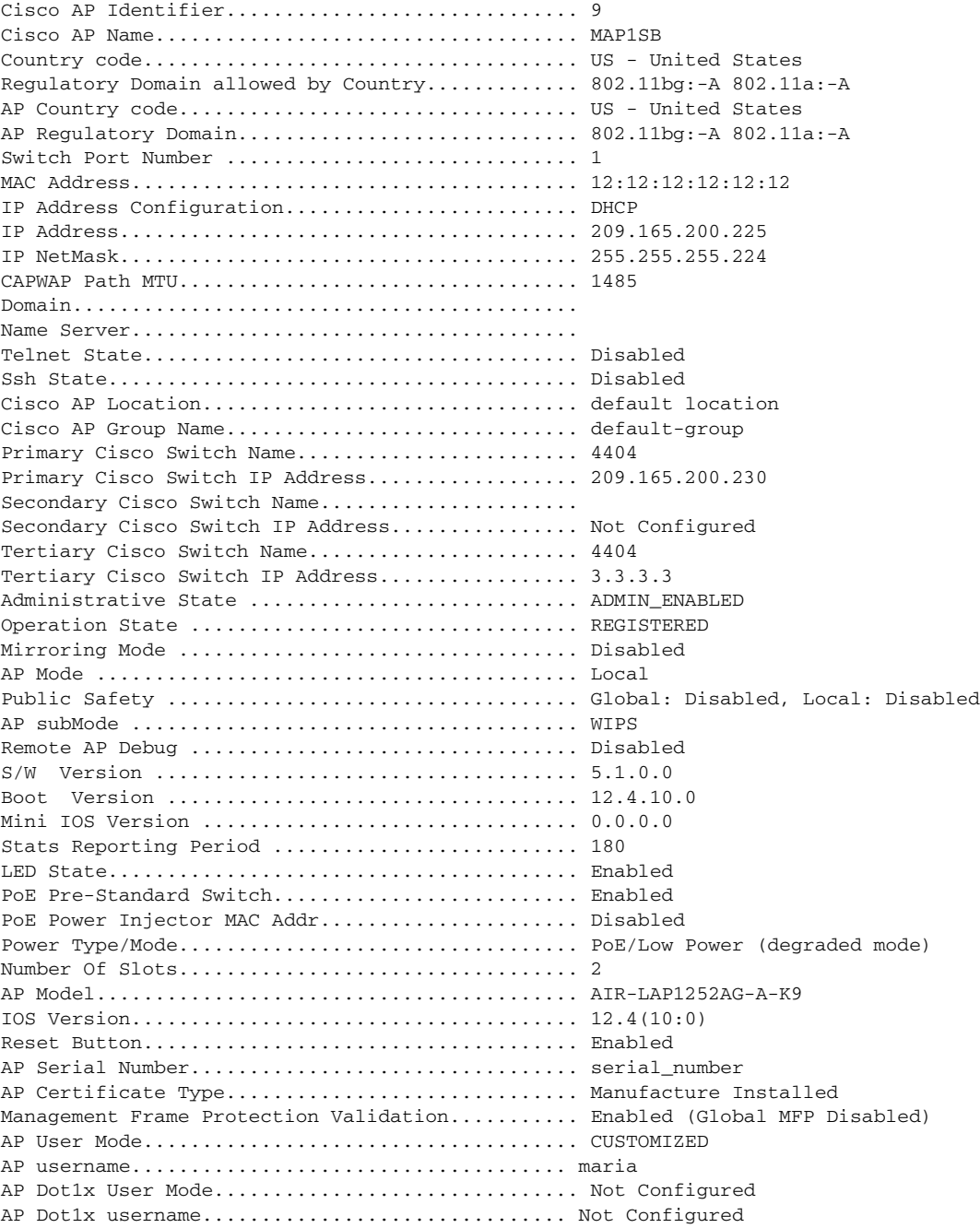

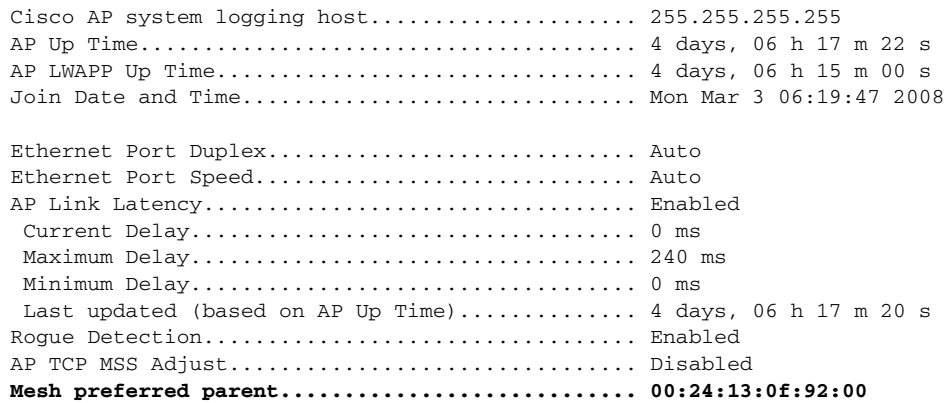

#### **Co-Channel Interference**

In addition to hidden node interference, co-channel interference can also impact performance. Co-channel interference occurs when adjacent radios on the same channel interfere with the performance of the local mesh network. This interference takes the form of collisions or excessive deferrals by CSMA. In both cases, performance of the mesh network is degraded. With appropriate channel management, co-channel interference on the wireless mesh network can be minimized.

# **Viewing Mesh Statistics for a Mesh Access Point**

This section describes how to use the controller GUI or CLI to view mesh statistics for specific mesh access points.

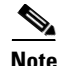

**Note** You can modify the Statistics Timer interval setting on the All APs > Details page of the controller GUI.

# **Viewing Mesh Statistics for a Mesh Access Point Using the GUI**

To view mesh statistics for a specific mesh access point using the controller GUI, follow these steps:

**Step 1** Choose **Wireless** > **Access Points** > **All APs** to open the All APs page. (See Figure 9-69.)

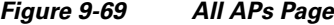

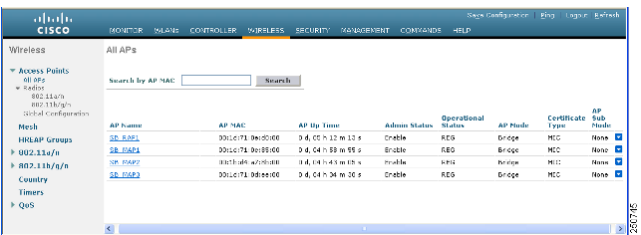

**Step 2** To view statistics for a specific mesh access point, hover the mouse over the blue drop-down arrow for the desired mesh access point and choose **Statistics**. The **All APs >** *AP Name* **> Statistics** page for the selected mesh access point appears. (See Figure 9-70.)

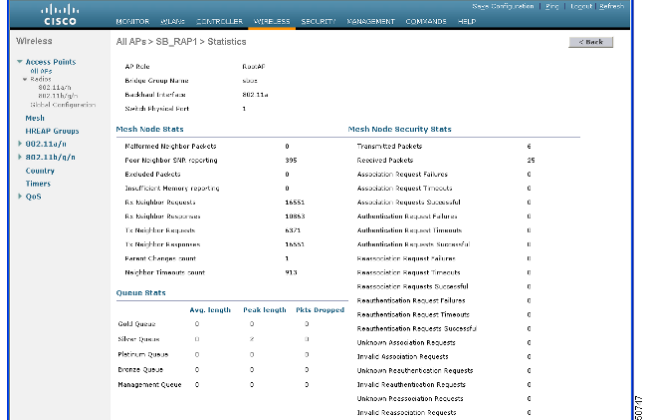

#### *Figure 9-70 All APs > Access Point Name > Statistics Page*

This page shows the role of the mesh access point in the mesh network, the name of the bridge group to which the mesh access point belongs, the backhaul interface on which the access point operates, and the number of the physical switch port. It also displays a variety of mesh statistics for this mesh access point. Table 9-17 describes each of the statistics.

| <b>Statistics</b>      | <b>Parameter</b>                        | <b>Description</b>                                                                                                    |
|------------------------|-----------------------------------------|----------------------------------------------------------------------------------------------------|
| <b>Mesh Node Stats</b> | Malformed Neighbor<br>Packets           | The number of malformed packets received from the<br>neighbor. Examples of malformed packets include<br>malicious floods of traffic such as malformed or short<br>DNS packets and malformed DNS replies. |
|                        | Poor Neighbor SNR<br>Reporting          | The number of times the signal-to-noise ratio falls below<br>12 dB on the backhaul link.                                                                                                    |
|                        | <b>Excluded Packets</b>                 | The number of packets received from excluded neighbor<br>mesh access points.                                                                                                    |
|                        | <b>Insufficient Memory</b><br>Reporting | The number of insufficient memory conditions.                                                                                                    |
|                        | Rx Neighbor Requests                    | The number of broadcast and unicast requests received<br>from the neighbor mesh access points.                                                                                                    |
|                        | Rx Neighbor<br>Responses                | The number of responses received from the neighbor<br>mesh access points.                                                                                                    |
|                        | Tx Neighbor Requests                    | The number of unicast and broadcast requests sent to the<br>neighbor mesh access points.                                                                                                    |
|                        | Tx Neighbor<br>Responses                | The number of responses sent to the neighbor mesh<br>access points.                                                                                                    |
|                        | Parent Changes Count                    | The number of times a mesh access point (child) moves<br>to another parent.                                                                                                    |
|                        | Neighbor Timeouts<br>Count              | The number of neighbor timeouts.                                                                                                    |

*Table 9-17 Mesh Access Point Statistics*

| <b>Statistics</b>  | <b>Parameter</b>        | <b>Description</b>                                                                                                    |
|--------------------|-------------------------|----------------------------------------------------------------------------------------------------|
| <b>Queue Stats</b> | Gold Queue              | The average and peak number of packets waiting in the<br>gold (video) queue during the defined statistics time<br>interval.         |
|                    | Silver Queue            | The average and peak number of packets waiting in the<br>silver (best effort) queue during the defined statistics<br>time interval. |
|                    | Platinum Queue          | The average and peak number of packets waiting in the<br>platinum (voice) queue during the defined statistics time<br>interval.     |
|                    | <b>Bronze Queue</b>     | The average and peak number of packets waiting in the<br>bronze (background) queue during the defined statistics<br>time interval.  |
|                    | <b>Management Queue</b> | The average and peak number of packets waiting in the<br>management queue during the defined statistics time<br>interval.           |

*Table 9-17 Mesh Access Point Statistics (continued)*

**The Second Second** 

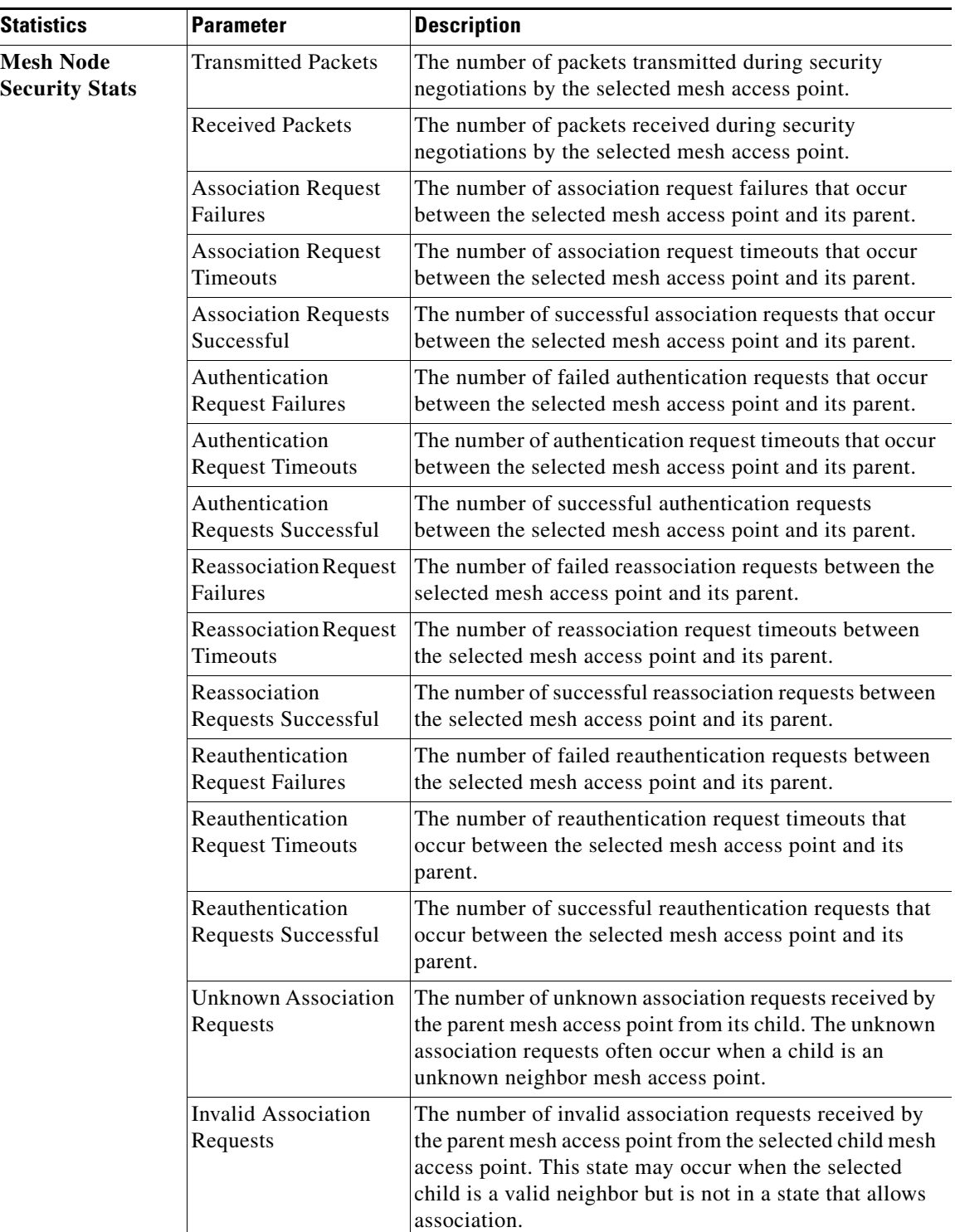

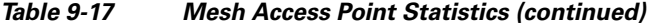

 $\blacksquare$ 

| <b>Statistics</b>                                        | <b>Parameter</b>                        | <b>Description</b>                                                                                                    |
|----------------------------------------------------------|-----------------------------------------|----------------------------------------------------------------------------------------------------|
| <b>Mesh Node</b><br><b>Security Stats</b><br>(continued) | Unknown<br>Reauthentication<br>Requests | The number of unknown reauthentication requests<br>received by the parent mesh access point node from its<br>child. This state may occur when a child mesh access<br>point is an unknown neighbor.                       |
|                                                          | Invalid<br>Reauthentication<br>Requests | The number of invalid reauthentication requests received<br>by the parent mesh access point from a child. This state<br>may occur when a child is a valid neighbor but is not in a<br>proper state for reauthentication. |
|                                                          | Unknown<br>Reassociation<br>Requests    | The number of unknown reassociation requests received<br>by the parent mesh access point from a child. This state<br>may occur when a child mesh access point is an unknown<br>neighbor.                                 |
|                                                          | Invalid Reassociation<br>Requests       | The number of invalid reassociation requests received by<br>the parent mesh access point from a child. This state may<br>occur when a child is a valid neighbor but is not in a<br>proper state for reassociation.       |

*Table 9-17 Mesh Access Point Statistics (continued)*

# **Viewing Mesh Statistics for an Mesh Access Point Using the CLI**

Use these commands to view mesh statistics for a specific mesh access point using the controller CLI:

• To view packet error statistics, a count of failures, timeouts, and successes with respect to associations and authentications, and reassociations and reauthentications for a specific mesh access point, enter this command:

#### **show mesh security-stats** *AP\_name*

Information similar to the following appears:

```
AP MAC : 00:0B:85:5F:FA:F0
Packet/Error Statistics:
-----------------------------
x Packets 14, Rx Packets 19, Rx Error Packets 0
Parent-Side Statistics:
--------------------------
Unknown Association Requests 0
Invalid Association Requests 0
Unknown Re-Authentication Requests 0
Invalid Re-Authentication Requests 0
Unknown Re-Association Requests 0
Invalid Re-Association Requests 0
Unknown Re-Association Requests 0
Invalid Re-Association Requests 0
Child-Side Statistics:
--------------------------
Association Failures 0
Association Timeouts 0
Association Successes 0
Authentication Failures 0
Authentication Timeouts 0
Authentication Successes 0
Re-Association Failures 0
```

```
Re-Association Timeouts 0
Re-Association Successes 0
Re-Authentication Failures 0
Re-Authentication Timeouts 0
Re-Authentication Successes 0
```
**•** To view the number of packets in the queue by type, enter this command:

**show mesh queue-stats** *AP\_name*

Information similar to the following appears:

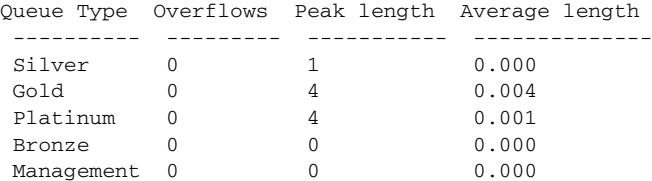

Overflows*—*The total number of packets dropped due to queue overflow.

Peak Length*—*The peak number of packets waiting in the queue during the defined statistics time interval.

Average Length*—*The average number of packets waiting in the queue during the defined statistics time interval.

# **Viewing Neighbor Statistics for a Mesh Access Point**

This section describes how to use the controller GUI or CLI to view neighbor statistics for a selected mesh access point. It also describes how to run a link test between the selected mesh access point and its parent.

# **Viewing Neighbor Statistics for a Mesh Access Point Using the GUI**

To view neighbor statistics for a specific mesh access point using the controller GUI, follow these steps:

**Step 1** Choose **Wireless** > **Access Points** > **All APs** to open the All APs page. (See Figure 9-71.)

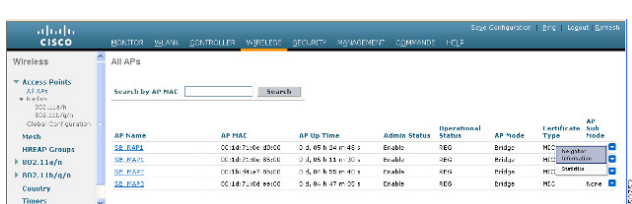

*Figure 9-71 All APs Page*

**Step 2** To view neighbor statistics for a specific mesh access point, hover the mouse over the blue drop-down arrow for the desired mesh access point and choose **Neighbor Information**. The All APs > *Access Point Name* > Neighbor Info page for the selected mesh access point appears (see Figure 9-72).

Г

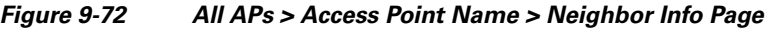

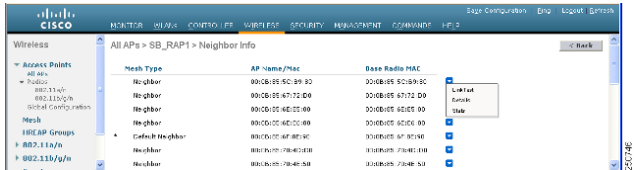

This page lists the parent, children, and neighbors of the mesh access point. It provides each mesh access point's name and radio MAC address.

- **Step 3** To perform a link test between the mesh access point and its parent or children, follow these steps:
	- **a.** Hover the mouse over the blue drop-down arrow of the parent or desired child and choose **LinkTest**. A pop-up window appears (see Figure 9-73).

*Figure 9-73 Link Test Page*

| ababa                               |                                                     |       |                                                        |                              |                         | Save Configuration | Ping   Logout Refresh |
|-------------------------------------|-----------------------------------------------------|-------|--------------------------------------------------------|------------------------------|-------------------------|--------------------|-----------------------|
| <b>CISCO</b>                        | <b>CONTROLLER</b><br><b>MONITOR</b><br><b>WLANS</b> |       | WIRELESS<br><b>SECURITY</b>                            | <b>MONAGEMENT</b>            | <b>COMMADS</b>          | HELP               |                       |
| Wireless                            | All APs > SB_RAP1 > Neighbor Info                   |       |                                                        |                              |                         |                    | <b>A</b><br>$<$ Back  |
| <b>Access Points</b><br>All APs     | Mesh Type                                           |       | Source AP:<br>AP Destination AP:                       | SB_RAFI<br>00:08:85:50:89:80 |                         |                    |                       |
| · Radios<br>802.11.0/h              | Neighbor<br>Neighbor                                | 00    | 001 DataRate:                                          | 18 Mbps V                    | 80<br>b                 | ×<br>×             |                       |
| 802.11b/g/h<br>Global Configuration | Neighbor                                            | no il | <b>Darkots Per Soon</b><br>(1 to 3000)<br>Parket Sizer | 100                          | <b>co</b>               | ×                  |                       |
| Mesh<br><b>HREAP Groups</b>         | Neighbor<br>٠<br>Default Reichbor                   | oci   | 001 (1 to 1500).<br>Duration in Seconds:               | 1500<br>31                   | <b>co</b><br><b>lam</b> | ь<br>ь             |                       |
| 802.11a/n                           | Neighbor                                            | 00    | $(10$ to $300)$<br>Submit                              | Cancel                       | >0                      | п                  | $\frac{1}{250748}$    |
| 802.11h/q/n                         | Maighbor                                            |       | 00:08:85:73:4E.50                                      |                              | 00:08:85:20:4E:50       | Б                  |                       |

**b.** Click **Submit** to start the link test. The link test results appear on the Mesh > LinkTest Results page (see Figure 9-74).

| ahaha                                                                                                    | Says Configuration   Emg   Logout   Befres                                                                                                    |                                                             |                 |            |                 |             |          |
|----------------------------------------------------------------------------------------------------|----------------------------------------------------------------------------------------------------|-------------------------------------------------------------|-----------------|------------|-----------------|-------------|----------|
| <b>CISCO</b>                                                                                                    | <b>MONITOR</b><br>WLAN:<br><b>CONTROLLER</b>                                                                                                    | WIRELESS.                                                   | <b>SECURITY</b> | MANAGEMENT | <b>COMMANDS</b> | <b>HELP</b> |          |
| Wireless                                                                                                    | Mesh > LinkTest Results                                                                                                    |                                                             |                 |            |                 |             | $<$ Back |
| <b>* Access Points</b><br>All APs<br>· Radios<br>802.11a/n<br>802.11b/g/n<br>Global Configuration<br>Mesh<br><b>HREAP Groups</b> | Source Mac<br>Destination Mac<br><b>LinkTest Results</b><br><b>Packets Transmitted</b><br><b>Packets Received&amp;</b><br>Good Packets Received | VJ-1510M1-7119c0<br>V1-1510R-711bb0<br>2469<br>2409<br>2400 |                 |            |                 |             |          |
| ▶ B02.11a/n<br>B02.11b/q/n<br>Country                                                                                            | Duplicate Packets Received<br>Short Packets                                                                                                    | 0<br>0                                                      |                 |            |                 |             |          |
| <b>Timers</b><br>$P$ OoS                                                                                                    | <b>Big Packets</b><br>Memory Full Errors                                                                                                    | $\mathbf{0}$<br>n.                                          |                 |            |                 |             |          |
|                                                                                                    | Oueue Full Errors<br><b>Physical Error Packets</b>                                                                                              | O.<br>0                                                     |                 |            |                 |             |          |
|                                                                                                    | CRC Error Packets<br>Sequential Error Packets                                                                                                   | 0.<br>n.                                                    |                 |            |                 |             |          |
|                                                                                                    | PER (Good Packets/Total Tx Packets) 100.00 %<br>Average SNR                                                                                     | S9                                                          |                 |            |                 |             |          |
|                                                                                                    | Highest SNR<br>Lowest SNR                                                                                                    | 61<br>58                                                    |                 |            |                 |             |          |
|                                                                                                    | Average Roise Floor<br>Highest Noise Floor                                                                                                    | $-99$<br>$-99$                                              |                 |            |                 |             |          |
|                                                                                                    | Lowest Noise Floor<br>Average RSSI                                                                                                    | -99<br>$-30$                                                |                 |            |                 |             |          |
|                                                                                                    | Highest RSSL<br>Lowest RSSI                                                                                                    | $-37$<br>$-40$                                              |                 |            |                 |             |          |

*Figure 9-74 Mesh > LinkTest Results Page* 

- **c.** Click **Back** to return to the **All APs >** *Access Point Name* **> Neighbor Info** page.
- **Step 4** To view the details for any of the mesh access points on this page, follow these steps:
	- **a.** Hover the mouse over the blue drop-down arrow for the desired mesh access point and choose **Details**. The **All APs >** *Access Point Name* **> Link Details >** *Neighbor Name* page appears (see Figure 9-75).

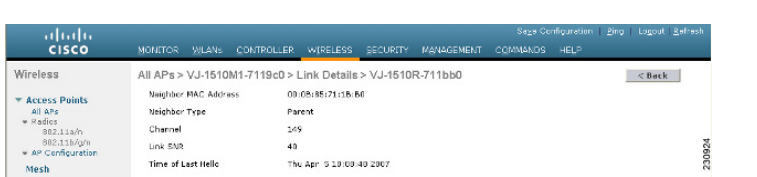

- *Figure 9-75 All APs > Access Point Name > Link Details > Neighbor Name page*
- **b.** Click **Back** to return to the **All APs >** *Access Point Name* **> Neighbor Info** page.
- **Step 5** To view statistics for any of the mesh access points on this page, follow these steps:
	- **a.** Hover the mouse over the blue drop-down arrow for the desired mesh access point and choose **Stats**. The **All APs >** *Access Point Name* **> Mesh Neighbor Stats** page appears (see Figure 9-76).

*Figure 9-76 All APs > Access Point Name > Mesh Neighbor Stats Page*

| ahaha                           |                                                  |                             |            |                 | Saye Configuration   Ping   Logout   Refresh |          |
|---------------------------------|--------------------------------------------------|-----------------------------|------------|-----------------|----------------------------------------------|----------|
| <b>CISCO</b>                    | <b>CONTROLLER</b><br><b>MONITOR</b><br>MLANS     | WIRELESS<br><b>SECURITY</b> | MANAGEMENT | <b>COMMANDS</b> | <b>HELP</b>                                  |          |
| Wireless                        | All APs > VJ-1510M1-7119c0 > Mesh Neighbor Stats |                             |            |                 |                                              | $<$ Back |
| <b>Acress Points</b><br>All APs | Naighbor Mac Address                             | 00:08:85:71:18:80           |            |                 |                                              |          |
| $P$ Radios                      | Packets Transmitted as Parent                    | 8738                        |            |                 |                                              |          |
| 602.11a/n<br>802.11b/g/n        | Packets Received as Parent                       | 8685                        |            |                 |                                              |          |
| Global Configuration            | <b>Total Tx Packets</b>                          | 1219310                     |            |                 |                                              |          |
| Mesh                            | Total Tx Successful                              | 1219310                     |            |                 |                                              |          |
| <b>HREAP Groups</b>             | <b>Total Tx Retries</b>                          | 3526                        |            |                 |                                              |          |
| 802.11a/n                       | Poor SNR Rx                                      | $\Omega$                    |            |                 |                                              | 261055   |
| B02.11h/a/n                     |                                                  |                             |            |                 |                                              |          |

**b.** Click **Back** to return to the **All APs** > *Access Point Name* > **Neighbor Info** page.

# **Viewing the Neighbor Statistics for a Mesh Access Point using the CLI**

Use these commands to view neighbor statistics for a specific mesh access point using the controller CLI.

**•** To view the mesh neighbors for a specific mesh access point, enter this command:

**show mesh neigh** {**detail | summary**} *AP\_Name*

Information similar to the following appears when you request a summary display:

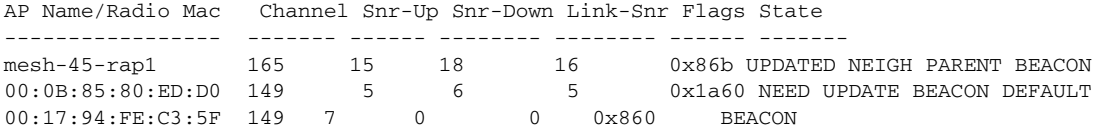

**•** To view the channel and signal-to-noise ratio (SNR) details for a link between a mesh access point and its neighbor, enter this command:

**show mesh path** *AP\_Name*

Information similar to the following appears:

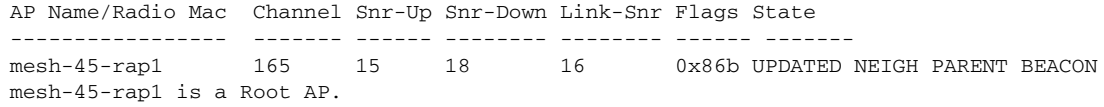

**•** To view the percentage of packet errors for packets transmitted by the neighbor mesh access point, enter this command:

**show mesh per-stats** *AP\_Name*

Г

Information similar to the following appears:

```
Neighbor MAC Address 00:0B:85:5F:FA:F0
Total Packets transmitted: 104833
Total Packets transmitted successfully: 104833
Total Packets retried for transmission: 33028
Neighbor MAC Address 00:0B:85:80:ED:D0
Total Packets transmitted: 0
Total Packets transmitted successfully: 0
Total Packets retried for transmission: 0
Neighbor MAC Address 00:17:94:FE:C3:5F
Total Packets transmitted: 0
Total Packets transmitted successfully: 0
Total Packets retried for transmission: 0
```
Packet error rate percentage = 1 – (number of successfully transmitted packets/number of total packets transmitted).

# **Converting Indoor Access Points to Mesh Access Points**

Before you can install and indoor access point into an indoor mesh deployment, follow these steps:

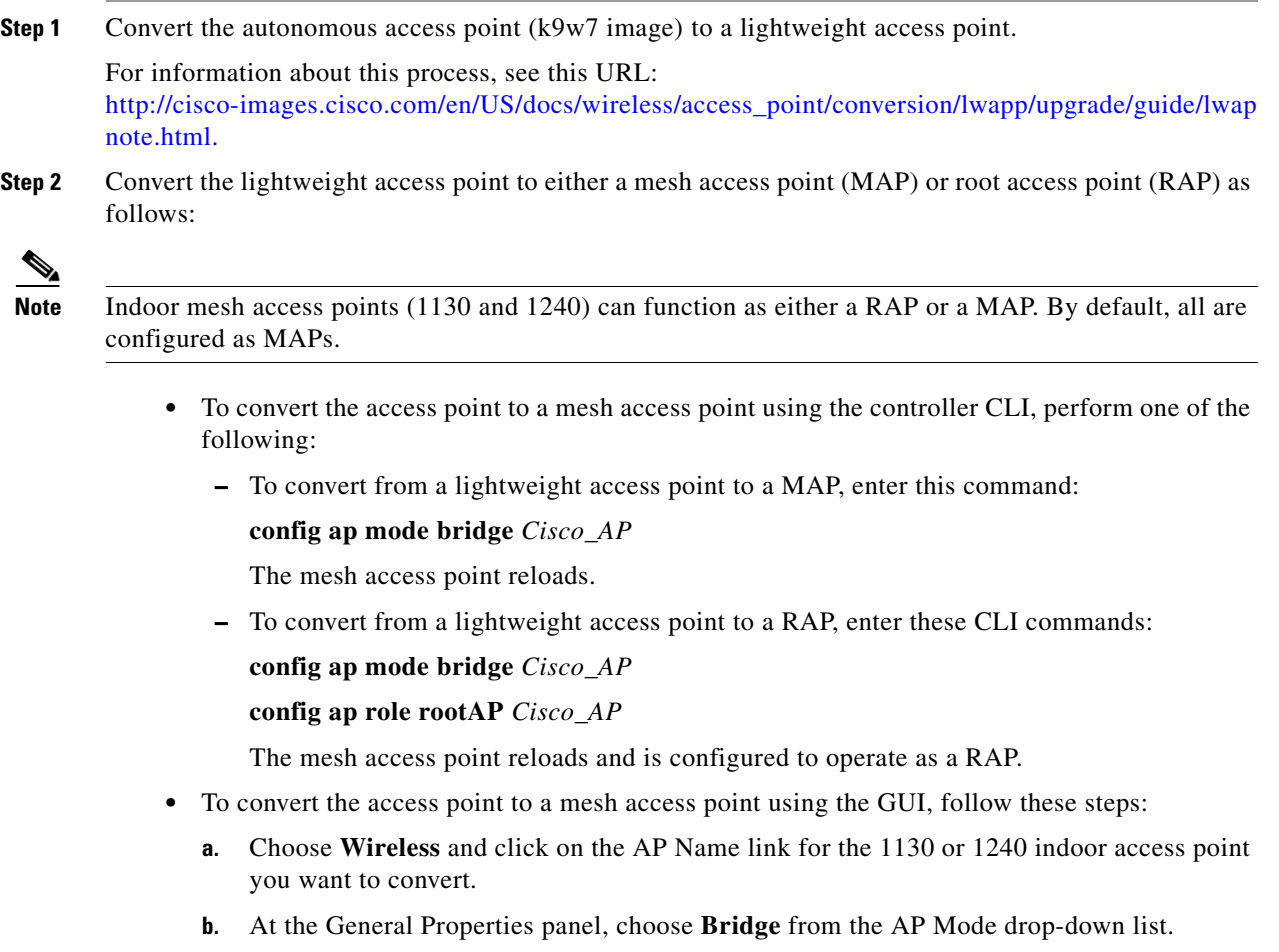

The access point reboots.

- **c.** At the Mesh panel, choose either **RootAP** or **MeshAP** from the AP Role drop-down list.
- **d.** Click **Apply** to commit your changes.
- **e.** Click **Save Configuration** to save your changes.

# **Changing MAP and RAP Roles for Indoor Mesh Access Points**

Cisco 1130 and 1240 series indoor mesh access points can function as either RAPs or MAPs.

# **Using the GUI to Change MAP and RAP Roles for Indoor Mesh Access Points**

To change an indoor mesh access point from one role to another using the controller GUI, follow these steps:

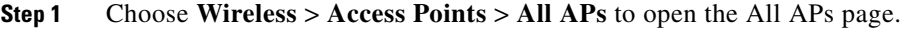

- **Step 2** Click the name of the 1130 or 1240 series access point that you want to change.
- **Step 3** Click the **Mesh** tab.
- **Step 4** From the AP Role drop-down list, choose **MeshAP** or **RootAP** to specify this access point as a MAP or RAP, respectively.
- **Step 5** Click **Apply** to commit your changes. The access point reboots.
- **Step 6** Click **Save Configuration** to save your changes.

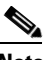

**Note** We recommend that you use a Fast Ethernet connection between the MAP and controller when changing from a MAP to RAP.

# $\mathscr{P}$

**Note** After a RAP-to-MAP conversion, the MAP's connection to the controller is a wireless backhaul rather than a Fast Ethernet connection. You must ensure that the Fast Ethernet connection of the RAP being converted is disconnected before the MAP starts up so that the MAP can join over the air.

**Note** We recommend that your power source for MAPs is either a power supply or power injector. We do not recommend that you use PoE as a power source for MAPs.

# **Using the CLI to Change MAP and RAP Roles for Indoor Mesh Access Points**

To change an indoor mesh access point from one role to another using the controller CLI, follow these steps:

**Step 1** Change the role of an indoor access point from MAP to RAP or from RAP to MAP by entering this command:

**config ap role** {**rootAP** | **meshAP**} *Cisco\_AP*

The access point reboots after you change the role.

**Step 2** Save your changes by entering this command:

**save config**

# **Converting Indoor Mesh Access Points to Nonmesh Lightweight Access Points (1130AG, 1240AG)**

The access point reboots after you enter the conversion commands in the controller CLI or perform the steps on the controller or the Cisco WCS.

**Note** We recommend that you use a Fast Ethernet connection to the controller for the conversion from a mesh (bridge) to nonmesh (local) access point. If the backhaul is a radio, after the conversion, you must enable Ethernet and then reload the access image.

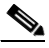

**Note** When a root access point is converted back to a lightweight access point, all of its subordinate mesh access points lose connectivity to the controller. A mesh access point is unable to service its clients until the mesh access point is able to connect to a different root access point in the vicinity. Likewise, clients might connect to a different mesh access point in the vicinity to maintain connectivity to the network.

**•** To convert an indoor mesh access point (MAP or RAP) to a nonmesh lightweight access point using the controller CLI, enter this command.

#### **config ap mode local** *Cisco\_AP*

The access point reloads.

- **•** To convert an indoor mesh access point (MAP or RAP) to a nonmesh lightweight access point using the GUI, follow these steps:
	- **a.** Choose **Wireless** and click on the AP Name link for the 1130 or 1240 indoor access point you want to convert.
	- **b.** At the General Properties panel, choose **Local** from the AP Mode drop-down list.
	- **c.** Click **Apply** to apply changes.
	- **d.** Click **Save Configuration** to save your changes.
- **•** To convert an indoor mesh access point (MAP or RAP) to a nonmesh lightweight access point using Cisco WCS, follow these steps:
	- **a.** Choose **Configure > Access Points** and click on the AP Name link for the 1130 or 1240 indoor access point you want to convert.
	- **b.** At the General Properties panel, choose **Local** as the AP Mode (left side).
**c.** Click **Save**.

## **Configuring Mesh Access Points to Operate with Cisco 3200 Series Mobile Access Routers**

Outdoor access points (1522, 1524PS) can interoperate with the Cisco 3200 Series Mobile Access Router (MAR) on the public safety channel (4.9 GHz) as well as the 2.4-GHz access and 5-GHz backhaul.

The Cisco 3200 creates an *in-vehicle network* in which devices such as PCs, surveillance cameras, digital video recorders, printers, PDAs, and scanners can share wireless networks such as cellular or WLANbased services back to the main infrastructure. Data that is collected from in-vehicle deployments, such as a police car can be integrated into the overall wireless infrastructure. For specific interoperability details between series 1130, 1240, and 1520 mesh access points and series 3200 mobile access routers, see Table 9-18.

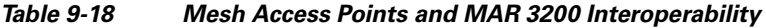

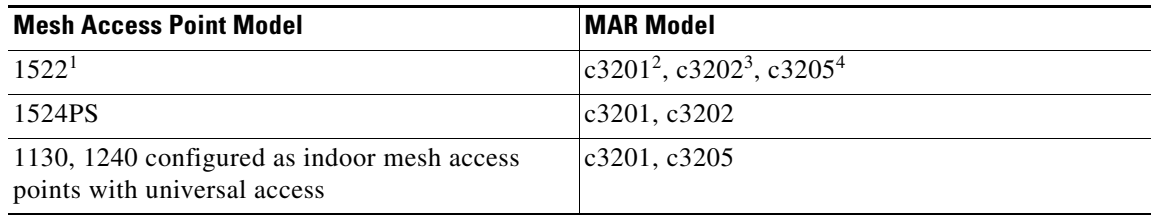

1. Universal access must be enabled on the 1522 if connecting to a MAR on the 802.11a radio or 4.9-GHz band.

2. Model c3201 is a MAR with a 802.11b/g radio (2.4 GHz).

- 3. Model c3202 is a MAR with a 4-9-GHz sub-band radio.
- 4. Model c3205 is a MAR with a 802.11a radio (5.8-GHz sub-band).

## **Configuration Guidelines**

Follow these guidelines to allow the 1522 or 1524PS mesh access point and Cisco MAR 3200 to interoperate on the public safety network:

- **•** Client access must be enabled on the backhaul (Mesh global parameter).
- **•** Public Safety must be enabled globally on all mesh access points (MAPs) in the mesh network.
- Channel number assignments on the 1522 or 1524PS must match those on the Cisco 3200 radio interfaces:
	- **–** Channels 20 (4950 GHz) through 26 (4980 GHz) and sub-band channels 1 through 19 (5 and 10 MHz) are used for MAR interoperability. This configuration change is made on the controller. No changes are made to the access point configuration.
	- **–** Channel assignments are made only to the RAP. Updates to the MAP are propagated by the RAP.

The default channel width for MAR 3200s is 5 MHz. You must do one of the following:

- Change the channel width to 10 or 20 MHz to enable WGBs to associate with series 1520 mesh access points.
- Change the channel on the 1522 or 1524PS to a channel in the 5-MHz (channels 1 to 10) or 10-MHz band (channels 11 through 19) as follows:

 $\mathbf{I}$ 

- **–** When using the controller CLI, you must disable the 802.11a radio prior to configuring its channels. You reenable the radio after the channels are configured.
- **–** When using the GUI, enabling and disabling the 802.11a radio for channel configuration is not required.
- **–** Cisco MAR 3200s can scan channels within but not across the 5-, 10-, or 20-MHz bands.

## **Using the GUI to Enable Mesh Access Points to Operate with Cisco 3200 Series Mobile Access Routers**

To enable the 1522 and 1524PS mesh access points to associate to the Cisco 3200 series MAR using the controller GUI, follow these steps:

- **Step 1** Enable the backhaul for client access by choosing **Wireless** > **Mesh** to open the Mesh page.
- **Step 2** Select the **Backhaul Client Access** check box to allow wireless client association over the 802.11a radio.
- **Step 3** Click **Apply** to commit your changes.
- **Step 4** When prompted to allow a reboot of all the mesh access points on the network, click **OK**.
- **Step 5** Choose **Wireless** > **Access Points** > **Radios** > **802.11a/n** to open the 802.11a/n Radios page.
- **Step 6** Hover your cursor over the blue drop-down arrow for the appropriate RAP and choose **Configure**. The 802.11a/n  $(4.9 \text{ GHz})$  > Configure page appears (see Figure 9-77).

*Figure 9-77 802.11 a/n (4.9GHz) > Configure Page*

| ahaha<br><b>CISCO</b>                                                                                                    | <b>MONITOR</b><br><b>WLANs</b>                                                                                                    | <b>CONTROLLER</b><br>WIRELESS.                                                                                                    | <b>SECURITY</b><br><b>MANAGEMENT</b>                                                                                                    | Save Configuration   Ping   Logout Refres<br><b>COMMANDS</b><br>HELP                                                                                                    |                                 |
|----------------------------------------------------------------------------------------------------|----------------------------------------------------------------------------------------------------|----------------------------------------------------------------------------------------------------|----------------------------------------------------------------------------------------------------|----------------------------------------------------------------------------------------------------|---------------------------------|
| Wireless<br><b>Access Points</b><br>All APs<br>$R$ adios<br>802.11a/n<br>802.11b/o/n<br>* AP Configuration<br>Mesh<br><b>Roques</b><br><b>Clients</b><br>802.11a/n<br>802.11 <sub>b</sub> /q/n<br>Country<br><b>Timers</b> | Ceneral<br>AF Name<br>Admin Status<br><b>Operational Status</b><br><b>11n Parameters</b><br>11n Supported<br><b>Antenna</b><br>Antenna Type<br>Antenna Gain<br><b>Management Frame Protection</b><br>Version Supported<br>Protection Capability | balar1520Cable 802.11a/n(4.9GHz) > Configure<br>balar1520Cable<br>Disable v<br>DOWN<br>No<br>External<br>o<br>$\times$ 0.5 dBi<br>1<br>All Frames | <b>RF Channel Assignment</b><br>Current Channel<br>Channel Selection<br>Current Tx Power Level 1<br>Performance Profile<br>some clients. | $<$ Back<br>ı<br>$20 \sqrt{ }$<br><b>Tx Power Level Assignment</b><br>Tx Power Level Selection 1 V<br>View and edit Performance Profile for this AP<br><b>Performance Profile</b><br>** Note: Changing any of the parameters causes the Redio to E<br>temporarily disabled and thus may result in loss of connectivity | Apply                           |
|                                                                                                    | Validation Capability<br><b>WLAN Override</b><br>$\left\langle \cdot \right\rangle$                                                                                                    | All Frames                                                                                                    | m                                                                                                    |                                                                                                    | 210715<br>$\blacktriangleright$ |

- **Step 7** Under the RF Channel Assignment section, choose the **Custom** option for Assignment Method and select a channel between 1 and 26.
- **Step 8** Click **Apply** to commit your changes.
- **Step 9** Click **Save Configuration** to save your changes.

## **Using the CLI to Enable Mesh Access Points to Operate with Cisco 3200 Series Mobile Access Routers**

To enable the 1522 and 1524PS mesh access points to associate to the Cisco 3200 series MAR using the controller CLI, follow these steps:

- **Step 1** Enable client access mode on the 1522 and 1524PS mesh access points by entering this command: **config mesh client-access enable Step 2** Enable public safety on a global basis by entering this command: **config mesh public-safety enable** *all* **Step 3** Enable the public safety channels by entering these commands: **•** For the 1522 access point, enter these commands: **config 802.11a disable** *Cisco\_MAP* **config 802.11a channel ap** *Cisco\_MAP channel\_number* **config 802.11a enable** *Cisco\_MAP* **•** For the 1524PS, enter these commands: **config 802.11–a49 disable** *Cisco\_MAP* **config 802.11–a49 channel ap** *Cisco\_MAP channel\_number* **config 802.11–a49 enable** *Cisco\_MAP* **Note** Enter the **config 802.11–a58 enable** *Cisco\_MAP* command to enable a 5-GHz radio. **Note** For both the 1522 and 1524PS mesh access points, valid values for the channel number is 1 through 26. **Step 4** Save your changes by entering this command: **save config Step 5** Verify your configuration by entering these commands: **show mesh public-safety show mesh client-access**
	- **show ap config 802.11a summary** (for 1522 access points only)

**show ap config 802.11–a49 summary** (for 1524PS access points only)

**Note** Enter the **show config 802.11-a58 summary** command to view configuration details for a 5-GHz radio.

Г

П

H

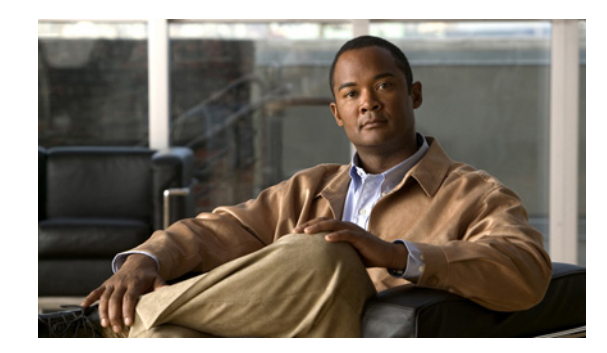

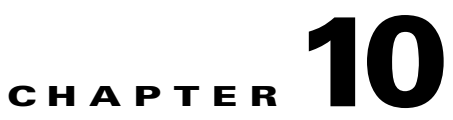

# **Managing Controller Software and Configurations**

This chapter describes how to manage configurations and software versions on the controllers. It contains these sections:

- **•** Upgrading the Controller Software, page 10-1
- **•** Transferring Files to and from a Controller, page 10-15
- **•** Saving Configurations, page 10-33
- **•** Editing Configuration Files, page 10-33
- Clearing the Controller Configuration, page 10-34
- **•** Erasing the Controller Configuration, page 10-34
- Resetting the Controller, page 10-35

## **Upgrading the Controller Software**

When you upgrade the controller's software, the software on the controller's associated access points is also automatically upgraded. When an access point is loading software, each of its LEDs blinks in succession. Up to 10 access points can be concurrently upgraded from the controller.

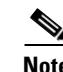

**Note** The Cisco 5500 Series Controllers can download the 6.0 software to 100 access points simultaneously.

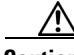

**Caution** Do not power down the controller or any access point during this process; otherwise, you might corrupt the software image. Upgrading a controller with a large number of access points can take as long as 30 minutes, depending on the size of your network. However, with the increased number of concurrent access point upgrades supported in software release 4.0.206.0 and later releases, the upgrade time should be significantly reduced. The access points must remain powered, and the controller must not be reset during this time.

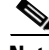

**Note** In controller software release 5.2 or later releases, the WLAN override feature has been removed from both the controller GUI and CLI. If your controller is configured for WLAN override and you upgrade to controller software release 5.2 or later releases, the controller deletes the WLAN configuration and

broadcasts all WLANs. You can specify that only certain WLANs be transmitted by configuring access point groups. Each access point advertises only the enabled WLANs that belong to its access point group.

## **Guidelines for Upgrading Controller Software**

Follow these guidelines before upgrading your controller to software release 7.0.116.0:

- Make sure that you have a TFTP or FTP server available for the software upgrade. Follow these guidelines when setting up a TFTP or FTP server:
	- **–** Controller software release 6.0 is greater than 32 MB; you must make sure that your TFTP server supports files that are larger than 32 MB. Some TFTP servers that support files of this size are tftpd32 and the TFTP server is within WCS. If you attempt to download the 6.0 controller software and your TFTP server does not support files of this size, the following error message appears: "TFTP failure while storing in flash."
	- **–** If you are upgrading through the service port, the TFTP or FTP server must be on the same subnet as the service port because the service port is not routable, or you must create static routes on the controller.
	- **–** If you are upgrading through the distribution system network port, the TFTP or FTP server can be on the same or a different subnet because the distribution system port is routable.
	- **–** A third-party TFTP or FTP server cannot run on the same computer as WCS because the WCS built-in TFTP or FTP server and the third-party TFTP or FTP server require the same communication port.
- **•** You can upgrade or downgrade the controller software only between certain releases. In some instances, you must first install an intermediate release prior to upgrading to software release 6.0. shows the upgrade path that you must follow prior to downloading software release 6.0.

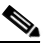

**Note** The Cisco 5500 Series Controllers can run only controller software release 6.0 or later releases.

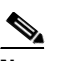

**Note** When you upgrade the controller to an intermediate software release, wait until all of the access points joined to the controller are upgraded to the intermediate release before you install the 6.0 software. In large networks, it may take some time to download the software on each access point.

- **•** In software releases 6.0.186.0 and later releases, you can download the upgrade image to the controller, and then download the image to the access points while the network is still up. New CLI and controller GUI functionality allow you to specify the boot image for both devices and to reset the access points when the controller resets. When both devices are up, the access points discover and rejoin the controller. See the "Predownloading an Image to an Access Point" section on page 10-11 for more information about predownloading images to access points.
- **•** We recommend that you install the Cisco Unified Wireless Network Controller Boot Software 5.2.157.0 ER.aes file on all controller platforms. This file resolves CSCsm03461 and is necessary to view the version information for ER.aes files in the output of the **show sysinfo** command. If you

do not install this ER.aes file, your controller does not obtain the fix for this defect, and "N/A" appears in the text box Recovery Image Version or Emergency Image Version text box in the output of this command.

**Note** You cannot install the Cisco Unified Wireless Network Controller Boot Software 7.0.116.0ER.aes file on Cisco 5500 Controller platform.

**Note** The ER .aes files are independent from the controller software files. You can run any controller software file with any ER.aes file. However, installing the latest boot software file (5.2.157.0 ER.aes) ensures that the boot software modifications in all of the previous and current boot software ER.aes files are installed.

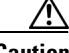

**Caution** If you require a downgrade from one release to another, you may lose the configuration from your current release. The workaround is to reload the previous controller configuration files saved on the backup server or to reconfigure the controller.

Note Do not upgrade a controller using a wireless client as the TFTP or FTP server if the client is associated to the same controller that is being upgraded. If you try upgrading a Wireless LAN Controller using an associated client, the upgrade will fail. The controller will not attempt to contact the TFTP server to download the image. The TFTP server can be located on a client that is not associated to the same controller to which it is associated. This is applicable on all controller platforms.

## **Guidelines for Upgrading to Controller Software 6.0 in Mesh Networks**

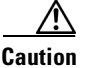

**Caution** Before upgrading your controller to software release 6.0 in a mesh network, you must comply with the following rules.

### **Upgrade Compatibility Matrix**

Table 10-1 outlines the upgrade compatibility of controller mesh and nonmesh releases and indicates the intermediate software releases required as part of the upgrade path.

### **Software Upgrade Notes**

**•** You can upgrade from all mesh releases to controller software release 6.0 without any configuration file loss. See Table 10-1 for the available upgrade paths.

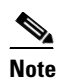

**Note** If you downgrade to a mesh release, you must then reconfigure the controller. We recommend that you save the configuration from the mesh release before upgrading to release 6.0 for the first time. You can reapply the configuration if you need to downgrade.

 $\mathbf I$ 

- **•** You cannot downgrade from controller software release 6.0 to a mesh release (4.1.190.5, 4.1.191.22M, or 4.1.192.xxM) without experiencing a configuration loss.
- **•** Configuration files are in the binary state immediately after upgrade from a mesh release to controller software release 6.0. After reset, the XML configuration file is selected.
- **•** Do not edit XML files.

*Table 10-1 Upgrade Compatibility Matrix for Controller Mesh and Non-Mesh Releases* 

| Upgrade to          | ြ့          | 5.2 | 4.1.192.35M       | 4.1.191.24M              | 4.1.190.5             | 4.1.185.0                 | 4.1.171.0                | 4.0.219.0                     | 4.0.217.204         | 4.0.217.0   | 4.0.216.0                | 4.0.206.0                     | 4.0.179.11  | 4.0.179.8                | 4.0.155.5                | 4.0.155.0                | 3.2.195.10  | 3.2.193.5 | 3.2.171.6 | 3.2.171.5 | 3.2.150.10 | 3.2.150.6 | 3.2.116.21 | 3.2.78.0 | 3.1.111.0 | 3.1.105.0 |
|---------------------|-------------|-----|-------------------|--------------------------|-----------------------|---------------------------|--------------------------|-------------------------------|---------------------|-------------|--------------------------|-------------------------------|-------------|--------------------------|--------------------------|--------------------------|-------------|-----------|-----------|-----------|------------|-----------|------------|----------|-----------|-----------|
| <b>Upgrade from</b> |             |     |                   |                          |                       |                           |                          |                               |                     |             |                          |                               |             |                          |                          |                          |             |           |           |           |            |           |            |          |           |           |
| 4.1.192.35M         | $\mathbf Y$ | Y   |                   |                          |                       |                           |                          |                               |                     |             |                          |                               |             |                          |                          |                          |             |           |           |           |            |           |            |          |           |           |
| 4.1.192.22M         | $\mathbf Y$ | Y   | $\mathbf Y$       |                          |                       |                           |                          |                               |                     |             |                          |                               |             |                          |                          |                          |             |           |           |           |            |           |            |          |           |           |
| 4.1.191.24M         |             |     | $\mathbf Y$       | $\overline{\phantom{0}}$ |                       |                           |                          |                               |                     |             |                          |                               |             |                          |                          |                          |             |           |           |           |            |           |            |          |           |           |
| 4.1.190.5           |             |     | Y<br>$\mathbf{1}$ | $\mathbf Y$              |                       |                           |                          |                               |                     |             |                          |                               |             |                          |                          |                          |             |           |           |           |            |           |            |          |           |           |
| 4.1.185.0           |             |     |                   | $\mathbf Y$              | $\mathop{Y}\limits_2$ |                           |                          |                               |                     |             |                          |                               |             |                          |                          |                          |             |           |           |           |            |           |            |          |           |           |
| 4.1.181.0           |             |     |                   |                          | Y<br>$\overline{c}$   | $\mathbf Y$<br>$\sqrt{2}$ |                          |                               |                     |             |                          |                               |             |                          |                          |                          |             |           |           |           |            |           |            |          |           |           |
| 4.1.171.0           |             |     |                   |                          | Y<br>$\overline{c}$   | $\mathbf Y$<br>$\sqrt{2}$ | $\overline{\phantom{0}}$ |                               |                     |             |                          |                               |             |                          |                          |                          |             |           |           |           |            |           |            |          |           |           |
| 4.0.219.0           |             |     |                   |                          |                       | Y<br>$\overline{c}$       | $\mathop{Y}\limits_2$    | $\overline{\phantom{0}}$      |                     |             |                          |                               |             |                          |                          |                          |             |           |           |           |            |           |            |          |           |           |
| 4.0.217.204         |             |     |                   | $\overline{Y^2}$         |                       | $\overline{Y^2}$          | $Y^2$                    | $\overline{Y^2}$              |                     |             |                          |                               |             |                          |                          |                          |             |           |           |           |            |           |            |          |           |           |
| 4.0.217.0           |             |     |                   |                          |                       | Y<br>$\sqrt{2}$           | Y<br>$\overline{c}$      | $\mathbf Y$<br>$\overline{c}$ | Y<br>$\mathfrak{Z}$ |             |                          |                               |             |                          |                          |                          |             |           |           |           |            |           |            |          |           |           |
| 4.0.216.0           |             |     |                   |                          |                       | Y<br>$\overline{c}$       | $\mathbf Y$<br>$\,2$     | $\mathbf Y$<br>$\overline{c}$ | $Y^3$               | $\mathbf Y$ | $\overline{\phantom{0}}$ |                               |             |                          |                          |                          |             |           |           |           |            |           |            |          |           |           |
| 4.0.206.0           |             |     |                   |                          |                       | Y<br>$\overline{c}$       | $\frac{Y}{2}$            | $\mathbf Y$<br>$\overline{2}$ | $Y^{\overline{3}}$  | $\mathbf Y$ |                          |                               |             |                          |                          |                          |             |           |           |           |            |           |            |          |           |           |
| 4.0.179.11          |             |     |                   |                          |                       |                           |                          |                               |                     | $\mathbf Y$ |                          | Y<br>$\overline{4}$           |             |                          |                          |                          |             |           |           |           |            |           |            |          |           |           |
| 4.0.179.8           |             |     |                   |                          |                       |                           |                          |                               |                     | Y           |                          | Y<br>$\overline{4}$           | Y           | $\overline{\phantom{0}}$ |                          |                          |             |           |           |           |            |           |            |          |           |           |
| 4.0.155.5           |             |     |                   |                          |                       |                           |                          |                               |                     | $\mathbf Y$ |                          | Y<br>4                        | $\mathbf Y$ | $\mathbf Y$              | $\overline{\phantom{0}}$ |                          |             |           |           |           |            |           |            |          |           |           |
| 4.0.155.0           |             |     |                   |                          |                       |                           |                          |                               |                     | $\mathbf Y$ |                          | Y<br>$\overline{4}$           | $\mathbf Y$ | $\mathbf Y$              | $\mathbf Y$              | $\overline{\phantom{0}}$ |             |           |           |           |            |           |            |          |           |           |
| 3.2.195.10          |             |     |                   |                          |                       |                           |                          |                               |                     | Y           |                          | Y<br>$\overline{4}$           | $\mathbf Y$ | $\mathbf Y$              | $\mathbf Y$              |                          | -           |           |           |           |            |           |            |          |           |           |
| 3.2.193.5           |             |     |                   |                          |                       |                           |                          |                               |                     | $\mathbf Y$ |                          | $\mathbf Y$<br>$\overline{4}$ | $\mathbf Y$ | $\mathbf Y$              | $\mathbf Y$              |                          | $\mathbf Y$ |           |           |           |            |           |            |          |           |           |

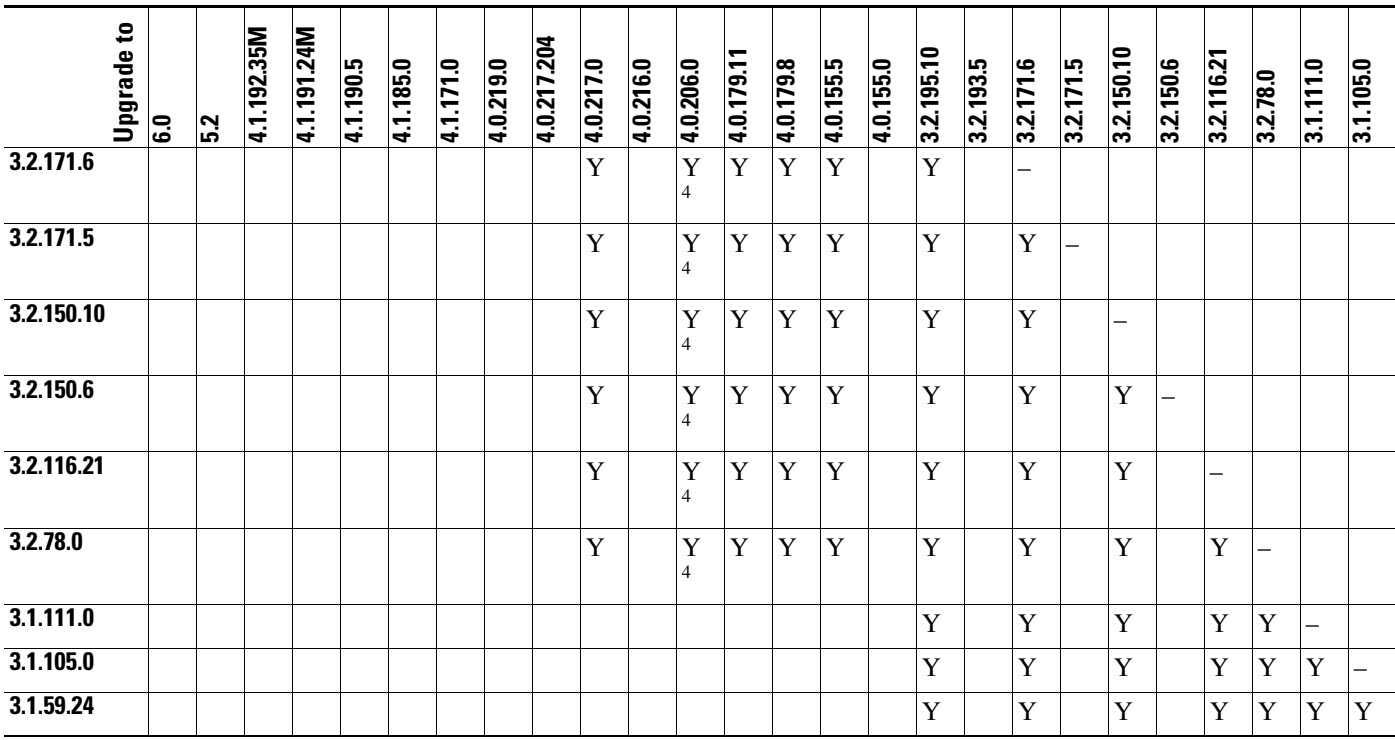

#### *Table 10-1 Upgrade Compatibility Matrix for Controller Mesh and Non-Mesh Releases (continued)*

1. You can upgrade directly from software release 4.1.190.5 to 4.1.192.35M; however, upgrading to 4.1.191.24M before upgrading to 4.1.192.35M is highly recommended.

2. CUSTOMERS WHO REQUIRE DYNAMIC FREQUENCY SELECTION (DFS) FUNCTIONALITY SHOULD NOT USE THIS RELEASE. This release does not provide DFS functionality fixes found in release 4.0.217.204. Additionally, this release is not supported in ETSI-compliant countries or Singapore.

3. Release 4.0.217.204 provides fixes for DFS on 1510 series access points. This functionality is needed only in countries where DFS rules apply.

4. An upgrade to 4.0.206.0 is not allowed in the following country codes when operating with the following access points: Australia (1505 and 1510), Brazil (1505 and 1510), Hong Kong (1505 and 1510), India (1505 and 1510), Japan (1510), Korea (1505 and 1510), Mexico (1505 and 1510), New Zealand (1505 and 1510), and Russia (1505 and 1510). The 1505 mesh access point is not supported in release 5.0 and later releases. The 1510 mesh access point is supported only in mesh releases 4.1.190.5, 4.1.191.22M, and 4.1.192.xxM.

## **Using the GUI to Upgrade Controller Software**

To upgrade the controller software using the controller GUI, follow these steps:.

**Note** Do not install the 6.0 controller software file and the 5.2.157.0 ER.aes boot software file at the same time. Install one file and reboot the controller and then install the other file and reboot the controller.

**Step 1** Upload your controller configuration files to a server to back them up.

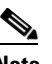

**Note** Cisco highly recommends that you back up your controller's configuration files prior to upgrading the controller software. See the "Uploading and Downloading Configuration Files" section on page 10-27 for instructions.

Г

- **Step 2** Obtain the 6.0 controller software and the Cisco Unified Wireless Network Controller Boot Software 5.2.157.0 ER.aes file from the Software Center on Cisco.com as follows:
	- **a.** Click this URL to go to the Software Center:

<http://tools.cisco.com/support/downloads/go/Redirect.x?mdfid=278875243>

- **b.** Choose **Wireless Software**.
- **c.** Choose **Wireless LAN Controllers**.
- **d.** Choose **Standalone Controllers** or **Integrated Controllers and Controller Modules**.
- **e.** Choose a controller series.
- **f.** If necessary, choose a controller model.
- **g.** If you chose Standalone Controllers in Step d., choose **Wireless LAN Controller Software**.
- **h.** If you chose the Cisco Catalyst 6500 series / switch 7600 Series Wireless Services Module (WiSM) in Step e., choose **Wireless Services Modules (WiSM) Software**.
- **i.** Choose a controller software release. The software releases are labeled as follows to help you determine which release to download:
	- **•** Early Deployment (ED**)**—These software releases provide new features, new hardware platform support, and bug fixes.
	- Maintenance Deployment (MD)—These software releases provide bug fixes and ongoing software maintenance.
	- Deferred (DF)—These software releases have been deferred. We recommend that you migrate to an upgraded release.
- **j.** Choose a software release number.
- **k.** Click the filename (*filename*.aes).
- **l.** Click **Download**.
- **m.** Read Cisco's End User Software License Agreement and then click **Agree**.
- **n.** Save the file to your hard drive.
- **o.** Repeat steps a. through **n**, to download the remaining file (either the 6.0 controller software or the Cisco Unified Wireless Network Controller Boot Software 5.2.157.0 ER.aes file).
- **Step 3** Copy the controller software file (*filename*.aes) and the Cisco Unified Wireless Network Controller Boot Software 5.2.157.0 ER.aes file to the default directory on your TFTP or FTP server.
- **Step 4** Disable the controller 802.11a and 802.11b/g networks.
- **Step 5** Disable any WLANs on the controller.
- **Step 6** Choose **Commands** > **Download File** to open the Download File to Controller page (see Figure 10-1).

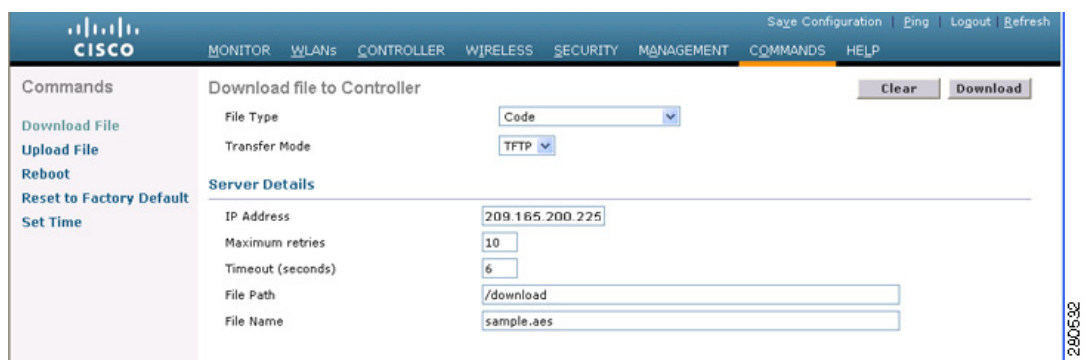

#### *Figure 10-1 Download File to Controller Page*

- **Step 7** From the File Type drop-down list, choose **Code**.
- **Step 8** From the Transfer Mode drop-down list, choose **TFTP** or **FTP**.
- **Step 9** In the IP Address text box, enter the IP address of the TFTP or FTP server.

If you are using a TFTP server, the default values of 10 retries and 6 seconds for the Maximum Retries and Timeout text boxes should work correctly without any adjustment. However, you can change these values.

- **Step 10** Enter the maximum number of times that the TFTP server attempts to download the software in the Maximum Retries text box and the amount of time (in seconds) that the TFTP server attempts to download the software in the Timeout text box.
- **Step 11** In the File Path text box, enter the directory path of the software.
- **Step 12** In the File Name text box, enter the name of the controller software file (*filename*.aes).
- **Step 13** If you are using an FTP server, follow these steps:
	- **a.** In the Server Login Username text box, enter the username to log into the FTP server.
	- **b.** In the Server Login Password text box, enter the password to log into the FTP server.
	- **c.** In the Server Port Number text box, enter the port number on the FTP server through which the download occurs. The default value is 21.
- **Step 14** Click **Download** to download the software to the controller. A message appears indicating the status of the download.

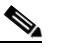

**Note** You can schedule a reboot at a specified time. See Setting a Reboot Time, page 10-14.

- **Step 15** To install the remaining file (either the 6.0 controller software or the Cisco Unified Wireless Network Controller Boot Software 5.2.157.0 ER.aes file).
- **Step 16** Reenable the WLANs.
- **Step 17** For Cisco WiSMs, reenable the controller port channel on the Catalyst switch.
- **Step 18** Reenable your 802.11a and 802.11b/g networks.
- **Step 19** (Optional) Reload your latest configuration file to the controller.
- **Step 20** Verify that the 6.0 controller software is installed on your controller by choosing **Monitor** on the controller GUI and looking at the Software Version text box under Controller Summary.

Г

**Step 21** Verify that the Cisco Unified Wireless Network Controller Boot Software 5.2.157.0 ER.aes file is installed on your controller by choosing **Monitor** to open the Summary page and looking at the text box Recovery Image Version or Emergency Image Version text box.

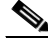

**Note** If a Cisco Unified Wireless Network Controller Boot Software ER.aes file is not installed, the text box Recovery Image Version or Emergency Image Version text box shows "N/A."

## **Using the CLI to Upgrade Controller Software**

To upgrade the controller software using the controller CLI, follow these steps:

**Note** Do not install the 6.0 controller software file and the 5.2.157.0 ER.aes boot software file at the same time. Install one file and reboot the controller; then install the other file and reboot the controller.

**Step 1** Upload your controller configuration files to a server to back them up.

**Note** We highly recommend that you back up your controller's configuration files prior to upgrading the controller software. See the "Uploading and Downloading Configuration Files" section on page 10-27 for instructions.

- **Step 2** Obtain the 6.0 controller software and the Cisco Unified Wireless Network Controller Boot Software 5.2.157.0 ER.aes file from the Software Center on Cisco.com as follows:
	- **a.** Click this URL to go to the Software Center:

<http://tools.cisco.com/support/downloads/go/Redirect.x?mdfid=278875243>

- **b.** Choose **Wireless Software**.
- **c.** Choose **Wireless LAN Controllers**.
- **d.** Choose **Standalone Controllers**, **Wireless Integrated Routers**, or **Wireless Integrated Switches**.
- **e.** Choose the name of a controller.
- **f.** Choose **Wireless LAN Controller Software**.
- **g.** Choose a controller software release.
- **h.** Click the filename (*filename*.aes).
- **i.** Click **Download**.
- **j.** Read Cisco's End User Software License Agreement and then click **Agree**.
- **k.** Save the file to your hard drive.
- **l.** Repeat steps a. to k. to download the remaining file (either the 6.0 controller software or the Cisco Unified Wireless Network Controller Boot Software 5.2.157.0 ER.aes file).
- **Step 3** Copy the controller software file (*filename*.aes) and the Cisco Unified Wireless Network Controller Boot Software 5.2.157.0 ER.aes file to the default directory on your TFTP or FTP server.
- **Step 4** Disable the controller 802.11a and 802.11b/g networks.
- **Step 5** For Cisco WiSMs, shut down the controller port channel on the Catalyst switch to allow the controller to reboot before the access points start downloading the software.
- **Step 6** Disable any WLANs on the controller (using the **config wlan disable** *wlan\_id* command).
- **Step 7** Log into the controller CLI.
- **Step 8** Enter the **ping** *server-ip-address* command to verify that the controller can contact the TFTP or FTP server.
- **Step 9** View current download settings by entering the **transfer download start** command. Answer **n** to the prompt to view the current download settings.

Information similar to the following appears:

Mode........................................... TFTP Data Type...................................... Code TFTP Server IP.................................. xxx.xxx.xxx.xxx.xxx TFTP Packet Timeout............................... 6 TFTP Max Retries.................................. 10 TFTP Path...................................... <directory path> TFTP Filename.................................. xxx.aes This may take some time.

Are you sure you want to start? (y/N) **n** Transfer Canceled

- **Step 10** Change the download settings, if necessary by entering these commands:
	- **• transfer download mode** {**tftp** | **ftp**}
	- **• transfer download datatype code**
	- **• transfer download serverip** *server-ip-address*
	- **• transfer download filename** *filename*
	- **• transfer download path** *server-path-to-file*

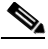

**Note** Pathnames on a TFTP or FTP server are relative to the server's default or root directory. For example, in the case of the Solarwinds TFTP server, the path is "/".

If you are using a TFTP server, also enter these commands:

- **• transfer download tftpMaxRetries** *retries*
- **• transfer download tftpPktTimeout** *timeout*

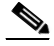

**Note** The default values of 10 retries and a 6-second timeout should work correctly without any adjustment. However, you can change these values. To do so, enter the maximum number of times that the TFTP server attempts to download the software for the *retries* parameter and the amount of time (in seconds) that the TFTP server attempts to download the software for the *timeout* parameter.

If you are using an FTP server, also enter these commands:

- **• transfer download username** *username*
- **• transfer download password** *password*
- **• transfer download port** *port*

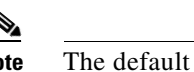

**Note** The default value for the *port* parameter is 21.

**Step 11** View the current updated settings by entering the **transfer download start** command. Answer **y** to the prompt to confirm the current download settings and start the software download.

Information similar to the following appears:

```
Mode........................................... TFTP
Data Type...................................... Code
TFTP Server IP.................................... xxx.xxx.xxx.xxx
TFTP Packet Timeout............................... 6
TFTP Max Retries............................... 10
TFTP Path...................................... <directory path>
TFTP Filename.................................. xxx.aes
Are you sure you want to start? (y/n) y
TFTP Code transfer starting.
TFTP receive complete... extracting components.
Writing new bootloader to flash.
Making backup copy of RTOS.
Writing new RTOS to flash.
Making backup copy of Code.
Writing new Code to flash.
TFTP File transfer operation completed successfully.
  Please restart the switch (reset system) for update to complete.
```
**Step 12** Save the code update to nonvolatile NVRAM and reboot the controller by entering this command:

#### **reset system**

The controller completes the bootup process.

 $\mathscr{P}$ 

**Note** You can also schedule a reboot at a specified time. See Setting a Reboot Time, page 10-14.

- **Step 13** To install the remaining file (either the 6.0 controller software or the Cisco Unified Wireless Network Controller Boot Software 5.2.157.0 ER.aes file).
- **Step 14** Reenable the WLANs by entering this command:

**config wlan enable** *wlan\_id*

- **Step 15** For Cisco WiSMs, re-enable the controller port channel on the Catalyst switch.
- **Step 16** Reenable your 802.11a and 802.11b/g networks.
- **Step 17** (Optional) Reload your latest configuration file to the controller.
- **Step 18** Verify that the 7.0 controller software is installed on your controller by entering the **show sysinfo** command and look at the Product Version text box.
- **Step 19** Verify that the Cisco Unified Wireless Network Controller Boot Software 5.2.157.0 ER.aes file is installed on your controller by entering the **show sysinfo** command on the controller CLI and looking at the text box Recovery Image Version or Emergency Image Version text box.

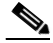

**Note** If a Cisco Unified Wireless Network Controller Boot Software ER.aes file is not installed, the text box Recovery Image Version or Emergency Image Version text box shows "N/A."

## **Predownloading an Image to an Access Point**

To minimize a network outages, you can now download an upgrade image to the access point from the controller without resetting the access point or losing network connectivity. Previously, you would download an upgrade image to the controller and reset it, which causes the access point to go into discovery mode. After the access point discovers the controller with the new image, the access point downloads the new image, resets, goes into discovery mode, and rejoins the controller.

You can now download the upgrade image to the controller and then download the image to the access point while the network is still up. You can also schedule a reboot of the controller and access points, either after a specified amount of time or at a specific date and time. When both devices are up, the access point discovers and rejoins the controller.

**Note** These access point models do not support predownloading of images: 1120, 1230, and 1310.

### **Access Point Predownload Process**

The access point predownload feature works as below:

- The controller image is downloaded.
	- **–** The downloaded image becomes the backup image on the controller. Change the current boot image as the backup image using the **config boot backup** command. This ensures that if a system failure occurs, the controller boots with the last working image of the controller.
	- **–** User predownloads the upgraded image using the **config ap image predownload primary all** command. The upgrade image gets downloaded as the backup up image on the access points. This can be verified using the **show ap image all** command.
	- **–** User manually changes the boot image to primary using **config boot primary** command and reboot the controller for the upgrade image to get activated.

or

- **–** User issues scheduled reboot with **swap** keyword. For more information see Setting a Reboot Time, page 10-14. Here the **swap** keyword has the following importance: The swapping happens to the primary and backup images on access point, and the currently active image on controller with the backup image.
- **–** When the controller reboots, the access points get disassociated and eventually they come up with upgrade image. Once the controller responds to the discovery request sent by access points with its discovery response packet, the access point sends a join request.
- **•** The actual upgrade of the images occur. The following sequence of actions occur.
	- **–** During boot time, the access point sends a join request.
	- **–** Controller responds with the join response along with the image version the controller is running.
	- **–** The access point compares its running image with the running image on the controller. If the versions match, the access point joins the controller.
	- **–** If the versions do not match, the access point compares the version of the backup image and if they match, the access point swaps the primary and backup images and reloads and subsequently joins the controller.
	- **–** If the primary image of the access point is same as that of the controllers', the access point reloads and joins the controller.

 $\mathbf I$ 

**–** If none of the above conditions are true, the access point sends a image data request to the controller, downloads the latest image, reloads and joins the contoller.

### **Guidelines and Limitations for Predownloading Images**

Follow these guidelines when you use image predownloading:

**•** The maximum number of concurrent predownloads is limited to half the number of concurrent normal image downloads. This limitation allows new access points to join the controller during image downloading.

If you reach the predownload limit, then the access points that cannot get an image sleep for a time between 180 to 600 seconds and then reattempt the predownload.

- Before you enter the predownload command, you should change the active controller boot image to the backup image. This step ensures that if the controller reboots for some reason, it comes back up with the earlier running image, not the partially downloaded upgrade image.
- **•** Access points with 16-MB total available memory (1130 and 1240 access points) may not have enough free memory to download an upgrade image and may automatically delete crash info files, radio files, and any backup images to free up space. However, this limitation does not affect the predownload process because the predownload image replaces any backup image on the access point.
- **•** When the system time is changed by using the **config time** command, the time set for scheduled reset will not be valid and the scheduled system reset will be canceled. You are given an option either to cancel the scheduled reset before configuring the time or retain the scheduled reset and not configure the time.
- All the primary, secondary, and tertiary controllers should run the same images as the primary and backup images. That is, the primary image of all three controllers should be X and the secondary image of all three controllers should be Y or the feature will not be effective.
- At the time of the reset, if any AP is downloading the controller image, the scheduled reset is canceled. The following message appears with the reason why the scheduled reset was canceled:

%OSAPI-3-RESETSYSTEM\_FAILED: osapi\_task.c:4458 System will not reset as software is being upgraded.

### **Using the GUI to Predownload an Image to an Access Point**

Using the GUI, you can predownload an image to a specific access point or to all access points.

To predownload an image using the controller GUI, follow these steps:

- **Step 1** Obtain the upgrade image and copy the image to the controller by performing Step 1 through Step 14 in the "Using the GUI to Upgrade Controller Software" section on page 10-5.
- **Step 2** Choose **Wireless** > **Access Points** > **Global Configuration** to open the Global Configuration page (see Figure 10-2).

248963

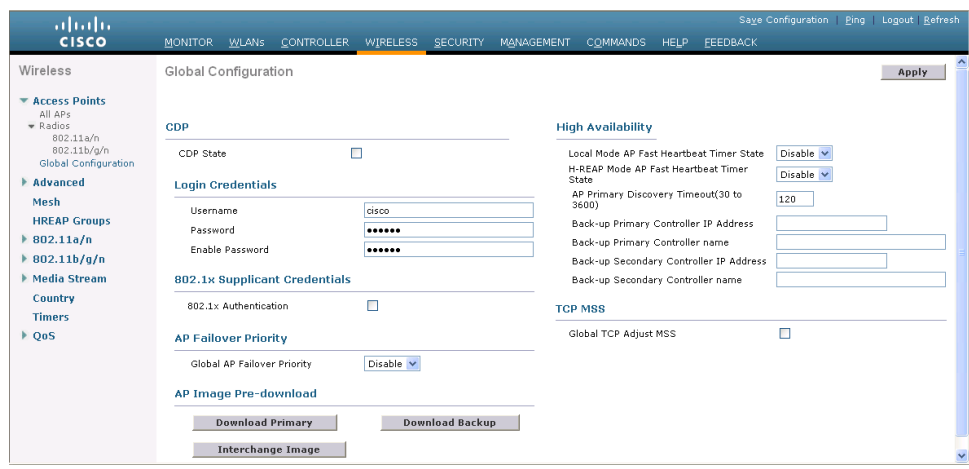

*Figure 10-2 Wireless > Access Points > Global Configuration Page*

#### **Step 3** Perform one of the following:

- To instruct all the access points to predownload a primary image from the controller, click **Download Primary** under the AP Image Pre-download.
- **•** To instruct all the access points to swap their primary and backup images, click **Interchange Image**.
- **•** To download an image from the controller and store it as a backup image, click **Download Backup**.
- **Step 4** Click **Apply** to commit your changes.

### **Using the CLI to Predownload an Image to Access Points**

Using the CLI, you can predownload an image to a specific access point or to all access points. The process includes three steps:

- **1.** Obtaining the upgrade image.
- **2.** Specify access points that will receive the predownload image.
- **3.** Set a reboot time for the controller and the access points.

#### **Obtaining the Upgrade Image**

To obtain the upgrade image and copy the image to the controller, follow Step 1 through Step 11 in the "Using the CLI to Upgrade Controller Software" section on page 10-8.

#### **Specifying Access Points for Predownload**

Use one of these commands to specify access points for predownload:

**•** Specify access points for predownload by entering this command:

**config ap image predownload** {**primary** | **backup**} {*ap\_name* | **all**}

The primary image is the new image; the backup image is the existing image. Access points always boot with the primary image.

**•** Swap an access point's primary and backup images by entering this command:

**config ap image swap** {*ap\_name* | **all**}

• Display detailed information on access points specified for predownload by entering this command: **show ap image** {**all** | *ap-name*}

Information similar to the following appears:

Total number of APs.............................. 7 Number of APs Initiated....................................... 4 Predownloading.................................. 0 Completed predownloading........................ 3 Not Supported................................... 0 Failed to Predownload........................... 0

AP Name Primary Image Backup Image Predownload Predownload Version Next Retry Time Retry status Version Count

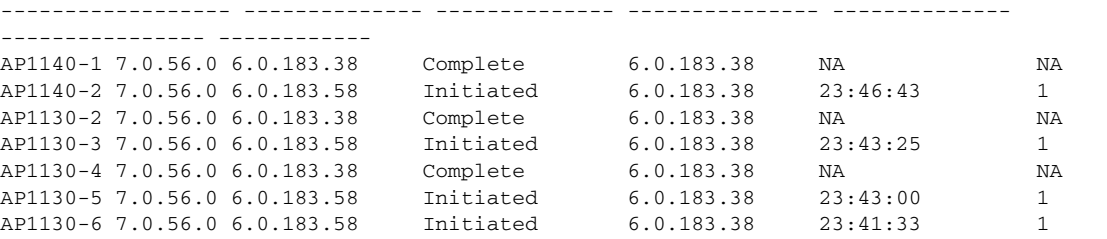

The output lists access points that are specified for predownloading and provides for each access point, primary and secondary image versions, the version of the predownload image, the predownload retry time (if necessary), and the number of predownload attempts. The output also includes the predownload status for each device. The status of the access points is as follows:

- **•** None—The access point is not scheduled for predownload.
- **•** Predownloading—The access point is predownloading the image.
- **•** Not supported—The access point (1120, 1230, and 1310) does not support predownloading.
- **•** Initiated—The access point is waiting to get the predownload image because the concurrent download limit has been reached.
- **•** Failed—The access point has failed 64 predownload attempts.
- **•** Complete—The access point has completed predownloading.

#### **Setting a Reboot Time**

Use one of these commands to schedule a reboot of the controller and access points:

**•** Specify the amount of time delay before the devices reboot by entering this command:

#### **reset system in** *HH***:***MM***:***SS* **image** {**swap** | **no-swap**} **reset-aps** [**save-config**]

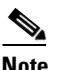

**Note** The **swap** operand in the **reset** command will result in the swapping of the primary and backup images on both the controller and the access point.

The controller sends a reset message to all joined access points, and then the controller resets.

**•** Specify a date and time for the devices to reboot by entering this command:

**reset system at** *YYYY*-*MM*-*DD HH***:***MM***:***SS* **image** {**swap** | **no-swap**} **reset-aps** [**save-config**]

The controller sends a reset message to all joined access points, and then the controller resets.

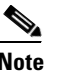

**Note** The **swap** operand in the **reset** command will result in the swapping of the primary and backup images on both the controller and the access point.

**•** Set up an SNMP trap message that announces the upcoming reset by entering this command:

**reset system notify-time** *minutes*

The controller sends the announcement trap the configured number of minutes before the reset.

**•** Cancel the scheduled reboot by entering this command:

**reset system cancel**

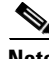

**Note** If you configure reset times and then use the **config time** command to change the system time on the controller, the controller notifies you that any scheduled reset times will be canceled and must be reconfigured after you set the system time.

Use the **show reset** command to display scheduled resets.

Information similar to the following appears:

```
System reset is scheduled for Apr 08 01:01:01 2010.
Current local time and date is Apr 07 02:57:44 2010.
A trap will be generated 10 minutes before each scheduled system reset.
Use 'reset system cancel' to cancel the reset.
Configuration will be saved before the system reset.
```
## **Transferring Files to and from a Controller**

Controllers have built-in utilities for uploading and downloading various files. Follow the instructions in these sections to import files using either the controller GUI or CLI:

- **•** Downloading a Login Banner File, page 10-15
- **•** Downloading Device Certificates, page 10-19
- **•** Downloading CA Certificates, page 10-22
- **•** Uploading PACs, page 10-25
- **•** Uploading and Downloading Configuration Files, page 10-27

## **Downloading a Login Banner File**

In controller software release 6.0 or later releases, you can download a login banner file using either the GUI or the CLI. The login banner is the text that appears on the page before user authentication when you access the controller GUI or CLI using Telnet, SSH, or a console port connection.

You save the login banner information as a text (\*.txt) file. The text file cannot be larger than 1296 characters and cannot have more than 16 lines of text.

 $\mathbf I$ 

**Note** The ASCII character set consists of printable and nonprintable characters. The login banner supports only printable characters.

Here is an example of a login banner:

```
Welcome to the Cisco Wireless Controller!
Unauthorized access prohibited.
Contact sysadmin@corp.com for access.
```
Follow the instructions in this section to download a login banner to the controller through the GUI or CLI. However, before you begin, make sure that you have a TFTP or FTP server available for the file download. Follow these guidelines when setting up a TFTP or FTP server:

- If you are downloading through the service port, the TFTP or FTP server must be on the same subnet as the service port because the service port is not routable, or you must create static routes on the controller.
- If you are downloading through the distribution system network port, the TFTP or FTP server can be on the same or a different subnet because the distribution system port is routable.
- **•** A third-party TFTP or FTP server cannot run on the same computer as WCS because the WCS built-in TFTP or FTP server and the third-party TFTP or FTP server require the same communication port.

**Note** Clearing the controller configuration does not remove the login banner. See the "Using the GUI to Clear the Login Banner" section on page 10-18 for information about clearing the login banner using the controller GUI or CLI.

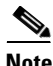

**Note** The controller can have only one login banner file. If you download another login banner file to the controller, the first login banner file is overwritten.

### **Using the GUI to Download a Login Banner File**

To download a login banner file to the controller using the controller GUI, follow these steps:

**Step 1** Copy the login banner file to the default directory on your TFTP or FTP server.

**Step 2** Choose **Commands** > **Download File** to open the Download File to Controller page (see Figure 10-3).

| ahaha                                                       |                                                    |              |                             |                          |                         |                   |                 |             | Saye Configuration Ping Logout Refresh |
|-------------------------------------------------------------|----------------------------------------------------|--------------|-----------------------------|--------------------------|-------------------------|-------------------|-----------------|-------------|----------------------------------------|
| <b>CISCO</b>                                                | <b>MONITOR</b>                                     | <b>WLANS</b> | CONTROLLER                  | <b>WIRELESS</b>          | <b>SECURITY</b>         | <b>MANAGEMENT</b> | <b>COMMANDS</b> | <b>HELP</b> |                                        |
| Commands                                                    |                                                    |              | Download file to Controller |                          |                         |                   |                 | Clear       | Download                               |
| <b>Download File</b><br><b>Upload File</b><br><b>Reboot</b> | File Type<br>Transfer Mode                         |              |                             | Login Banner<br>TFTP V   | $\overline{\mathbf{v}}$ |                   |                 |             |                                        |
| <b>Reset to Factory Default</b>                             | <b>Server Details</b>                              |              |                             |                          |                         |                   |                 |             |                                        |
| <b>Set Time</b><br><b>Login Banner</b>                      | IP Address<br>Maximum retries<br>Timeout (seconds) |              | 10<br>6                     | 209.165.200.225          |                         |                   |                 |             |                                        |
|                                                             | File Path<br>File Name                             |              |                             | /tftp/user/<br>login.txt |                         |                   |                 |             |                                        |

*Figure 10-3 Download File to Controller Page*

- **Step 3** From the File Type drop-down list, choose **Login Banner**.
- **Step 4** From the Transfer Mode drop-down list, choose **TFTP** or **FTP**.
- **Step 5** In the IP Address text box, enter the IP address of the TFTP or FTP server.

If you are using a TFTP server, the default values of 10 retries and 6 seconds for the Maximum Retries and Timeout text boxes should work correctly without any adjustment. However, you can change these values.

- **Step 6** Enter the maximum number of times that the TFTP server attempts to download the certificate in the Maximum Retries text box and the amount of time (in seconds) that the TFTP server attempts to download the certificate in the Timeout text box.
- **Step 7** In the File Path text box, enter the directory path of the login banner file.
- **Step 8** In the File Name text box, enter the name of the login banner text (\*.txt) file.
- **Step 9** If you are using an FTP server, follow these steps:
	- **a.** In the Server Login Username text box, enter the username to log into the FTP server.
	- **b.** In the Server Login Password text box, enter the password to log into the FTP server.
	- **c.** In the Server Port Number text box, enter the port number on the FTP server through which the download occurs. The default value is 21.
- **Step 10** Click **Download** to download the login banner file to the controller. A message appears indicating the status of the download.

### **Using the CLI to Download a Login Banner File**

To download a login banner file to the controller using the controller CLI, follow these steps:

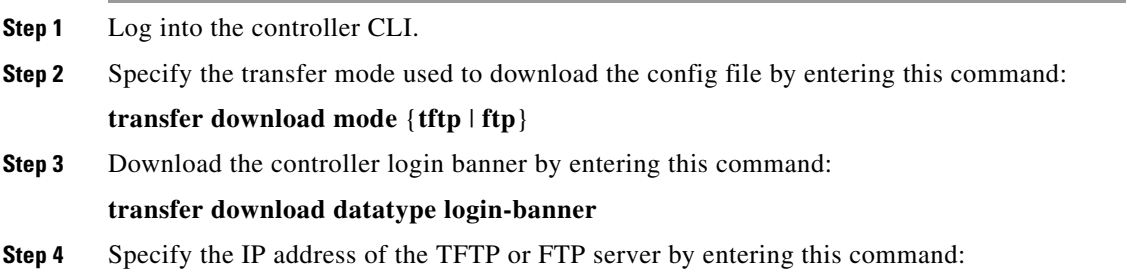

**transfer download serverip** *server-ip-address*

- **Step 5** Specify the name of the config file to be downloaded by entering this command: **transfer download path** *server-path-to-file*
- **Step 6** Specify the directory path of the config file by entering this command:

**transfer download filename** *filename***.txt**

- **Step 7** If you are using a TFTP server, enter these commands:
	- **• transfer download tftpMaxRetries** *retries*
	- **• transfer download tftpPktTimeout** *timeout*

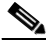

**Note** The default values of 10 retries and a 6-second timeout should work correctly without any adjustment. However, you can change these values. To do so, enter the maximum number of times that the TFTP server attempts to download the software for the *retries* parameter and the amount of time (in seconds) that the TFTP server attempts to download the software for the *timeout* parameter.

- **Step 8** If you are using an FTP server, enter these commands:
	- **• transfer download username** *username*
	- **• transfer download password** *password*
	- **• transfer download port** *port*

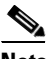

**Note** The default value for the *port* parameter is 21.

**Step 9** View the download settings by entering the **transfer download start** command. Answer **y** when prompted to confirm the current settings and start the download process.

Information similar to the following appears:

```
Mode............................................. TFTP 
Data Type........................................ Login Banner
TFTP Server IP................................... 10.10.10.10
TFTP Packet Timeout.............................. 6
TFTP Max Retries................................. 10
TFTP Path........................................ /
TFTP Filename.................................... banner.txt
This may take some time.
Are you sure you want to start? (y/N) y
TFTP Login Banner transfer starting.
TFTP receive complete... checking login banner.
Successfully installed new login banner file
```
### **Using the GUI to Clear the Login Banner**

To clear the login banner from the controller using the controller GUI, follow these steps:

**Step 1** Choose **Commands** > **Login Banner** to open the Login Banner page (see Figure 10-4).

Sa<u>v</u>e Configuration | <u>P</u>ing | Logout | <u>R</u>efres ahaha **CISCO** MONITOR WLANS CONTROLLER WIRELESS SECURITY MANAGEMENT COMMANDS HELP Commands Login Banner **Download File** Login Banner Clear **Upload File** Reboot **Reset to Factory Default Set Time** 274704 **Login Banner** 

*Figure 10-4 Login Banner Page*

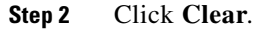

**Step 3** When prompted, click **OK** to clear the banner.

To clear the login banner from the controller using the controller CLI, enter the **clear login-banner** command.

## **Downloading Device Certificates**

Each wireless device (controller, access point, and client) has its own device certificate. For example, the controller is shipped with a Cisco-installed device certificate. This certificate is used by EAP-FAST (when not using PACs), EAP-TLS, PEAP-GTC, and PEAP-MSCHAPv2 to authenticate wireless clients during local EAP authentication. However, if you want to use your own vendor-specific device certificate, it must be downloaded to the controller.

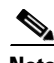

**Note** See the "Configuring Local EAP" section on page 6-42 for information on configuring local EAP.

Follow the instructions in this section to download a vendor-specific device certificate to the controller through the GUI or CLI. However, before you begin, make sure you have a TFTP or FTP server available for the certificate download. Follow these guidelines when setting up a TFTP or FTP server:

- **•** If you are downloading through the service port, the TFTP or FTP server must be on the same subnet as the service port because the service port is not routable, or you must create static routes on the controller.
- If you are downloading through the distribution system network port, the TFTP or FTP server can be on the same or a different subnet because the distribution system port is routable.
- **•** A third-party TFTP or FTP server cannot run on the same computer as WCS because the WCS built-in TFTP or FTP server and the third-party TFTP or FTP server require the same communication port.

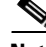

**Note** All certificates downloaded to the controller must be in PEM format.

 $\mathbf I$ 

### **Using the GUI to Download Device Certificates**

To download a device certificate to the controller using the controller GUI, follow these steps:

- **Step 1** Copy the device certificate to the default directory on your TFTP or FTP server.
- **Step 2** Choose **Commands** > **Download File** to open the Download File to Controller page (see Figure 10-5).

#### *Figure 10-5 Download File to Controller Page*

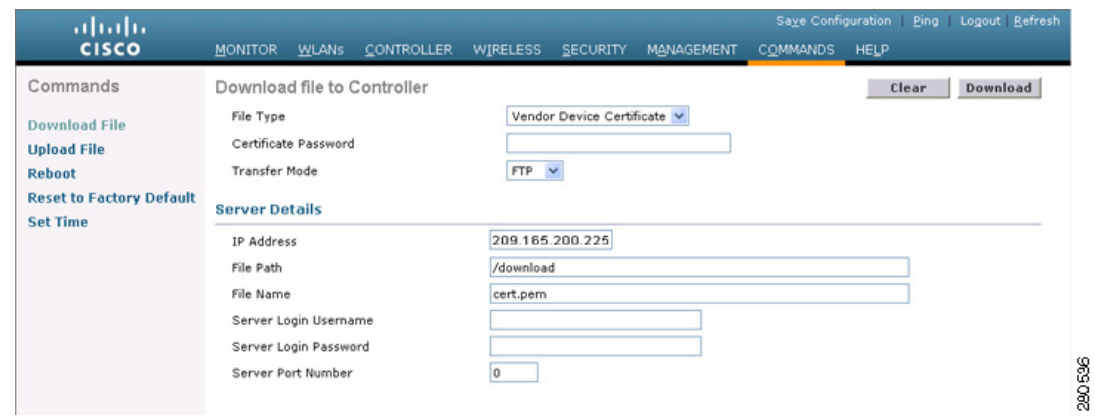

- **Step 3** From the File Type drop-down list, choose **Vendor Device Certificate**.
- **Step 4** In the Certificate Password text box, enter the password that was used to protect the certificate.
- **Step 5** From the Transfer Mode drop-down list, choose **TFTP** or **FTP**.
- **Step 6** In the IP Address text box, enter the IP address of the TFTP or FTP server.

If you are using a TFTP server, the default values of 10 retries and 6 seconds for the Maximum Retries and Timeout text boxes should work correctly without any adjustment. However, you can change these values.

- **Step 7** Enter the maximum number of times that the TFTP server attempts to download the certificate in the Maximum Retries text box and the amount of time (in seconds) that the TFTP server attempts to download the certificate in the Timeout text box.
- **Step 8** In the File Path text box, enter the directory path of the certificate.
- **Step 9** In the File Name text box, enter the name of the certificate.
- **Step 10** If you are using an FTP server, follow these steps:
	- **a.** In the Server Login Username text box, enter the username to log into the FTP server.
	- **b.** In the Server Login Password text box, enter the password to log into the FTP server.
	- **c.** In the Server Port Number text box, enter the port number on the FTP server through which the download occurs. The default value is 21.
- **Step 11** Click **Download** to download the device certificate to the controller. A message appears indicating the status of the download.
- **Step 12** After the download is complete, choose **Commands** > **Reboot** > **Reboot**.
- **Step 13** If prompted to save your changes, click **Save and Reboot**.

**Step 14** Click **OK** to confirm your decision to reboot the controller.

### **Using the CLI to Download Device Certificates**

To download a device certificate to the controller using the controller CLI, follow these steps:

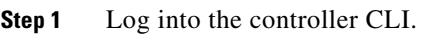

- **Step 2** Specify the transfer mode used to download the config file by entering this command: **transfer download mode** {**tftp** | **ftp**}
- **Step 3** Specify the type of the file to be downloaded by entering this command: **transfer download datatype eapdevcert**
- **Step 4** Specify the certificate's private key by entering this command: **transfer download certpassword** *password*
- **Step 5** Specify the IP address of the TFTP or FTP server by entering this command: **transfer download serverip** *server-ip-address*
- **Step 6** Specify the name of the config file to be downloaded by entering this command: **transfer download path** *server-path-to-file*
- **Step 7** Specify the directory path of the config file by entering this command: **transfer download filename** *filename*.pem
- **Step 8** If you are using a TFTP server, enter these commands:
	- **• transfer download tftpMaxRetries** *retries*
	- **• transfer download tftpPktTimeout** *timeout*

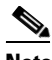

**Note** The default values of 10 retries and a 6-second timeout should work correctly without any adjustment. However, you can change these values. To do so, enter the maximum number of times that the TFTP server attempts to download the software for the *retries* parameter and the amount of time (in seconds) that the TFTP server attempts to download the software for the *timeout* parameter.

- **Step 9** If you are using an FTP server, enter these commands:
	- **• transfer download username** *username*
	- **• transfer download password** *password*
	- **• transfer download port** *port*

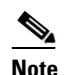

**Note** The default value for the *port* parameter is 21.

**Step 10** View the updated settings by entering the **transfer download start** command. Answer **y** when prompted to confirm the current settings and start the download process.

Information similar to the following appears:

Mode........................................... TFTP

Г

Data Type................................... Vendor Dev Cert TFTP Server IP.............................. 10.10.10.4 TFTP Packet Timeout............................ 6 TFTP Max Retries............................... 10 TFTP Path................................... /tftpboot/*username*/ TFTP Filename............................... *filename*.pem This may take some time. Are you sure you want to start?  $(y/N)$  y TFTP EAP Dev cert transfer starting. Certificate installed. Reboot the switch to use the new certificate.

**Step 11** Reboot the controller by entering this command:

**reset system**

## **Downloading CA Certificates**

Controllers and access points have a Certificate Authority (CA) certificate that is used to sign and validate device certificates. The controller is shipped with a Cisco-installed CA certificate. This certificate may be used by EAP-FAST (when not using PACs), EAP-TLS, PEAP-GTC, and PEAP-MSCHAPv2 to authenticate wireless clients during local EAP authentication. However, if you want to use your own vendor-specific CA certificate, it must be downloaded to the controller.

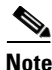

**Note** See the "Configuring Local EAP" section on page 6-42 for information on configuring local EAP.

Follow the instructions in this section to download CA certificates to the controller through the GUI or CLI. However, before you begin, make sure that you have a TFTP or FTP server available for the certificate download. Follow these guidelines when setting up a TFTP or FTP server:

- **•** If you are downloading through the service port, the TFTP or FTP server must be on the same subnet as the service port because the service port is not routable, or you must create static routes on the controller.
- **•** If you are downloading through the distribution system network port, the TFTP or FTP server can be on the same or a different subnet because the distribution system port is routable.
- **•** A third-party TFTP or FTP server cannot run on the same computer as WCS because the WCS built-in TFTP or FTP server and the third-party TFTP or FTP server require the same communication port.

**Note** All certificates downloaded to the controller must be in PEM format.

### **Using the GUI to Download CA Certificates**

To download a CA certificate to the controller using the controller GUI, follow these steps:

**Step 1** Copy the CA certificate to the default directory on your TFTP or FTP server.

**Step 2** Choose **Commands** > **Download File** to open the Download File to Controller page (see Figure 10-6).

ahaha **CISCO** WLANS CONTROLLER WIRELESS SECURITY MANAGEMENT COMMANDS HELP **MONITOR** Commands Download file to Controller Clear | Download File Type Vendor CA Certificate v **Download File** Transfer Mode FTP V **Upload File** Reboot **Server Details Reset to Factory Default** 209.165.200.225 IP Address **Set Time** File Path /download File Name cacert.pem Server Login Username Server Login Password 280635 Server Port Number  $\boxed{0}$ 

*Figure 10-6 Download File to Controller Page*

- **Step 3** From the File Type drop-down list, choose **Vendor CA Certificate**.
- **Step 4** From the Transfer Mode drop-down list, choose **TFTP** or **FTP**.
- **Step 5** In the IP Address text box, enter the IP address of the TFTP or FTP server.

If you are using a TFTP server, the default values of 10 retries and 6 seconds for the Maximum Retries and Timeout text boxes should work correctly without any adjustment. However, you can change these values.

- **Step 6** Enter the maximum number of times that the TFTP server attempts to download the certificate in the Maximum Retries text box and the amount of time (in seconds) that the TFTP server attempts to download the certificate in the Timeout text box.
- **Step 7** In the File Path text box, enter the directory path of the certificate.
- **Step 8** In the File Name text box, enter the name of the certificate.
- **Step 9** If you are using an FTP server, follow these steps:
	- **a.** In the Server Login Username text box, enter the username to log into the FTP server.
	- **b.** In the Server Login Password text box, enter the password to log into the FTP server.
	- **c.** In the Server Port Number text box, enter the port number on the FTP server through which the download occurs. The default value is 21.
- **Step 10** Click **Download** to download the CA certificate to the controller. A message appears indicating the status of the download.
- **Step 11** After the download is complete, choose **Commands** > **Reboot** > **Reboot**.
- **Step 12** If prompted to save your changes, click **Save and Reboot**.
- **Step 13** Click **OK** to confirm your decision to reboot the controller.

### **Using the CLI to Download CA Certificates**

To download a CA certificate to the controller using the controller CLI, follow these steps:

**Step 1** Log into the controller CLI.

- **Step 2** Specify the transfer mode used to download the config file by entering this command: **transfer download mode** {**tftp** | **ftp**}
- **Step 3** Specify the type of the file to be downloaded by entering this command:
	- **transfer download datatype eapdevcert**
- **Step 4** Specify the IP address of the TFTP or FTP server by entering this command: **transfer download serverip** *server-ip-address*
- **Step 5** Specify the directory path of the config file by entering this command: **transfer download path** *server-path-to-file*
- **Step 6** Specify the name of the config file to be downloaded by entering this command: **transfer download filename** *filename*.pem
- **Step 7** If you are using a TFTP server, enter these commands:
	- **• transfer download tftpMaxRetries** *retries*
	- **• transfer download tftpPktTimeout** *timeout*

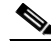

- **Note** The default values of 10 retries and a 6-second timeout should work correctly without any adjustment. However, you can change these values. To do so, enter the maximum number of times that the TFTP server attempts to download the software for the *retries* parameter and the amount of time (in seconds) that the TFTP server attempts to download the software for the *timeout* parameter.
- **Step 8** If you are using an FTP server, enter these commands:
	- **• transfer download username** *username*
	- **• transfer download password** *password*
	- **• transfer download port** *port*

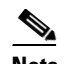

**Note** The default value for the *port* parameter is 21.

**Step 9** View the updated settings by entering the **transfer download start** command. Answer **y** when prompted to confirm the current settings and start the download process.

Information similar to the following appears:

Mode........................................... TFTP Data Type................................... Vendor CA Cert TFTP Server IP.............................. 10.10.10.4 TFTP Packet Timeout............................ 6 TFTP Max Retries............................... 10 TFTP Path................................... /tftpboot/*username*/ TFTP Filename............................... *filename*.pem This may take some time. Are you sure you want to start? (y/N) y TFTP EAP CA cert transfer starting. Certificate installed. Reboot the switch to use the new certificate.

**Step 10** Reboot the controller by entering the **reset system** command.

## **Uploading PACs**

Protected access credentials (PACs) are credentials that are either automatically or manually provisioned and used to perform mutual authentication with a local EAP authentication server during EAP-FAST authentication. When manual PAC provisioning is enabled, the PAC file is manually generated on the controller.

**Note** See the "Configuring Local EAP" section on page 6-42 for information on configuring local EAP.

Follow the instructions in this section to generate and load PACs from the controller through the GUI or CLI. However, before you begin, make sure you have a TFTP or FTP server available for the PAC upload. Follow these guidelines when setting up a TFTP or FTP server:

- If you are uploading through the service port, the TFTP or FTP server must be on the same subnet as the service port because the service port is not routable, or you must create static routes on the controller.
- **•** If you are uploading through the distribution system network port, the TFTP or FTP server can be on the same or a different subnet because the distribution system port is routable.
- **•** A third-party TFTP or FTP server cannot run on the same computer as WCS because the WCS built-in TFTP or FTP server and the third-party TFTP or FTP server require the same communication port.

### **Using the GUI to Upload PACs**

To upload a PAC from the controller using the controller GUI, follow these steps:

**Step 1** Choose **Commands** > **Upload File** to open the Upload File from Controller page (see Figure 10-7).

*Figure 10-7 Upload File from Controller Page*

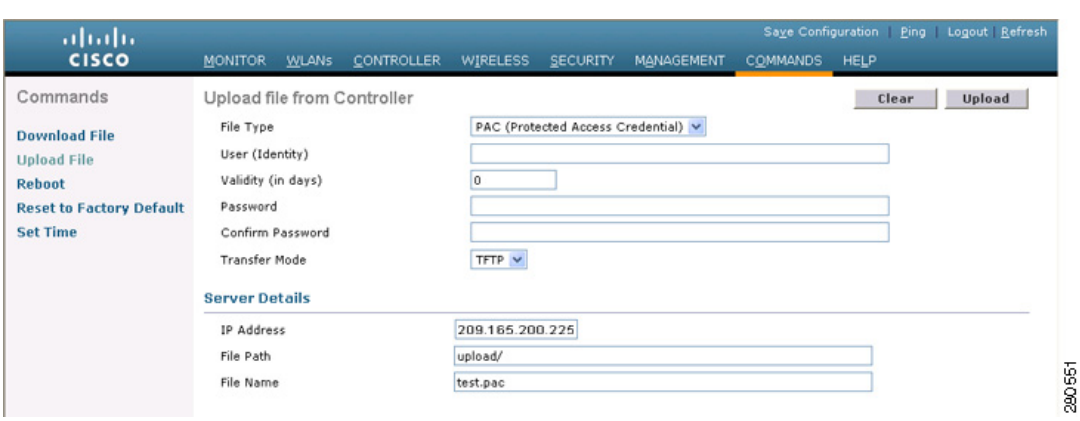

**Step 2** From the File Type drop-down list, choose **PAC (Protected Access Credential)**.

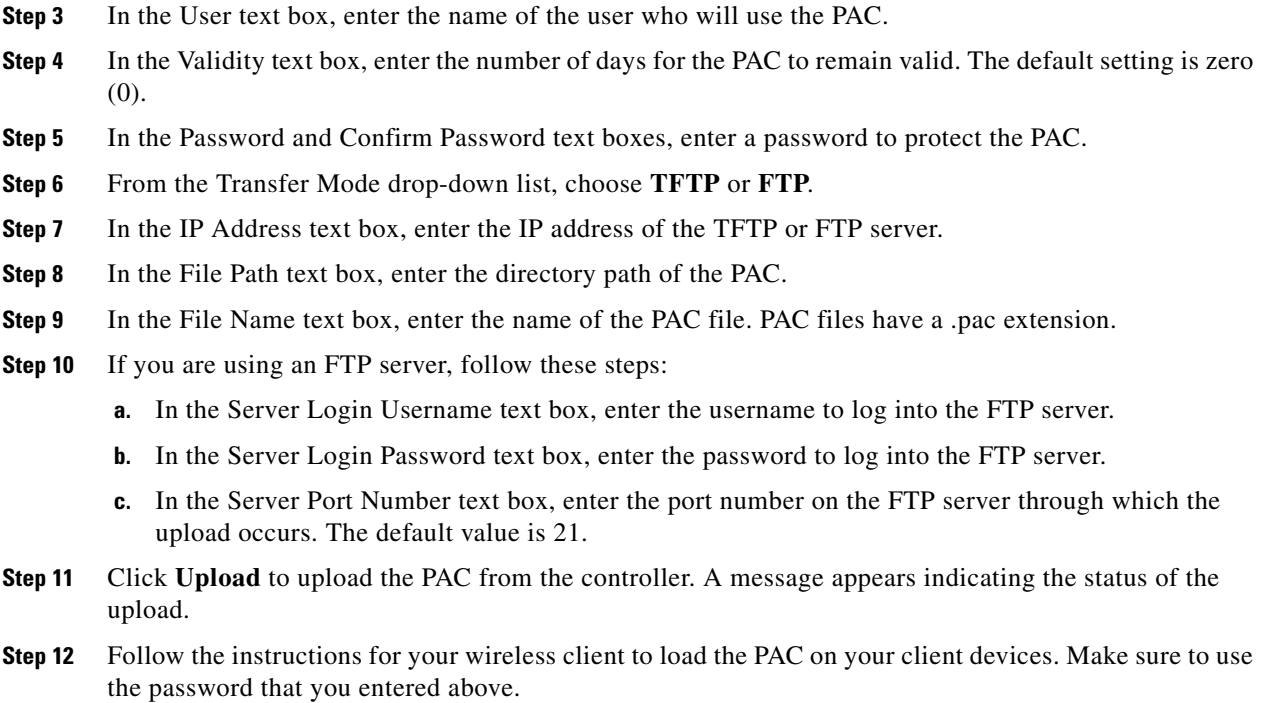

## **Using the CLI to Upload PACs**

To upload a PAC from the controller using the controller CLI, follow these steps:

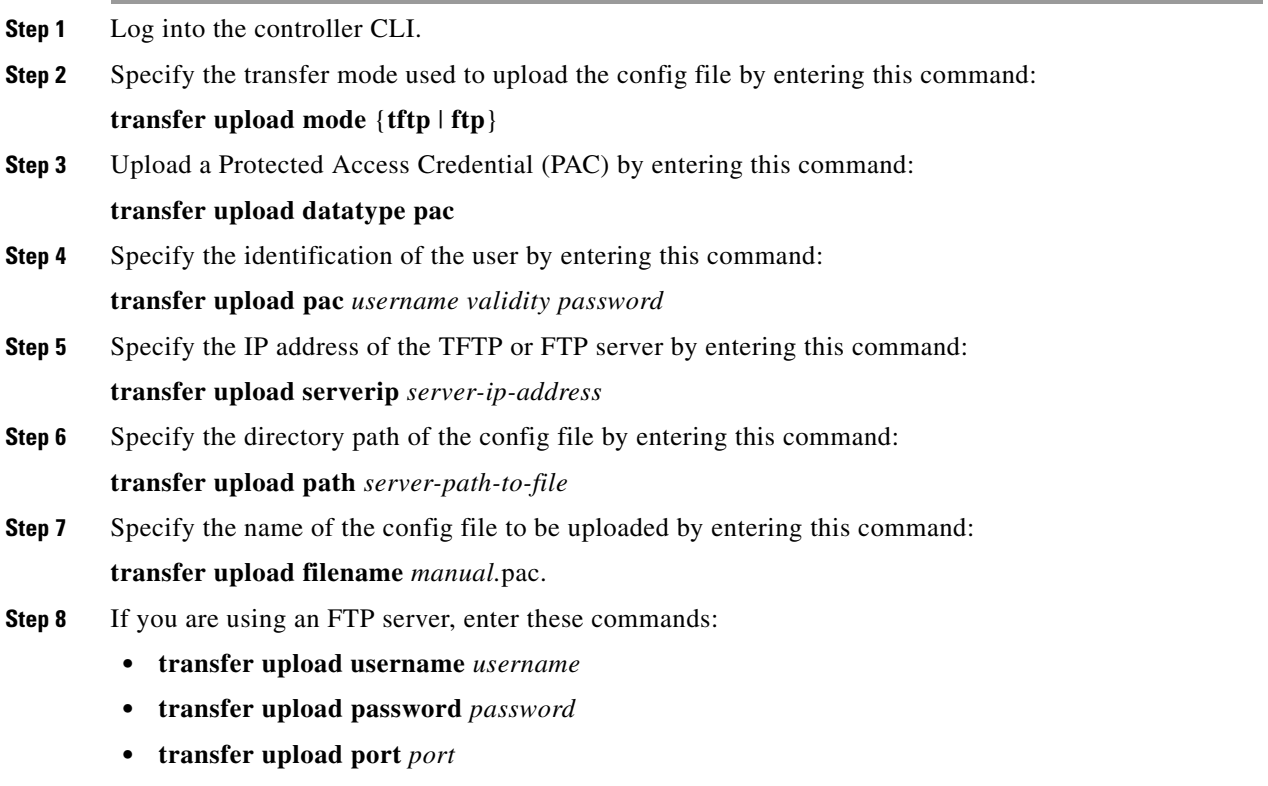

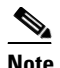

**Note** The default value for the *port* parameter is 21.

**Step 9** View the updated settings by entering the **transfer upload start** command. Answer **y** when prompted to confirm the current settings and start the upload process.

Information similar to the following appears:

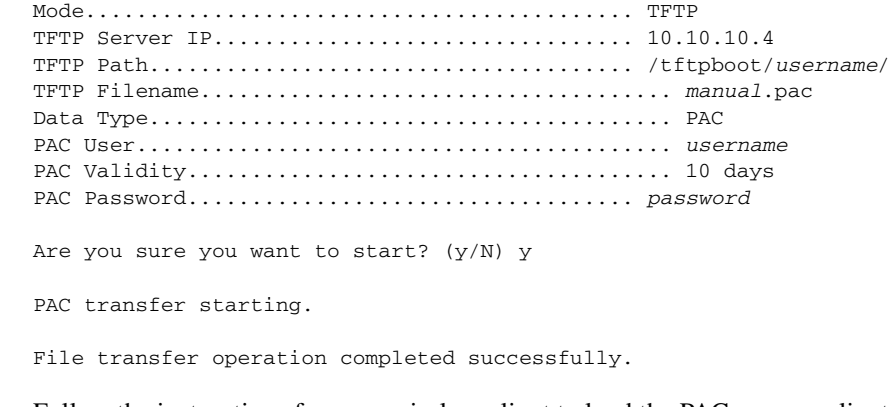

**Step 10** Follow the instructions for your wireless client to load the PAC on your client devices. Make sure to use the password that you entered above.

## **Uploading and Downloading Configuration Files**

We recommend that you upload your controller's configuration file to a server to back it up. If you lose your configuration, you can then download the saved configuration to the controller.

**Note** Do not download a configuration file to your controller that was uploaded from a different controller platform. For example, a Cisco 5500 Series Controller does not support the configuration file from a Cisco 4400 Series or 2100 Series Controller.

In controller software release 4.2 or later releases, the controller's bootup configuration file is stored in an Extensible Markup Language (XML) format rather than in a binary format. Therefore, you cannot download a binary configuration file onto a controller running software release 4.2 or later releases. However, when you upgrade a controller from a previous software release to 4.2 or later releases, the configuration file is migrated and converted to XML.

Follow these guidelines when working with configuration files:

- **•** Any CLI with an invalid value is filtered out and set to default by the XML validation engine. Validation occurs during bootup. A configuration may be rejected if the validation fails. A configuration may fail if you have an invalid CLI. For example, if you have a CLI where you try to configure a WLAN without adding appropriate commands to add the WLAN.
- **•** A configuration may be rejected if the dependencies are not addressed. For example, if you try to configure dependent parameters without using the add command. The XML validation may succeed but the configuration download infrastructure will immediately reject the configuration with no valadation errors.

 $\mathbf I$ 

**•** An invalid configuration can be verified by using the **show invalid-config** command. The **show invalid-config** command reports the configuration that is rejected by the conftroller either as part of download process or by XML validation infrastructure.

**Note** Controller software release 5.2 or later releases enable you to read and modify the configuration file. See the "Editing Configuration Files" section on page 10-33 for details. Controller software releases prior to 5.2 do not allow configuration files to be modified. If you attempt to make changes to a 4.2, 5.0, or 5.1 configuration file and then download the file to a controller, the controller displays a cyclic redundancy checksum (CRC) error while it is rebooting and returns the configuration parameters to their default values.

### **Uploading Configuration Files**

You can upload configuration files using either the GUI or the CLI.

### **Using the GUI to Upload Configuration Files**

To upload a configuration file to a server using the controller GUI, follow these steps:

**Step 1** Choose **Commands** > **Upload File** to open the Upload File from Controller page (see Figure 10-8).

*Figure 10-8 Upload File from Controller Page*

| ahaha<br><b>CISCO</b>                                                                                                    | <b>MONITOR</b><br><b>WLANS</b><br>CONTROLLER                                                                                                    | Save Configuration Ping Logout Refresh<br><b>WIRELESS</b><br><b>SECURITY</b><br><b>MANAGEMENT</b><br><b>COMMANDS</b><br>HELP                                                |
|----------------------------------------------------------------------------------------------------|----------------------------------------------------------------------------------------------------|----------------------------------------------------------------------------------------------------|
| Commands<br><b>Download File</b><br><b>Upload File</b><br><b>Reboot</b><br><b>Reset to Factory Default</b><br><b>Set Time</b> | Download file to Controller<br>File Type<br>Configuration File Encryption<br><b>Transfer Mode</b><br><b>Server Details</b><br>IP Address<br>Maximum retries<br>Timeout (seconds)<br>File Path<br>File Name | Download<br>Clear<br>$\checkmark$<br>Configuration<br>$\overline{\mathbf{v}}$<br>Encryption Key<br>Enabled<br><br>TFTP Y<br>1.2.3.4<br>10<br>6<br>download/<br>AS_4402_4_55 |

- **Step 2** From the File Type drop-down list, choose **Configuration**.
- **Step 3** Encrypt the configuration file by selecting the **Configuration File Encryption** check box and entering the encryption key in the Encryption Key text box.
- **Step 4** From the Transfer Mode drop-down list, choose **TFTP** or **FTP**.
- **Step 5** In the IP Address text box, enter the IP address of the TFTP or FTP server.
- **Step 6** In the File Path text box, enter the directory path of the configuration file.
- **Step 7** In the File Name text box, enter the name of the configuration file.
- **Step 8** If you are using an FTP server, follow these steps:
	- **a.** In the Server Login Username text box, enter the username to log into the FTP server.
	- **b.** In the Server Login Password text box, enter the password to log into the FTP server.

 $\mathbf{I}$ 

- **c.** In the Server Port Number text box, enter the port number on the FTP server through which the upload occurs. The default value is 21.
- **Step 9** Click **Upload** to upload the configuration file to the TFTP or FTP server. A message appears indicating the status of the upload. If the upload fails, repeat this procedure and try again.

#### **Using the CLI to Upload Configuration Files**

To upload a configuration file to a server using the controller CLI, follow these steps:

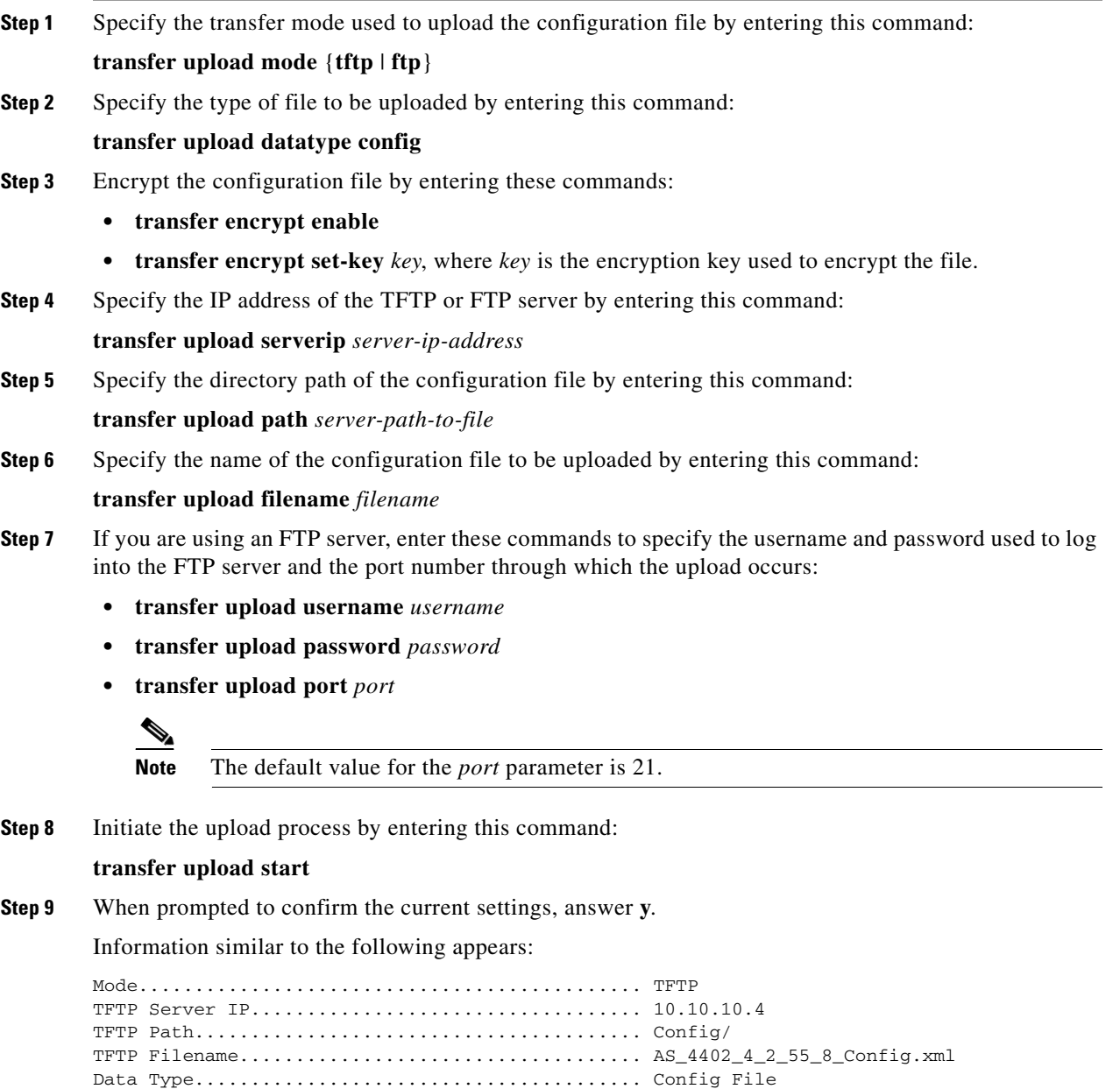

Encryption....................................... Disabled

\*\*\*\*\*\*\*\*\*\*\*\*\*\*\*\*\*\*\*\*\*\*\*\*\*\*\*\*\*\*\*\*\*\*\*\*\*\*\*\*\*\*\*\*\*\*\*\*\*\*

\*\*\* WARNING: Config File Encryption Disabled \*\*\* \*\*\*\*\*\*\*\*\*\*\*\*\*\*\*\*\*\*\*\*\*\*\*\*\*\*\*\*\*\*\*\*\*\*\*\*\*\*\*\*\*\*\*\*\*\*\*\*\*\* Are you sure you want to start? (y/N) **y** File transfer operation completed successfully.

If the upload fails, repeat this procedure and try again.

### **Downloading Configuration Files**

You can download configuration files using either the GUI or the CLI.

#### **Using the GUI to Download Configuration Files**

To download a configuration file to the controller using the controller GUI, follow these steps:

**Step 1** Choose **Commands** > **Download File** to open the Download File to Controller page (see Figure 10-9).

#### *Figure 10-9 Download File to Controller Page*

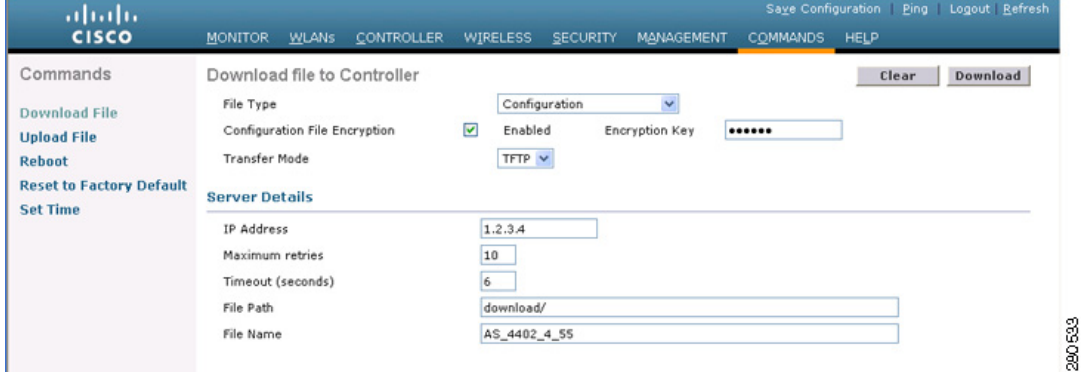

- **Step 2** From the File Type drop-down list, choose **Configuration**.
- **Step 3** If the configuration file is encrypted, select the **Configuration File Encryption** check box and enter the encryption key used to decrypt the file in the Encryption Key text box.

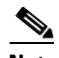

**Note** The key that you enter here should match the one entered during the upload process.

- **Step 4** From the Transfer Mode drop-down list, choose **TFTP** or **FTP**.
- **Step 5** In the IP Address text box, enter the IP address of the TFTP or FTP server.

If you are using a TFTP server, the default values of 10 retries and 6 seconds for the Maximum Retries and Timeout text boxes should work correctly without any adjustment. However, you can change these values.

- **Step 6** Enter the maximum number of times that the TFTP server attempts to download the configuration file in the Maximum Retries text box and the amount of time (in seconds) that the TFTP server attempts to download the configuration file in the Timeout text box.
- **Step 7** In the File Path text box, enter the directory path of the configuration file.
- **Step 8** In the File Name text box, enter the name of the configuration file.
- **Step 9** If you are using an FTP server, follow these steps:
	- **a.** In the Server Login Username text box, enter the username to log into the FTP server.
	- **b.** In the Server Login Password text box, enter the password to log into the FTP server.
	- **c.** In the Server Port Number text box, enter the port number on the FTP server through which the download occurs. The default value is 21.
- **Step 10** Click **Download** to download the file to the controller. A message appears indicating the status of the download, and the controller reboots automatically. If the download fails, repeat this procedure and try again.

#### **Using the CLI to Download Configuration Files**

To download a configuration file to the controller using the controller CLI, follow these steps:

**Note** The controller does not support incremental configuration downloads. The configuration file contains all mandatory commands (all interface address commands, mgmtuser with read-write permission commands, and interface port or LAG enable or disable commands) required to successfully complete the download. For example, if you download only the **config time ntp server** *index server\_address* command as part of the configuration file, the download fails. Only the commands present in the configuration file are applied to the controller, and any configuration in the controller prior to the download is removed.

**Step 1** Specify the transfer mode used to download the configuration file by entering this command:

#### **transfer download mode** {**tftp** | **ftp**}

**Step 2** Specify the type of file to be downloaded by entering this command:

#### **transfer download datatype config**

- **Step 3** If the configuration file is encrypted, enter these commands:
	- **• transfer encrypt enable**
	- **• transfer encrypt set-key** *key*, where *key* is the encryption key used to decrypt the file

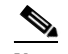

**Note** The key that you enter here should match the one entered during the upload process.

- **Step 4** Specify the IP address of the TFTP or FTP server by entering this command: **transfer download serverip** *server-ip-address*
- **Step 5** Specify the directory path of the configuration file by entering this command: **transfer download path** *server-path-to-file*
- **Step 6** Specify the name of the configuration file to be downloaded by entering this command:

Г

**transfer download filename** *filename*

- **Step 7** If you are using a TFTP server, enter these commands:
	- **• transfer download tftpMaxRetries** *retries*
	- **• transfer download tftpPktTimeout** *timeout*

**Note** The default values of 10 retries and a 6-second timeout should work correctly without any adjustment. However, you can change these values. To do so, enter the maximum number of times that the TFTP server attempts to download the software for the *retries* parameter and the amount of time (in seconds) that the TFTP server attempts to download the software for the *timeout* parameter.

- **Step 8** If you are using an FTP server, enter these commands to specify the username and password used to log into the FTP server and the port number through which the download occurs:
	- **• transfer download username** *username*
	- **• transfer download password** *password*
	- **• transfer download port** *port*

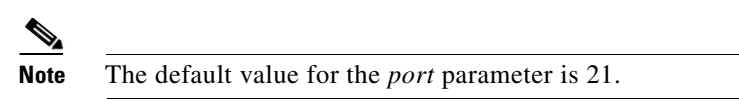

**Step 9** View the updated settings by entering this command:

#### **transfer download start**

**Step 10** When prompted to confirm the current settings and start the download process, answer **y**.

Information similar to the following appears:

Mode............................................. TFTP TFTP Server IP................................... 10.10.10.4 TFTP Path........................................ Config/ TFTP Filename.................................... AS\_4402\_4\_2\_55\_8\_Config.xml Data Type........................................ Config File Encryption....................................... Disabled \*\*\*\*\*\*\*\*\*\*\*\*\*\*\*\*\*\*\*\*\*\*\*\*\*\*\*\*\*\*\*\*\*\*\*\*\*\*\*\*\*\*\*\*\*\*\*\*\*\* \*\*\* WARNING: Config File Encryption Disabled \*\*\* \*\*\*\*\*\*\*\*\*\*\*\*\*\*\*\*\*\*\*\*\*\*\*\*\*\*\*\*\*\*\*\*\*\*\*\*\*\*\*\*\*\*\*\*\*\*\*\*\*\* Are you sure you want to start? (y/N) **y** File transfer operation completed successfully.

If the download fails, repeat this procedure and try again.
#### **Saving Configurations**

## **Saving Configurations**

Controllers contain two kinds of memory: volatile RAM and NVRAM. At any time, you can save the configuration changes from active volatile RAM to nonvolatile RAM (NVRAM) using one of these commands:

- **• save config**—Saves the configuration from volatile RAM to NVRAM without resetting the controller.
- **• reset system**—Prompts you to confirm that you want to save configuration changes before the controller reboots.
- **• logout**—Prompts you to confirm that you want to save configuration changes before you log out.

# **Editing Configuration Files**

When you save the controller's configuration, the controller stores it in XML format in flash memory. Controller software release 5.2 or later releases enable you to easily read and modify the configuration file by converting it to CLI format. When you upload the configuration file to a TFTP or FTP server, the controller initiates the conversion from XML to CLI. You can then read or edit the configuration file in a CLI format on the server. When you are finished, you download the file back to the controller, where it is reconverted to an XML format and saved.

To edit the controller's configuration file, follow these steps:

- **Step 1** Upload the configuration file to a TFTP or FTP server by performing one of the following:
	- Upload the file using the controller GUI. Follow the instructions in the "Using the GUI to Upload Configuration Files" section on page 10-28.
	- Upload the file using the controller CLI. Follow the instructions in the "Using the CLI to Upload" Configuration Files" section on page 10-29.
- **Step 2** Read or edit the configuration file on the server. You can modify or delete existing CLI commands and add new CLI commands to the file.

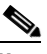

**Note** To edit the configuration file, you can use either Notepad or WordPad on Windows or the VI editor on Linux.

- **Step 3** Save your changes to the configuration file on the server.
- **Step 4** Download the configuration file to the controller by performing one of the following:
	- **•** Download the file using the controller GUI. Follow the instructions in the "Using the GUI to Download Configuration Files" section on page 10-30.
	- Download the file using the controller CLI. Follow the instructions in the "Using the CLI to Download Configuration Files" section on page 10-31.

The controller converts the configuration file to an XML format, saves it to flash memory, and then reboots using the new configuration. CLI commands with known keywords and proper syntax are converted to XML while improper CLI commands are ignored and saved to flash memory. Any CLI commands that have invalid values are replaced with default values. To see any ignored commands or invalid configuration values, enter this command:

#### **show invalid-config**

 $\mathbf I$ 

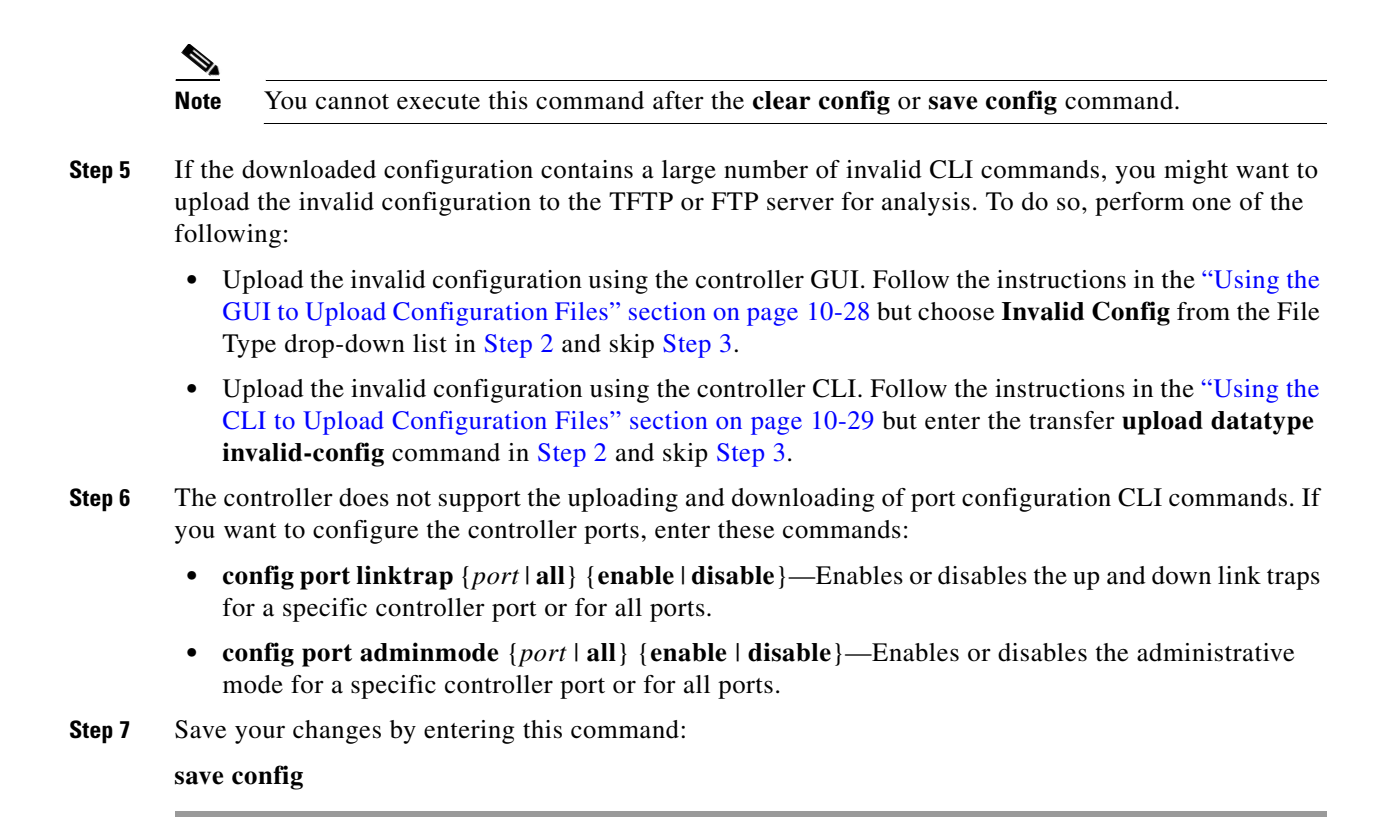

## **Clearing the Controller Configuration**

To clear the active configuration in NVRAM, follow these steps:

**Step 1** Clear the configuration by entering this command:

#### **clear config**

Enter **y** at the confirmation prompt to confirm the action.

**Step 2** Reboot the system by entering this command:

#### **reset system**

Enter **n** to reboot without saving configuration changes. When the controller reboots, the configuration wizard starts automatically.

**Step 3** Follow the instructions in the "Using the Configuration Wizard" section on page 2-1 to complete the initial configuration.

## **Erasing the Controller Configuration**

To reset the controller configuration to default, follow these steps:

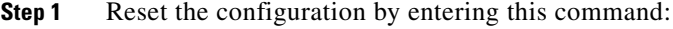

#### **reset system**

At the confirmation prompt, enter **y** to save configuration changes to NVRAM. The controller reboots.

**Step 2** When you are prompted for a username, restore the factory-default settings by entering this command: **recover-config**

The controller reboots and the configuration wizard starts automatically.

**Step 3** Follow the instructions in the "Using the Configuration Wizard" section on page 2-1 to complete the initial configuration.

## **Resetting the Controller**

You can reset the controller and view the reboot process on the CLI console using one of the following two methods:

- **•** Turn the controller off and then turn it back on.
- **•** On the CLI, enter **reset system**. At the confirmation prompt, enter **y** to save configuration changes to NVRAM. The controller reboots.

When the controller reboots, the CLI console displays the following reboot information:

- **•** Initializing the system.
- **•** Verifying the hardware configuration.
- **•** Loading microcode into memory.
- **•** Verifying the operating system software load.
- **•** Initializing with its stored configurations.
- **•** Displaying the login prompt.

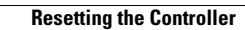

**The State** 

П

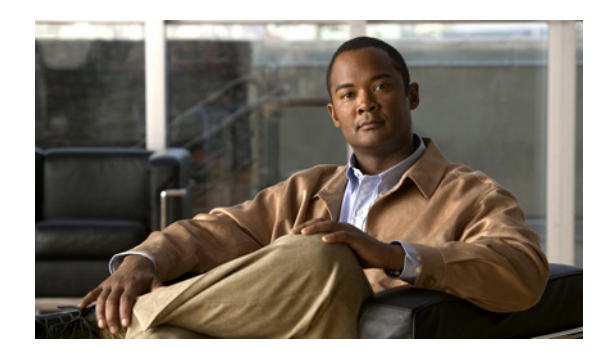

## **CHAPTER 11**

## **Managing User Accounts**

This chapter describes how to create and manage guest user accounts, how the web authentication process works, and how to customize the web authentication login page. It contains these sections:

- **•** Creating Guest User Accounts, page 11-1
- **•** Obtaining a Web Authentication Certificate, page 11-6
- **•** Web Authentication Process, page 11-9
- **•** Choosing the Web Authentication Login Page, page 11-11
- **•** Configuring Wired Guest Access, page 11-26

## **Creating Guest User Accounts**

The controller can provide guest user access on WLANs. The first step in creating guest user accounts is to create a lobby administrator account, also known as a lobby ambassador account. Once this account has been created, a lobby ambassador can create and manage guest user accounts on the controller. The lobby ambassador has limited configuration privileges and access only to the web pages used to manage the guest accounts.

The lobby ambassador can specify the amount of time that the guest user accounts remain active. After the specified time elapses, the guest user accounts expire automatically.

The local user database is limited to a maximum of 2048 entries, which is also the default value (on the Security > AAA > General page). This database is shared by local management users (including lobby ambassadors), local network users (including guest users), MAC filter entries, exclusion list entries, and access point authorization list entries. Together they cannot exceed the configured maximum value.

## **Creating a Lobby Ambassador Account**

You can create a lobby ambassador account on the controller through either the GUI or the CLI.

### **Using the GUI to Create a Lobby Ambassador Account**

To create a lobby ambassador account using the controller GUI, follow these steps:

**Step 1** Choose **Management** > **Local Management Users** to open the Local Management Users page (see Figure 11-1).

| ahaha                                   |                          |                                             |                        |                 |                 |                   | Save Configuration Ping Logout Re |             |              |  |
|-----------------------------------------|--------------------------|---------------------------------------------|------------------------|-----------------|-----------------|-------------------|-----------------------------------|-------------|--------------|--|
| <b>CISCO</b>                            | <b>MONITOR</b>           | <b>WLANS</b>                                | <b>CONTROLLER</b>      | <b>WIRELESS</b> | <b>SECURITY</b> | <b>MANAGEMENT</b> | <b>COMMANDS</b>                   | <b>HELP</b> | <b>FEED!</b> |  |
| Management                              | $\hat{\phantom{a}}$      |                                             | Local Management Users |                 |                 |                   |                                   |             | New          |  |
| <b>Summary</b><br><b>SNMP</b>           |                          | <b>User Access Mode</b><br><b>User Name</b> |                        |                 |                 |                   |                                   |             |              |  |
| <b>HTTP-HTTPS</b>                       |                          | admin                                       |                        |                 | ReadWrite       |                   |                                   | ×           |              |  |
| <b>Telnet-SSH</b>                       |                          |                                             |                        |                 |                 |                   |                                   |             |              |  |
| <b>Serial Port</b>                      |                          |                                             |                        |                 |                 |                   |                                   |             |              |  |
| <b>Local Management</b><br><b>Users</b> |                          |                                             |                        |                 |                 |                   |                                   |             |              |  |
| <b>User Sessions</b>                    | $\overline{\phantom{a}}$ |                                             |                        |                 |                 |                   |                                   |             |              |  |

*Figure 11-1 Local Management Users Page*

This page lists the names and access privileges of the local management users.

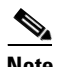

**Note** If you want to delete any of the user accounts from the controller, hover your cursor over the blue drop-down arrow and choose **Remove**. However, deleting the default administrative user prohibits both GUI and CLI access to the controller. Therefore, you must create a user with administrative privileges (ReadWrite) before you remove the default user.

**Step 2** Click **New** to create a lobby ambassador account. The Local Management Users > New page appears (see Figure 11-2).

*Figure 11-2 Local Management Users > New Page*

| Saye Configuration<br>ahaha                                                                                                    |                                                               |              |                              |                 |                 |            |                 | Ping Logout Refresh |                 |  |
|----------------------------------------------------------------------------------------------------|---------------------------------------------------------------|--------------|------------------------------|-----------------|-----------------|------------|-----------------|---------------------|-----------------|--|
| <b>CISCO</b>                                                                                                    | <b>MONITOR</b>                                                | <b>WLANS</b> | <b>CONTROLLER</b>            | <b>WIRELESS</b> | <b>SECURITY</b> | MANAGEMENT | <b>COMMANDS</b> | <b>HELP</b>         | <b>FEEDBACK</b> |  |
| Management                                                                                                    |                                                               |              | Local Management Users > New |                 |                 |            |                 | $<$ Back            | Apply           |  |
| <b>Summary</b><br>$\blacktriangleright$ SNMP<br><b>HTTP-HTTPS</b><br><b>Telnet-SSH</b><br><b>Serial Port</b><br><b>Local Management</b><br><b>Users</b><br><b>User Sessions</b> | User Name<br>Password<br>Confirm Password<br>User Access Mode |              | ReadOnly                     | $\checkmark$    |                 |            |                 |                     |                 |  |
| $\blacktriangleright$ Logs                                                                                                    |                                                               |              |                              |                 |                 |            |                 |                     |                 |  |
| <b>Mgmt Via Wireless</b>                                                                                                    |                                                               |              |                              |                 |                 |            |                 |                     |                 |  |
| Software Activation                                                                                                    |                                                               |              |                              |                 |                 |            |                 |                     |                 |  |
| ▶ Tech Support<br>$\checkmark$                                                                                                    |                                                               |              |                              |                 |                 |            |                 |                     |                 |  |

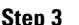

**Step 3** In the User Name text box, enter a username for the lobby ambassador account.

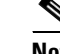

**Note** Management usernames must be unique because they are stored in a single database.

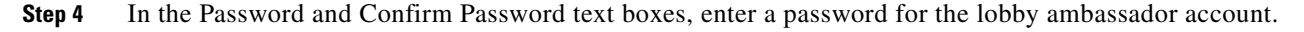

**Note** Passwords are case sensitive. The settings for the management User Details parameters depends on the settings that you make in the Password Policy page. The following requirements are enforced on the password

- **•** The password should contain characters from at least three of the following classes: lowercase letters, uppercase letters, digits, and special characters.
- No character in the password can be repeated more than three times consecutively.
- The password should not contain a management username or the reverse letters of a username.
- **•** The password should not contain words like Cisco, oscic, admin, nimda, or any variant obtained by changing the capitalization of letters by substituting 1, |, or ! or substituting 0 for o or substituting \$ for s.
- **Step 5** Choose **LobbyAdmin** from the User Access Mode drop-down list. This option enables the lobby ambassador to create guest user accounts.

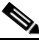

- **Note** The ReadOnly option creates an account with read-only privileges, and the ReadWrite option creates an administrative account with both read and write privileges.
- **Step 6** Click **Apply** to commit your changes. The new lobby ambassador account appears in the list of local management users.
- **Step 7** Click **Save Configuration** to save your changes.

### **Using the CLI to Create a Lobby Ambassador Account**

Use this command to create a lobby ambassador account using the controller CLI:

**config mgmtuser add** *lobbyadmin\_username lobbyadmin\_pwd* **lobby-admin**

**Note** Replacing **lobby-admin** with **read-only** creates an account with read-only privileges. Replacing **lobby-admin** with **read-write** creates an administrative account with both read and write privileges.

## **Creating Guest User Accounts as a Lobby Ambassador**

A lobby ambassador would follow these steps to create guest user accounts.

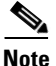

**Note** A lobby ambassador cannot access the controller CLI interface and therefore can create guest user accounts only from the controller GUI.

**Step 1** Log into the controller as the lobby ambassador, using the username and password specified in the "Creating a Lobby Ambassador Account" section. The Lobby Ambassador Guest Management > Guest Users List page appears (see Figure 11-3).

*Figure 11-3 Lobby Ambassador Guest Management > Guest Users List Page*

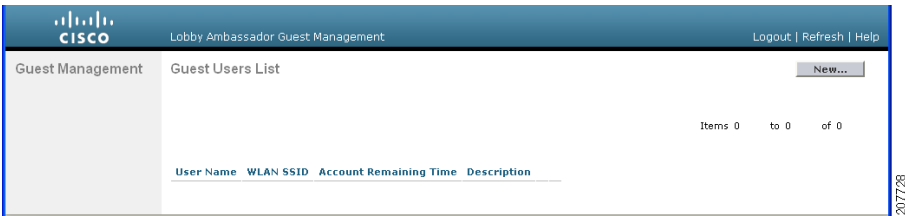

**Step 2** Click **New** to create a guest user account. The Lobby Ambassador Guest Management > Guest Users List > New page appears (see Figure 11-4).

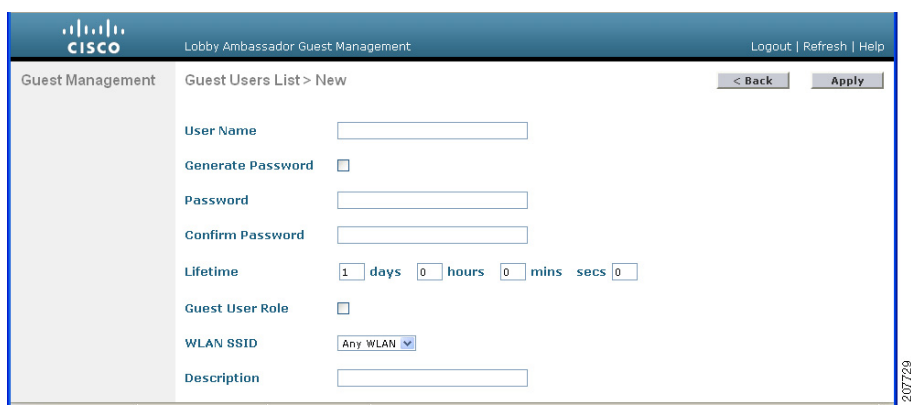

*Figure 11-4 Lobby Ambassador Guest Management > Guest Users List > New Page*

- **Step 3** In the User Name text box, enter a name for the guest user. You can enter up to 24 characters.
- **Step 4** Perform one of the following:
	- **•** If you want to generate an automatic password for this guest user, select the **Generate Password** check box. The generated password is entered automatically in the Password and Confirm Password text boxes.
	- **•** If you want to create a password for this guest user, leave the **Generate Password** check box unselected and enter a password in both the Password and Confirm Password text boxes.

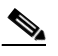

**Note** Passwords can contain up to 24 characters and are case sensitive.

**Step 5** From the Lifetime drop-down lists, choose the amount of time (in days, hours, minutes, and seconds) that this guest user account is to remain active. A value of zero (0) for all four text boxes creates a permanent account.

**Default:** 1 day

**Range:** 5 minutes to 30 days

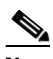

**Note** The smaller of this value or the session timeout for the guest WLAN, which is the WLAN on which the guest account is created, takes precedence. For example, if a WLAN session timeout is due to expire in 30 minutes but the guest account lifetime has 10 minutes remaining, the account is deleted in 10 minutes upon guest account expiry. Similarly, if the WLAN session timeout expires before the guest account lifetime, the client experiences a recurring session timeout that requires reauthentication.

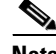

**Note** You can change a guest user account with a nonzero lifetime to another lifetime value at any time while the account is active. However, to make a guest user account permanent using the controller GUI, you must delete the account and create it again. If desired, you can use the **config netuser lifetime** *user\_name* **0** command to make a guest user account permanent without deleting and recreating it.

**Step 6** From the WLAN SSID drop-down list, choose the SSID that will be used by the guest user. The only WLANs that are listed are those WLANs for which Layer 3 web authentication has been configured.

◆

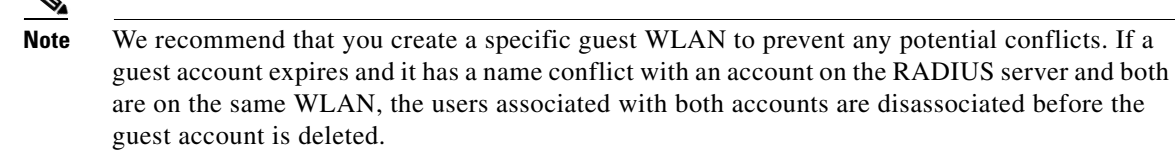

- **Step 7** In the Description text box, enter a description of the guest user account. You can enter up to 32 characters.
- **Step 8** Click **Apply** to commit your changes. The new guest user account appears in the list of guest users on the Guest Users List page (see Figure 11-5).

*Figure 11-5 Lobby Ambassador Guest Management > Guest Users List Page*

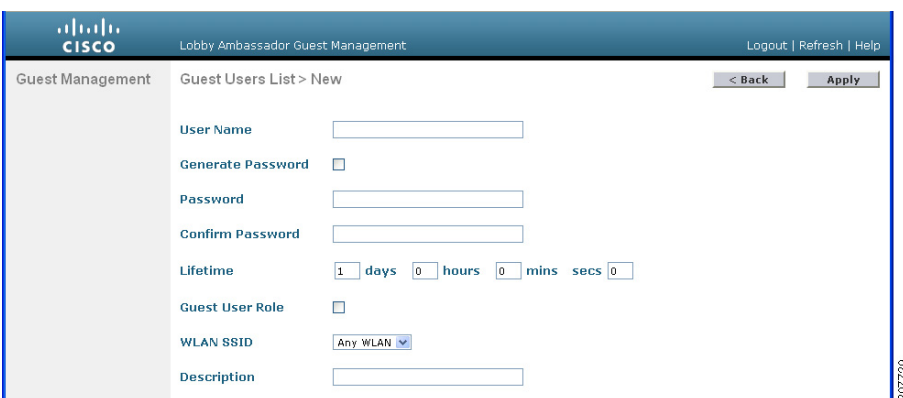

From this page, you can see all of the guest user accounts, their WLAN SSID, and their lifetime. You can also edit or remove a guest user account. When you remove a guest user account, all of the clients that are using the guest WLAN and are logged in using that account's username are deleted.

**Step 9** Repeat this procedure to create any additional guest user accounts.

### **Viewing Guest User Accounts**

After a lobby ambassador has created guest user accounts, you can view them from the controller GUI or CLI.

#### **Using the GUI to View Guest Accounts**

To view guest user accounts using the controller GUI, choose **Security** > **AAA** > **Local Net Users**. The Local Net Users page appears (see Figure 11-6).

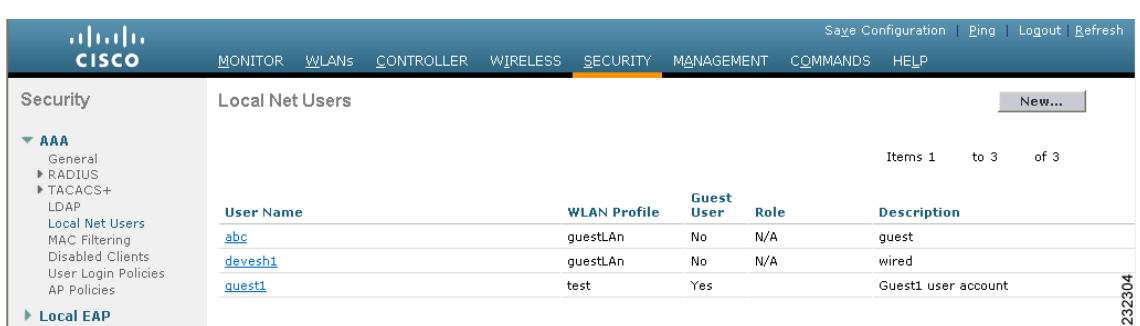

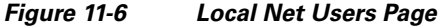

From this page, you can see all of the local net user accounts (including guest user accounts) and can edit or remove them as desired. When you remove a guest user account, all of the clients that are using the guest WLAN and are logged in using that account's username are deleted.

#### **Using the CLI to View Guest Accounts**

To see all of the local net user accounts (including guest user accounts) using the controller CLI, enter this command:

**show netuser summary**

## **Obtaining a Web Authentication Certificate**

The controller's operating system automatically generates a fully functional web authentication certificate, so you do not need to do anything in order to use certificates with Layer 3 web authentication. However, if desired, you can prompt the operating system to generate a new web authentication certificate, or you can download an externally generated SSL certificate.

### **Support for Chained Certificate**

In controller versions earlier than 5.1.151.0, web authentication certificates can be only device certificates and should not contain the CA roots chained to the device certificate (no chained certificates).

With controller version 5.1.151.0 and later, the controller allows for the device certificate to be downloaded as a chained certificate (up to a level of 2) for web authentication. For more information about chained certificates, see the *Generate CSR for Third-Party Certificates and Download Chained Certificates to the WLC* document at

[http://www.cisco.com/en/US/products/ps6366/products\\_configuration\\_example09186a0080a77592.sht](http://www.cisco.com/en/US/products/ps6366/products_configuration_example09186a0080a77592.shtml) [ml.](http://www.cisco.com/en/US/products/ps6366/products_configuration_example09186a0080a77592.shtml)

### **Using the GUI to Obtain a Web Authentication Certificate**

To view the current web authentication certificate, generate a new certificate, or download an externally generated certificate using the controller GUI, follow these steps:

**Step 1** Choose **Security** > **Web Auth** > **Certificate** to open the Web Authentication Certificate page (see Figure 11-7).

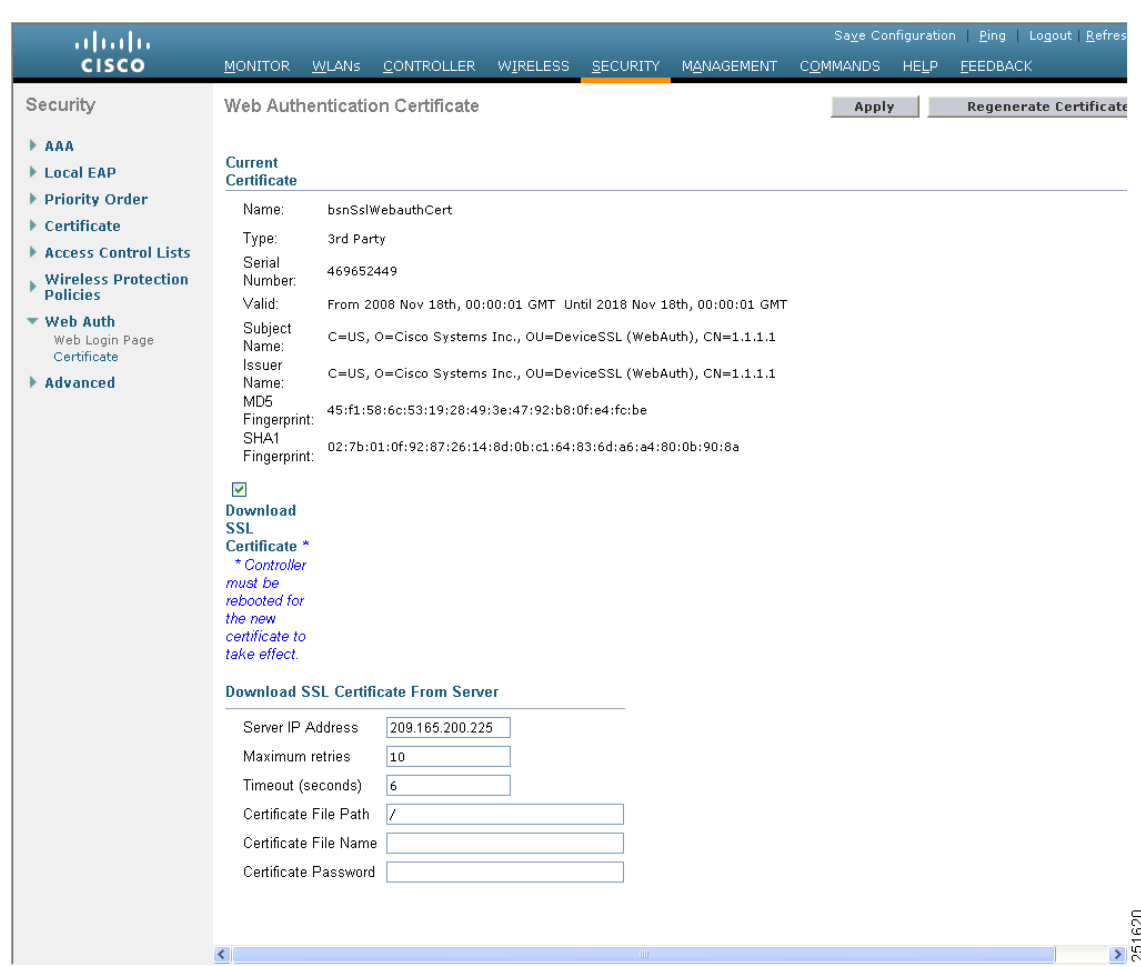

*Figure 11-7 Web Authentication Certificate Page*

This page shows the details of the current web authentication certificate.

- **Step 2** If you want to use a new operating system-generated web authentication certificate, follow these steps:
	- **a.** Click **Regenerate Certificate**. The operating system generates a new web authentication certificate, and a successfully generated web authentication certificate message appears.
	- **b.** Reboot the controller to register the new certificate.
- **Step 3** If you prefer to use an externally generated web authentication certificate, follow these steps:
	- **a.** Verify that the controller can ping the TFTP server.
	- **b.** Select the **Download SSL Certificate** check box.
	- **c.** In the Server IP Address text box, enter the IP address of the TFTP server.

The default values of 10 retries and 6 seconds for the Maximum Retries and Timeout text boxes should work correctly without any adjustment. However, you can change these values.

**d.** Enter the maximum number of times that each download can be attempted in the Maximum Retries text box and the amount of time (in seconds) allowed for each download in the Timeout text box.

- **e.** In the Certificate File Path text box, enter the directory path of the certificate.
- **f.** In the Certificate File Name text box, enter the name of the certificate (*certname*.pem).
- **g.** In the Certificate Password text box, enter the password for the certificate.
- **h.** Click **Apply** to commit your changes. The operating system downloads the new certificate from the TFTP server.
- **i.** Reboot the controller to register the new certificate.

### **Using the CLI to Obtain a Web Authentication Certificate**

To see the current web authentication certificate, generate a new certificate, or download an externally generated certificate using the controller CLI, follow these steps.

**Step 1** See the current web authentication certificate by entering this command:

#### **show certificate summary**

Information similar to the following appears:

```
Web Administration Certificate................... Locally Generated
Web Authentication Certificate..................... Locally Generated
Certificate compatibility mode:............... off
```
- **Step 2** If you want the operating system to generate a new web authentication certificate, follow these steps:
	- **a.** To generate the new certificate, enter this command:

**config certificate generate webauth**

**b.** To reboot the controller to register the new certificate, enter this command:

**reset system**

**Step 3** If you prefer to use an externally generated web authentication certificate, follow these steps:

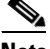

**Note** We recommend that the Common Name (CN) of the externally generated web authentication certificate be 1.1.1.1 (or the equivalent virtual interface IP address) in order for the client's browser to match the domains of the web authentication URL and the web authentication certificate.

**a.** Specify the name, path, and type of certificate to be downloaded by entering these commands:

**transfer download mode tftp**

**transfer download datatype webauthcert**

**transfer download serverip** *server\_ip\_address*

**transfer download path** *server\_path\_to\_file*

**transfer download filename** *certname*.pem

**transfer download certpassword** *password*

**transfer download tftpMaxRetries** *retries*

**transfer download tftpPktTimeout** *timeout*

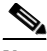

**Note** The default values of 10 retries and a 6-second timeout should work correctly without any adjustment. However, you can change these values. To do so, enter the maximum number of times that each download can be attempted for the *retries* parameter and the amount of time (in seconds) allowed for each download for the *timeout* parameter.

**b.** Start the download process by entering this command:

#### **transfer download start**

**c.** Reboot the controller to register the new certificate by entering this command:

**reset system**

## **Web Authentication Process**

Web authentication is a Layer 3 security feature that causes the controller to not allow IP traffic (except DHCP-related packets) from a particular client until that client has correctly supplied a valid username and password. When you use web authentication to authenticate clients, you must define a username and password for each client. When the clients attempt to join the wireless LAN, their users must enter the username and password when prompted by a login page.

When web authentication is enabled (under Layer 3 Security), users might receive a web-browser security alert the first time that they attempt to access a URL. Figure 11-8 shows a typical security alert.

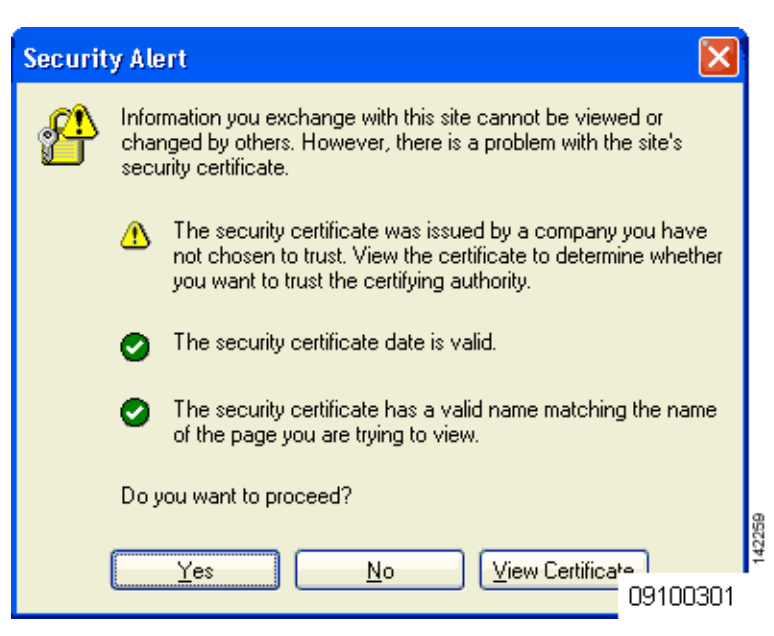

*Figure 11-8 Typical Web-Browser Security Alert*

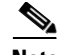

**Note** When clients connect to a WebAuth SSID with preauthorization ACL configured to allow VPN users, the clients will get disconnected from the SSID every few minutes. Webauth SSIDs must not connect without authenticating on the web page.

After the user clicks **Yes** to proceed (or if the client's browser does not display a security alert), the web authentication system redirects the client to a login page (see Figure 11-9).

To prevent the security alert from appearing, follow these steps:

- **Step 1** Click **View Certificate** on the Security Alert page.
- **Step 2** Click **Install Certificate**.
- **Step 3** When the Certificate Import Wizard appears, click **Next**.
- **Step 4** Choose **Place all certificates in the following store** and click **Browse**.
- **Step 5** At the bottom of the Select Certificate Store page, select the **Show Physical Stores** check box.
- **Step 6** Expand the **Trusted Root Certification Authorities** folder and choose **Local Computer**.
- **Step 7** Click **OK**.
- **Step 8** Click **Next** > **Finish**.
- **Step 9** When the "The import was successful" message appears, click **OK**.
	- **d.** Because the issuer text box is blank on the controller self-signed certificate, open Internet Explorer, choose **Tools** > **Internet Options** > **Advanced**, unselect the **Warn about Invalid Site Certificates** check box under Security, and click **OK**.
- **Step 10** Reboot the PC. On the next web authentication attempt, the login page appears. Figure 11-9 shows the default web authentication login window.

#### *Figure 11-9 Default Web Authentication Login Page*

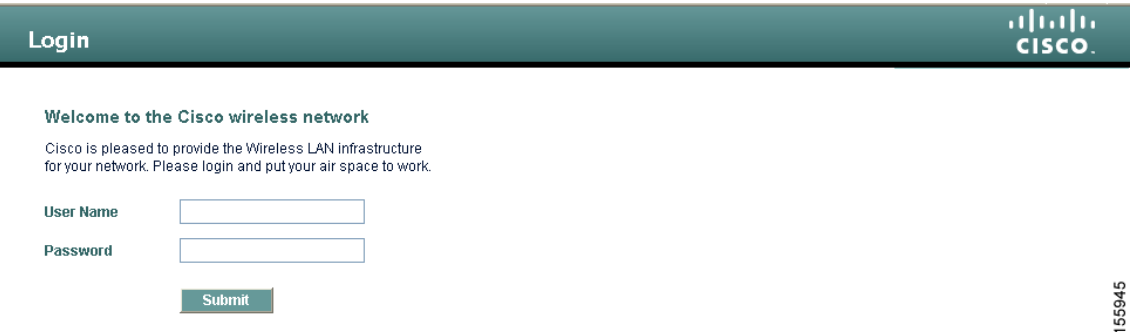

The default login page contains a Cisco logo and Cisco-specific text. You can choose to have the web authentication system display one of the following:

- **•** The default login page
- **•** A modified version of the default login page
- **•** A customized login page that you configure on an external web server
- **•** A customized login page that you download to the controller

The "Choosing the Web Authentication Login Page" section on page 11-11 provides instructions for choosing how the web authentication login page appears.

When the user enters a valid username and password on the web authentication login page and clicks **Submit**, the web authentication system displays a successful login page and redirects the authenticated client to the requested URL. Figure 11-10 shows a typical successful login page.

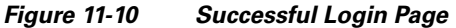

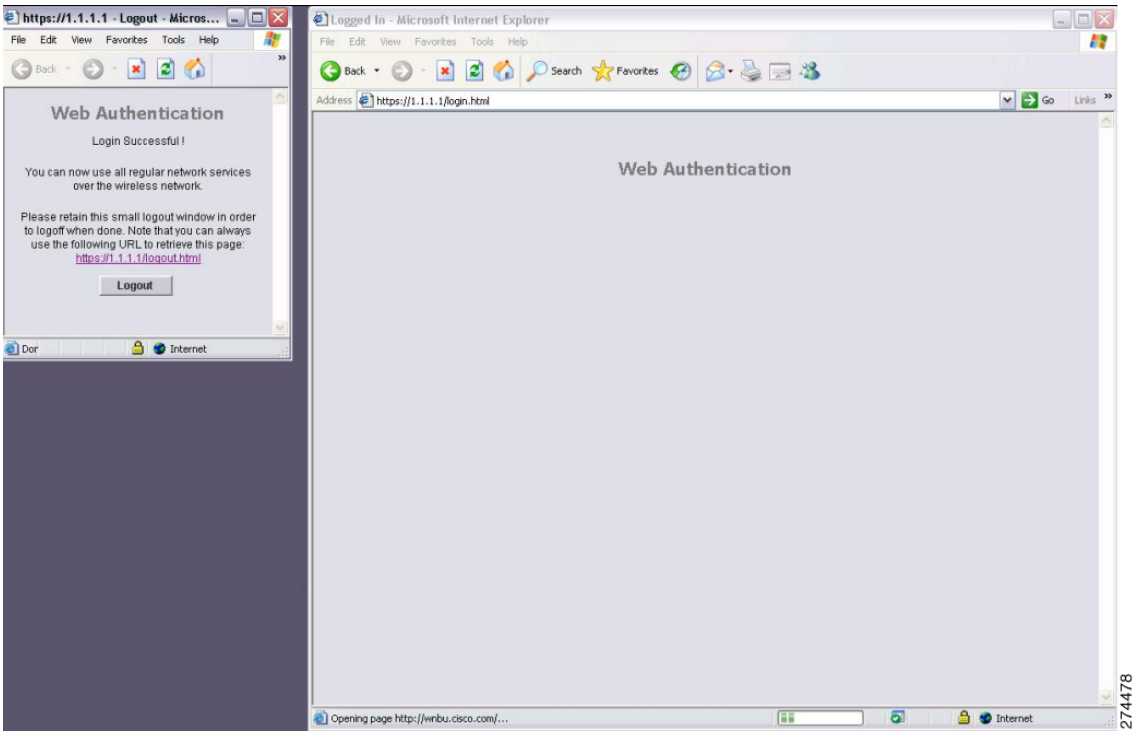

The default successful login page contains a pointer to a virtual gateway address URL: https://1.1.1.1/logout.html. The IP address that you set for the controller virtual interface serves as the redirect address for the login page (see Chapter 3, "Configuring Ports and Interfaces," for more information on the virtual interface).

## **Choosing the Web Authentication Login Page**

This section provides instructions for specifying the content and appearance of the web authentication login page. Follow the instructions in one of these sections to choose the web authentication login page using the controller GUI or CLI:

- Choosing the Default Web Authentication Login Page, page 11-12
- **•** Creating a Customized Web Authentication Login Page, page 11-16
- **•** Using a Customized Web Authentication Login Page from an External Web Server, page 11-19
- **•** Downloading a Customized Web Authentication Login Page, page 11-20
- **•** Assigning Login, Login Failure, and Logout Pages per WLAN, page 11-24

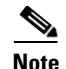

**Note** If you do not want users to connect to a web page using a browser that is configured with SSLv2 only, you can disable SSLv2 for web authentication by entering the **config network secureweb cipher-option sslv2 disable** command. If you enter this command, users must use a browser that is configured to use a more secure protocol such as SSLv3 or later releases. The default value is enabled.

### **Choosing the Default Web Authentication Login Page**

To use the default web authentication login page as is (see Figure 11-9) or with a few modifications, follow the instructions in the GUI or CLI procedure in this section.

If you are using a custom web-auth bundle that is served by the internal controller web server, the page should not contain more than 5 elements (including HTML, CSS, and Images). This is because the internal controller web server implements a DoS protection mechanism that limits each client to open a maximum of 5 (five) concurrent TCP connections depending on the load. Some browsers may try to open more than 5 TCP sessions at the same time (For example Firefox 4) if the page contains more elements and this may result in the page loading slowly depending on how the browser handles the DoS protection.

If you have a complex custom web authentication module, it is recommended that you use an external web-auth config on the controller, where the full login page is hosted at an external web server.

#### **Using the GUI to Choose the Default Web Authentication Login Page**

To choose the default web authentication login page using the controller GUI, follow these steps:

**Step 1** Choose **Security** > **Web Auth** > **Web Login Page** to open the Web Login page (see Figure 11-11).

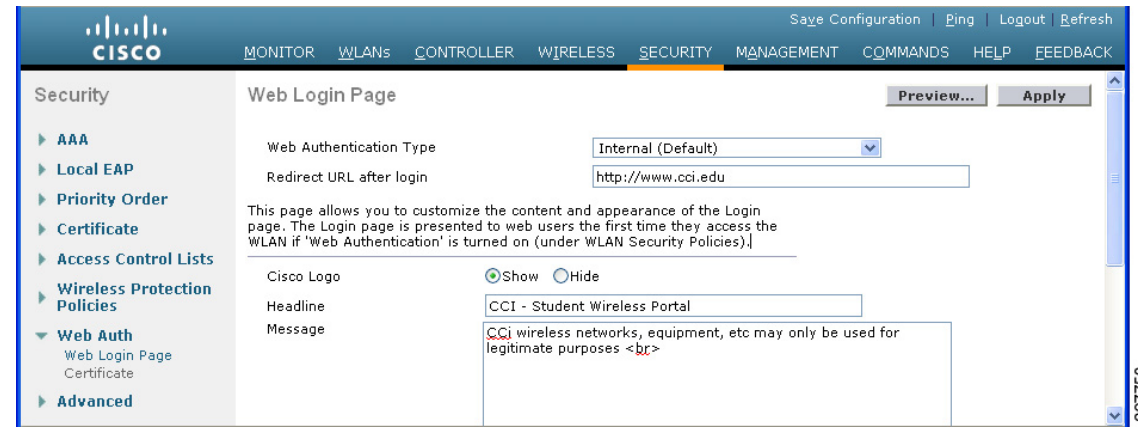

#### *Figure 11-11 Web Login Page*

- **Step 2** From the Web Authentication Type drop-down list, choose **Internal (Default)**.
- **Step 3** If you want to use the default web authentication login page as is, go to Step 8. If you want to modify the default login page, go to Step 4.
- **Step 4** If you want to hide the Cisco logo that appears in the top right corner of the default page, choose the Cisco Logo **Hide** option. Otherwise, click the **Show** option.
- **Step 5** If you want the user to be directed to a particular URL (such as the URL for your company) after login, enter the desired URL in the Redirect URL After Login text box. You can enter up to 254 characters.

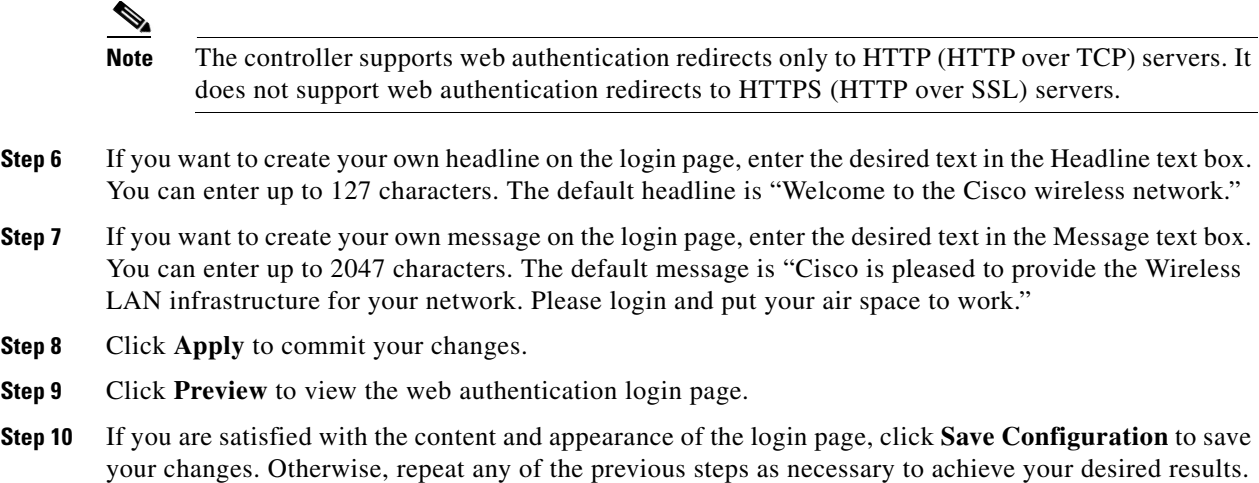

### **Using the CLI to Choose the Default Web Authentication Login Page**

To choose the default web authentication login page using the controller CLI, follow these steps:

**Step 1** Specify the default web authentication type by entering this command:

#### **config custom-web webauth\_type internal**

- **Step 2** If you want to use the default web authentication login page as is, go to Step 7. If you want to modify the default login page, go to Step 3.
- **Step 3** To show or hide the Cisco logo that appears in the top right corner of the default login page, enter this command:

#### **config custom-web weblogo** {**enable** | **disable**}

**Step 4** If you want the user to be directed to a particular URL (such as the URL for your company) after login, enter this command:

#### **config custom-web redirecturl** *url*

You can enter up to 130 characters for the URL. To change the redirect back to the default setting, enter the **clear redirecturl** command.

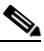

**Note** The controller supports web authentication redirects only to HTTP (HTTP over TCP) servers. It does not support web authentication redirects to HTTPS (HTTP over SSL) servers.

**Step 5** If you want to create your own headline on the login page, enter this command:

#### **config custom-web webtitle** *title*

You can enter up to 130 characters. The default headline is "Welcome to the Cisco wireless network." To reset the headline to the default setting, enter the **clear webtitle** command.

**Step 6** If you want to create your own message on the login page, enter this command:

**config custom-web webmessage** *message*

You can enter up to 130 characters. The default message is "Cisco is pleased to provide the Wireless LAN infrastructure for your network. Please login and put your air space to work." To reset the message to the default setting, enter the **clear webmessage** command.

- **Step 7** Enter the **save config** command to save your settings.
- **Step 8** Import your own logo into the web authentication login page as follows:
	- **a.** Make sure that you have a Trivial File Transfer Protocol (TFTP) server available for the file download. Follow these guidelines when setting up a TFTP server:
		- **–** If you are downloading through the service port, the TFTP server must be on the same subnet as the service port because the service port is not routable, or you must create static routes on the controller.
		- **–** If you are downloading through the distribution system network port, the TFTP server can be on the same or a different subnet because the distribution system port is routable.
		- **–** A third-party TFTP server cannot run on the same computer as the Cisco WCS because the WCS built-in TFTP server and the third-party TFTP server require the same communication port.
	- **b.** Ensure that the controller can contact the TFTP server by entering this command:

#### **ping ip-address**

- **c.** Copy the logo file (in .jpg, .gif, or .png format) to the default directory on your TFTP server. The maximum file size is 30 kilobits. For an optimal fit, the logo should be approximately 180 pixels wide and 360 pixels high.
- **d.** Specify the download mode by entering this command:

#### **transfer download mode tftp**

**e.** Specify the type of file to be downloaded by entering this command:

**transfer download datatype image**

**f.** Specify the IP address of the TFTP server by entering this command:

**transfer download serverip** *tftp-server-ip-address*

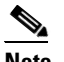

**Note** Some TFTP servers require only a forward slash (*l*) as the TFTP server IP address, and the TFTP server automatically determines the path to the correct directory.

**g.** Specify the download path by entering this command:

**transfer download path** *absolute-tftp-server-path-to-file*

**h.** Specify the file to be downloaded by entering this command:

**transfer download filename** {*filename.jpg* | *filename.gif* | *filename.png*}

**i.** View your updated settings and answer **y** to the prompt to confirm the current download settings and start the download by entering this command:

#### **transfer download start**

Information similar to the following appears:

Mode........................................... TFTP Data Type...................................... Login Image TFTP Server IP................................. xxx.xxx.xxx.xxx TFTP Path...................................... <directory path> TFTP Filename..................................... <filename.jpg|.gif|.png> This may take some time. Are you sure you want to start? (y/n) **y**

```
TFTP Image transfer starting.
Image installed.
```
**j.** Save your settings by entering this command:

**save config**

**Note** If you ever want to remove this logo from the web authentication login page, enter the **clear webimage** command.

**Step 9** Follow the instructions in the "Using the CLI to Verify the Web Authentication Login Page Settings" section on page 11-23 to verify your settings.

### **Modified Default Web Authentication Login Page Example**

Figure 11-12 shows an example of a modified default web authentication login page.

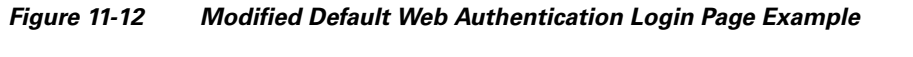

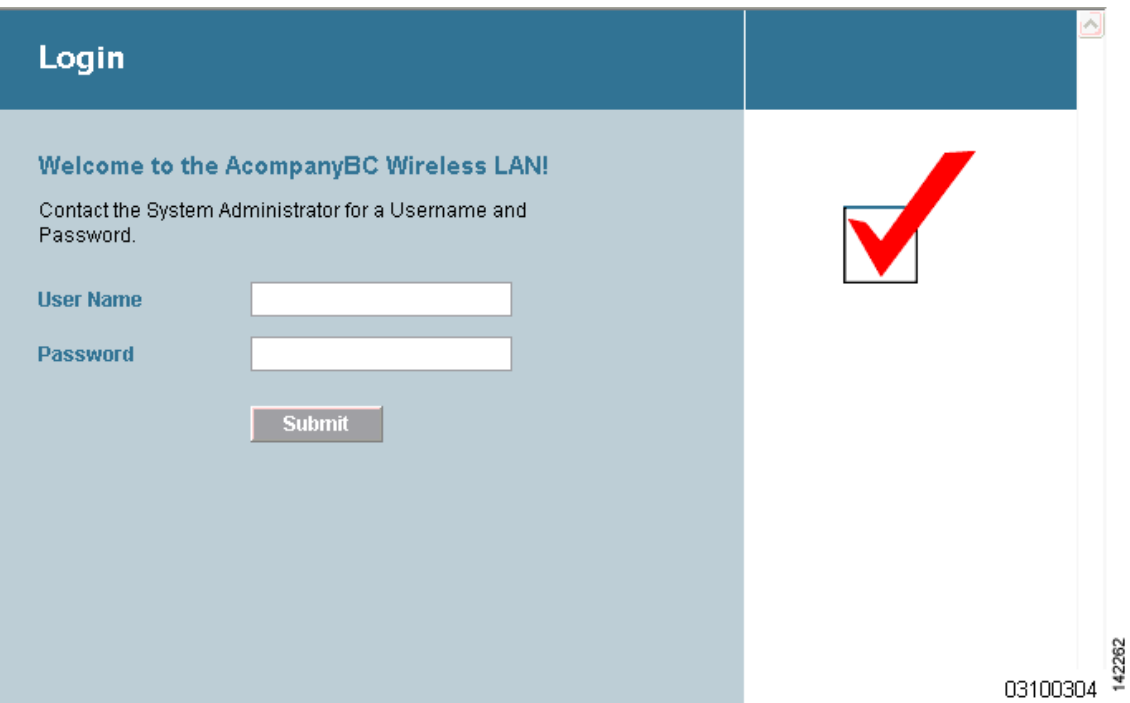

These CLI commands were used to create this login page:

- **•** config custom-web weblogo disable
- **•** config custom-web webtitle Welcome to the AcompanyBC Wireless LAN!
- **•** config custom-web webmessage Contact the System Administrator for a Username and Password.
- **•** transfer download start

Information similar to the following appears:

```
Mode........................................... TFTP
Data Type...................................... Login Image
TFTP Server IP................................. xxx.xxx.xxx.xxx
TFTP Path...................................... /
TFTP Filename..................................... Logo.gif
This may take some time.
Are you sure you want to start? (y/n) y
TFTP Image transfer starting.
Image installed.
```
#### **config custom-web redirecturl** *url*

**• show custom-web**

```
Cisco Logo.................. Disabled
CustomLogo.................. 00_logo.gif
Custom Title................ Welcome to the AcompanyBC Wireless LAN!
Custom Message ............. Contact the System Administrator for a Username and Password.
Custom Redirect URL......... http://www.AcompanyBC.com
Web Authentication Mode..... Disabled
Web Authentication URL........ Disabled
```
### **Creating a Customized Web Authentication Login Page**

This section provides information on creating a customized web authentication login page, which can then be accessed from an external web server.

Here is a web authentication login page template. It can be used as a model when creating your own customized page:

```
<html>
<head>
<meta http-equiv="Pragma" content="no-cache">
<meta HTTP-EQUIV="Content-Type" CONTENT="text/html; charset=iso-8859-1">
<title>Web Authentication</title>
<script>
function submitAction(){
   var link = document.location.href;
   var searchString = "redirect=";
    var equalIndex = link.indexOf(searchString);
    var redirectUrl = "";
    if (document.forms[0].action == "") {
       var url = window.location.href;
       var args = new Object();
       var query = location.search.substring(1);
       var pairs = query.split("&");
       for(var i=0;i<pairs.length;i++){
       var pos = pairs[i].indexOf('=');
           if(pos == -1) continue;
               var argname = pairs[i].substring(0,pos);var value = pairs[i].substring(pos+1);
               args[argname] = unescape(value);
       }
           document.forms[0].action = args.switch_url; 
       } 
       if(equalIndex >= 0) {
       equalIndex += searchString.length;
       redirectUrl = "";
       redirectUrl += link.substring(equalIndex);
```

```
}
       if(redirectUrl.length > 255)
       redirectUrl = redirectUrl.substring(0,255);
       document.forms[0].redirect_url.value = redirectUrl;
       document.forms[0].buttonClicked.value = 4;
       document.forms[0].submit();
}
    function loadAction(){
      var url = window.location.href;
      var args = new Object();
      var query = location.search.substring(1);
      var pairs = query.split("&");for(var i=0; i < pairs. length; i++){
           var pos = pairs[i].indexOf('=');
          if(pos == -1) continue;
          var argname = pairs[i].substring(0,pos);var value = pairs[i].substring(pos+1);
           args[argname] = unescape(value);
       }
//alert( "AP MAC Address is " + args.ap_mac);
       //alert( "The Switch URL to post user credentials is " + args.switch_url);
       //document.forms[0].action = args.switch_url;
       // This is the status code returned from webauth login action
       // Any value of status code from 1 to 5 is error condition and user
       // should be shown error as below or modify the message as it suits
       // the customer
       if(args.statusCode == 1){
         alert("You are already logged in. No further action is required on your part.");
 }
       else if(args.statusCode == 2){
         alert("You are not configured to authenticate against web portal. No further 
action is required on your part.");
 }
       else if(args.statusCode == 3){
        alert("The username specified cannot be used at this time. Perhaps the username is 
already logged into the system?");
 }
       else if(args.statusCode == 4){
         alert("The User has been excluded. Please contact the administrator.");
       }
       else if(args.statusCode == 5){
         alert("Invalid username and password. Please try again.");
       }
}
</script>
</head>
<body topmargin="50" marginheight="50" onload="loadAction();">
<form method="post" action="https://209.165.200.225/login.html">
<input TYPE="hidden" NAME="buttonClicked" SIZE="16" MAXLENGTH="15" value="0">
<input TYPE="hidden" NAME="redirect_url" SIZE="255" MAXLENGTH="255" VALUE="">
<input TYPE="hidden" NAME="err_flag" SIZE="16" MAXLENGTH="15" value="0">
<div align="center">
<table border="0" cellspacing="0" cellpadding="0">
<tr> <td>&nbsp:</td></tr>
<tr align="center"> <td colspan="2"><font size="10" color="#336699">Web 
Authentication</font></td></tr>
<tr align="center">
```

```
<td colspan="2"> User Name &nbsp; &nbsp; &nbsp; <input type="TEXT" name="username" SIZE="25"
MAXLENGTH="63" VALUE="">
\langle t \rangle\langle/tr>
<tr align="center" >
<td colspan="2"> Password \kappanbsp;\kappanbsp;\kappanbsp;\kappanbsp;\kappanbsp;<input type="Password"
name="password" SIZE="25" MAXLENGTH="24">
\langle/td>
\langletr>
<tr align="center">
<td colspan="2"><input type="button" name="Submit" value="Submit" class="button" 
onclick="submitAction();">
\langle t \rangle\langle/tr>
</table>
\langlediv></form>
</body>
</html>
```
These parameters are added to the URL when the user's Internet browser is redirected to the customized login page:

- **ap\_mac—The MAC** address of the access point to which the wireless user is associated.
- **switch\_url—The URL** of the controller to which the user credentials should be posted.
- **redirect—The URL** to which the user is redirected after authentication is successful.
- **• statusCode**—The status code returned from the controller's web authentication server.
- **• wlan**—The WLAN SSID to which the wireless user is associated.

The available status codes are as follows:

- **•** Status Code 1: "You are already logged in. No further action is required on your part."
- Status Code 2: "You are not configured to authenticate against web portal. No further action is required on your part."
- Status Code 3: "The username specified cannot be used at this time. Perhaps the username is already logged into the system?"
- **•** Status Code 4: "You have been excluded."
- **•** Status Code 5: "The User Name and Password combination you have entered is invalid. Please try again."

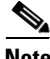

**Note** For additional information, see the *External Web Authentication with Wireless LAN Controllers Configuration Example* at this URL:

[http://www.cisco.com/en/US/tech/tk722/tk809/technologies\\_configuration\\_example09186a008076f97](http://www.cisco.com/en/US/tech/tk722/tk809/technologies_configuration_example09186a008076f974.shtml) [4.shtml](http://www.cisco.com/en/US/tech/tk722/tk809/technologies_configuration_example09186a008076f974.shtml)

## **Using a Customized Web Authentication Login Page from an External Web Server**

If you want to use a customized web authentication login page that you configured on an external web server, follow the instructions in the GUI or CLI procedure below. When you enable this feature, the user is directed to your customized login page on the external web server.

**Note** For Cisco 5500 Series Controllers, Cisco 2100 Series Controller, and controller network modules, you must configure a preauthentication access control list (ACL) on the WLAN for the external web server and then choose this ACL as the WLAN preauthentication ACL under Security Policies > Web Policy on the WLANs > Edit page. See Chapter 6, "Configuring Security Solutions," for more information on ACLs.

### **Using the GUI to Choose a Customized Web Authentication Login Page from an External Web Server**

To choose a customized web authentication login page from an external server using the controller GUI, follow these steps:

**Step 1** Choose **Security** > **Web Auth** > **Web Login Page** to open the Web Login page (see Figure 11-13).

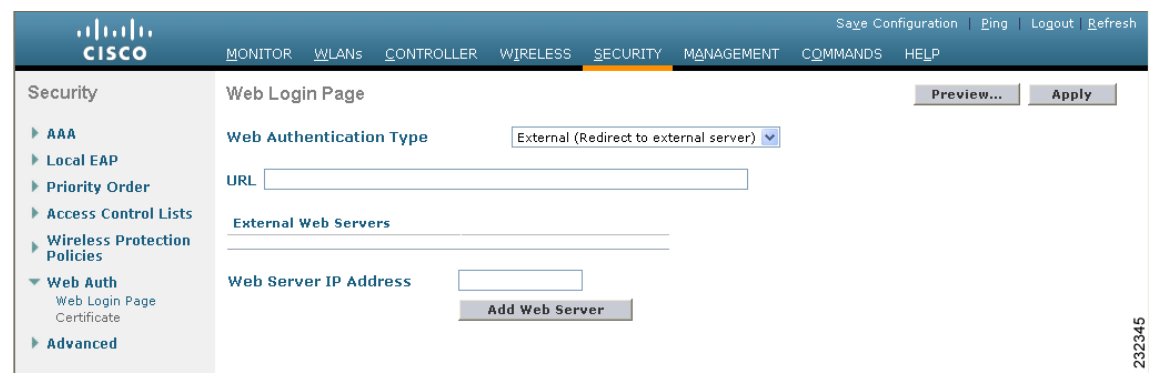

*Figure 11-13 Web Login Page*

**Step 2** From the Web Authentication Type drop-down list, choose **External (Redirect to external server)**.

- **Step 3** In the URL text box, enter the URL of the customized web authentication login page on your web server. You can enter up to 252 characters.
- **Step 4** In the Web Server IP Address text box, enter the IP address of your web server. Your web server should be on a different network from the controller service port network.
- **Step 5** Click **Add Web Server**. This server now appears in the list of external web servers.
- **Step 6** Click **Apply** to commit your changes.
- **Step 7** If you are satisfied with the content and appearance of the login page, click **Save Configuration** to save your changes.

#### **Using the CLI to Choose a Customized Web Authentication Login Page from an External Web Server**

To choose a customized web authentication login page from an external server using the controller CLI, follow these steps:

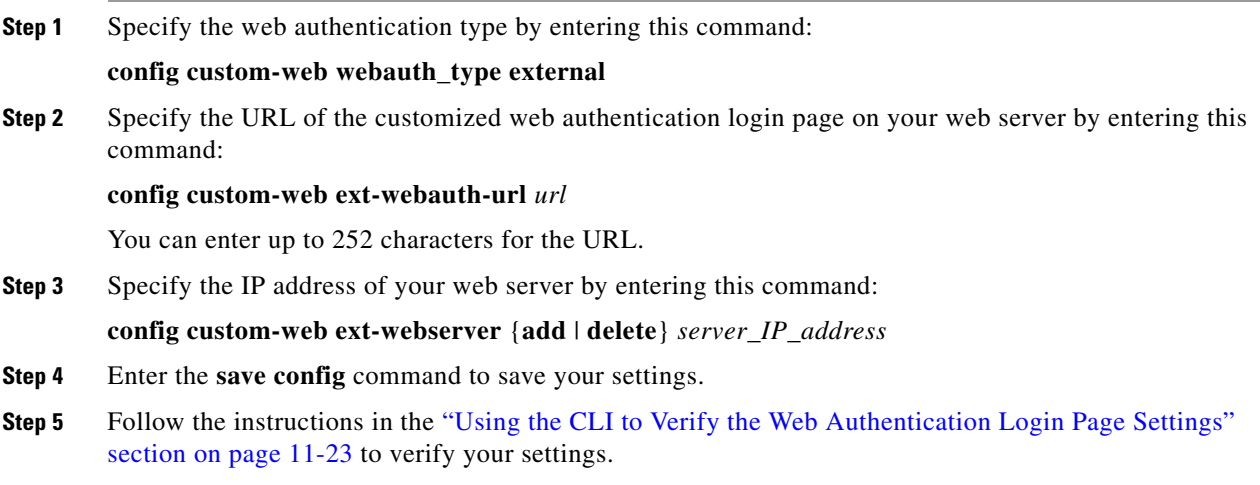

### **Downloading a Customized Web Authentication Login Page**

You can compress the page and image files used for displaying a web authentication login page into a.tar file for download to a controller. These files are known as the *webauth bundle*. The maximum allowed size of the files in their uncompressed state is 1 MB. When the .tar file is downloaded from a local TFTP server, it enters the controller's file system as an untarred file.

**Note** If you load a webauth bundle with a .tar compression application that is not GNU compliant, the controller cannot extract the files in the bundle and the following error messages appear: "Extracting error" and "TFTP transfer failed." Therefore, we recommend that you use an application that complies with GNU standards, such as PicoZip, to compress the .tar file for the webauth bundle.

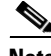

**Note** Configuration backups do not include extra files or components, such as the webauth bundle or external licenses, that you download and store on your controller, so you should manually save external backup copies of those files or components.

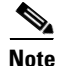

**Note** If the customized webauth bundle has more than 3 separated elements, we advise you to use an external server to prevent page load issues that may be caused because of TCP rate-limiting policy on the controller.

Follow these guidelines when preparing the customized login page:

**•** Name the login page "login.html." The controller prepares the web authentication URL based on this name. If the server does not find this file after the webauth bundle has been untarred, the bundle is discarded, and an error message appears.

- **•** Include input text boxes for both a username and password.
- **•** Retain the redirect URL as a hidden input item after extracting from the original URL.
- **•** Extract and set the action URL in the page from the original URL.
- **•** Include scripts to decode the return status code.
- Make sure that all paths used in the main page (to refer to images, for example).

You can download a login page example from Cisco WCS and use it as a starting point for your customized login page. See the "Downloading a Customized Web Auth Page" section in the Using Templates chapter of the *Cisco Wireless Control System Configuration Guide, Release 7.0,* for instructions.

#### **Using the GUI to Download a Customized Web Authentication Login Page**

To download a customized web authentication login page from the controller GUI, follow these steps:

- **Step 1** Make sure that you have a TFTP server available for the file download. See the guidelines for setting up a TFTP server in Step 8 of the "Using the CLI to Choose the Default Web Authentication Login Page" section on page 11-13.
- **Step 2** Copy the .tar file containing your login page to the default directory on your TFTP server.
- **Step 3** Choose **Commands** > **Download File** to open the Download File to Controller page (see Figure 11-14).

#### *Figure 11-14 Download File to Controller Page*

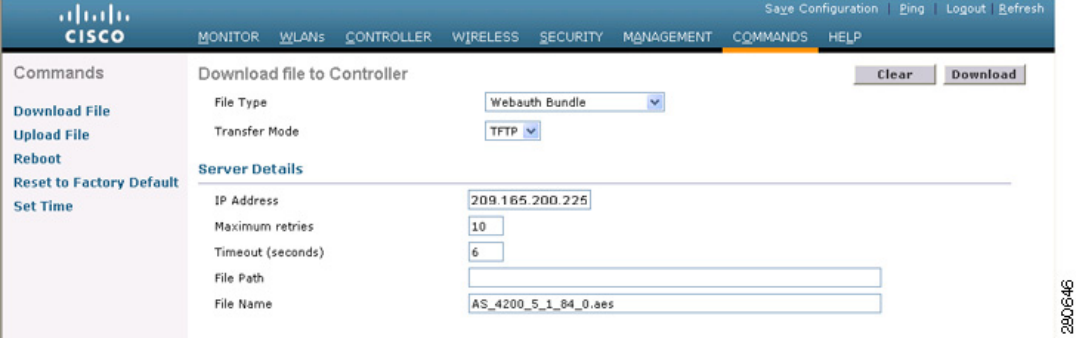

- **Step 4** From the File Type drop-down list, choose **Webauth Bundle**.
- **Step 5** From the Transfer Mode drop-down list, choose **TFTP** or **FTP**.
- **Step 6** In the IP Address text box, enter the IP address of the TFTP server.
- **Step 7** If you are using a TFTP server, enter the maximum number of times the controller should attempt to download the .tar file in the Maximum Retries text box.

The range is 1 to 254.

The default is 10.

**Step 8** If you are using a TFTP server, enter the amount of time in seconds before the controller times out while attempting to download the \*.tar file in the Timeout text box.

The range is 1 to 254 seconds.

The default is 6 seconds.

- **Step 9** In the File Path text box, enter the path of the .tar file to be downloaded. The default value is "/."
- **Step 10** In the File Name text box, enter the name of the .tar file to be downloaded.
- **Step 11** If you are using an FTP server, follow these steps:
	- **a.** In the Server Login Username text box, enter the username to log into the FTP server.
	- **b.** In the Server Login Password text box, enter the password to log into the FTP server.
	- **c.** In the Server Port Number text box, enter the port number on the FTP server through which the download occurs. The default value is 21.
- **Step 12** Click **Download** to download the .tar file to the controller.
- **Step 13** Choose **Security** > **Web Auth** > **Web Login Page** to open the Web Login page.
- **Step 14** From the Web Authentication Type drop-down list, choose **Customized (Downloaded)**.
- **Step 15** Click **Apply** to commit your changes.
- **Step 16** Click **Preview** to view your customized web authentication login page.
- **Step 17** If you are satisfied with the content and appearance of the login page, click **Save Configuration** to save your changes.

#### **Using the CLI to Download a Customized Web Authentication Login Page**

To download a customized web authentication login page using the controller CLI, follow these steps:

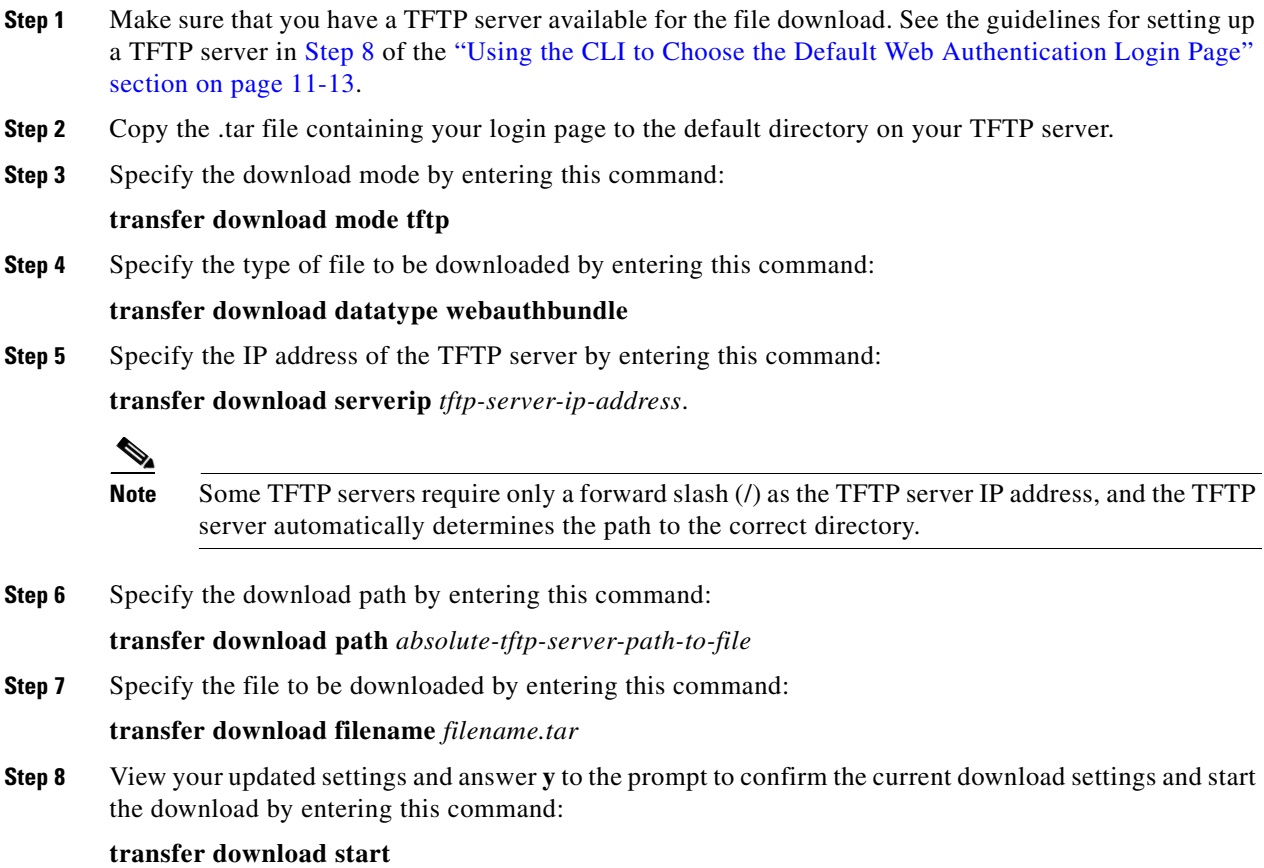

**Cisco Wireless LAN Controller Configuration Guide**

**OL-21524-02**

**Step 9** Specify the web authentication type by entering this command: **config custom-web webauth\_type customized Step 10** Enter the **save config** command to save your settings. **Step 11** Follow the instructions in the "Using the CLI to Verify the Web Authentication Login Page Settings" section on page 11-23 to verify your settings.

### **Customized Web Authentication Login Page Example**

Figure 11-15 shows an example of a customized web authentication login page.

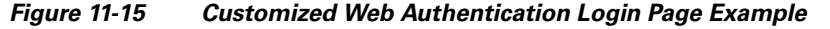

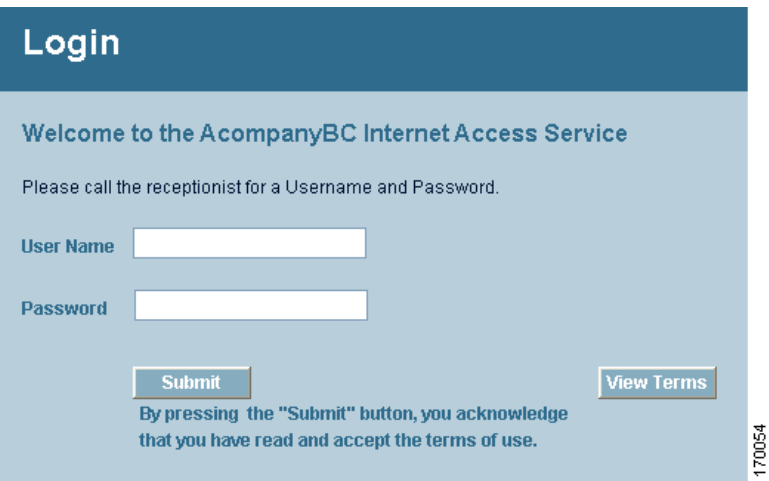

#### **Using the CLI to Verify the Web Authentication Login Page Settings**

Enter the **show custom-web** command to verify your changes to the web authentication login page. This example shows the information that appears when the configuration settings are set to default values:

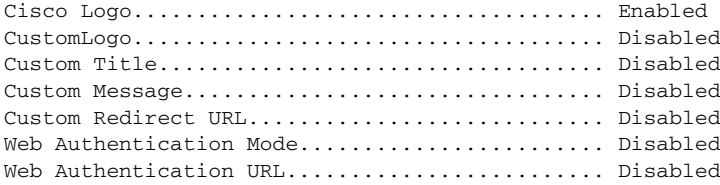

This example shows the information that appears when the configuration settings have been modified:

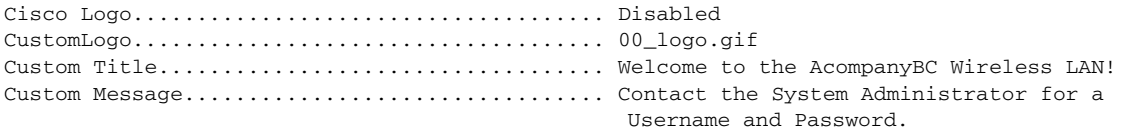

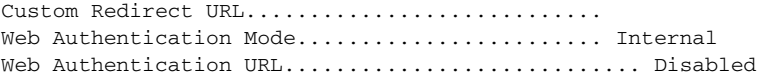

### **Assigning Login, Login Failure, and Logout Pages per WLAN**

You can display different web authentication login, login failure, and logout pages to users per WLAN. This feature enables user-specific web authentication pages to be displayed for a variety of network users, such as guest users or employees within different departments of an organization.

Different login pages are available for all web authentication types (internal, external, and customized). However, different login failure and logout pages can be specified only when you choose customized as the web authentication type.

#### **Using the GUI to Assign Login, Login Failure, and Logout Pages per WLAN**

To assign web login, login failure, and logout pages to a WLAN using the controller GUI, follow these steps:

- **Step 1** Choose **WLANs** to open the WLANs page.
- **Step 2** Click the ID number of the WLAN to which you want to assign a web login, login failure, or logout page.
- **Step 3** Choose **Security** > **Layer 3**.
- **Step 4** Make sure that **Web Policy** and **Authentication** are selected.
- **Step 5** To override the global authentication configuration web authentication pages, select the **Override Global Config** check box.
- **Step 6** When the Web Auth Type drop-down list appears, choose one of the following options to define the web authentication pages for wireless guest users:
	- **• Internal**—Displays the default web login page for the controller. This is the default value.
	- **• Customized**—Displays custom web login, login failure, and logout pages. If you choose this option, three separate drop-down lists appear for login, login failure, and logout page selection. You do not need to define a customized page for all three options. Choose **None** from the appropriate drop-down list if you do not want to display a customized page for that option.

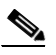

**Note** These optional login, login failure, and logout pages are downloaded to the controller as webauth.tar files. For details on downloading custom pages, see the "Downloading a Customized Web Authentication Login Page" section on page 11-20.

**External—Redirects users to an external server for authentication. If you choose this option, you** must also enter the URL of the external server in the URL text box.

You can choose specific RADIUS or LDAP servers to provide external authentication on the  $WLANs > Edit$  (Security  $> AAA$  Servers) page. Additionally, you can define the priority in which the servers provide authentication.

**Step 7** If you chose External as the web authentication type in Step 6, choose **AAA Servers** and choose up to three RADIUS and LDAP servers using the drop-down lists.

**Note** The RADIUS and LDAP external servers must already be configured in order to be selectable options on the WLANs  $>$  Edit (Security  $>$  AAA Servers) page. You can configure these servers on the RADIUS Authentication Servers page and LDAP Servers page. **Step 8** Establish the priority in which the servers are contacted to perform web authentication as follows: **Note** The default order is local, RADIUS, LDAP. **a.** Highlight the server type (local, RADIUS, or LDAP) that you want to be contacted first in the box next to the Up and Down buttons. **b.** Click **Up** and **Down** until the desired server type is at the top of the box. **c.** Click the **<** arrow to move the server type to the priority box on the left. **d.** Repeat these steps to assign priority to the other servers. **Step 9** Click **Apply** to commit your changes. **Step 10** Click **Save Configuration** to save your changes.

#### **Using the CLI to Assign Login, Login Failure, and Logout Pages per WLAN**

To assign web login, login failure, and logout pages to a WLAN using the controller CLI, follow these steps:

**Step 1** Determine the ID number of the WLAN to which you want to assign a web login, login failure, or logout page by entering this command:

#### **show wlan summary**

- **Step 2** If you want wireless guest users to log into a customized web login, login failure, or logout page, enter these commands to specify the filename of the web authentication page and the WLAN for which it should display:
	- **• config wlan custom-web login-page** *page\_name wlan\_id*—Defines a customized login page for a given WLAN.
	- **• config wlan custom-web loginfailure-page** *page\_name wlan\_id*—Defines a customized login failure page for a given WLAN.

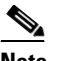

**Note** To use the controller's default login failure page, enter the **config wlan custom-web loginfailure-page none** *wlan\_id* command.

**• config wlan custom-web logout-page** *page\_name wlan\_id*—Defines a customized logout page for a given WLAN.

**Note** To use the controller's default logout page, enter the **config wlan custom-web logout-page none** *wlan\_id* command.

 $\mathbf I$ 

**Step 3** Redirect wireless guess users to an external server before accessing the web login page by entering this command to specify the URL of the external server:

**config wlan custom-web ext-webauth-url** *ext\_web\_url wlan\_id*

**Step 4** Define the order in which web authentication servers are contacted by entering this command:

**config wlan security web-auth server-precedence** *wlan\_id* {**local** | **ldap** | **radius**} {**local** | **ldap** | **radius**} {**local** | **ldap** | **radius**}

The default order of server web authentication is local, RADIUS and LDAP.

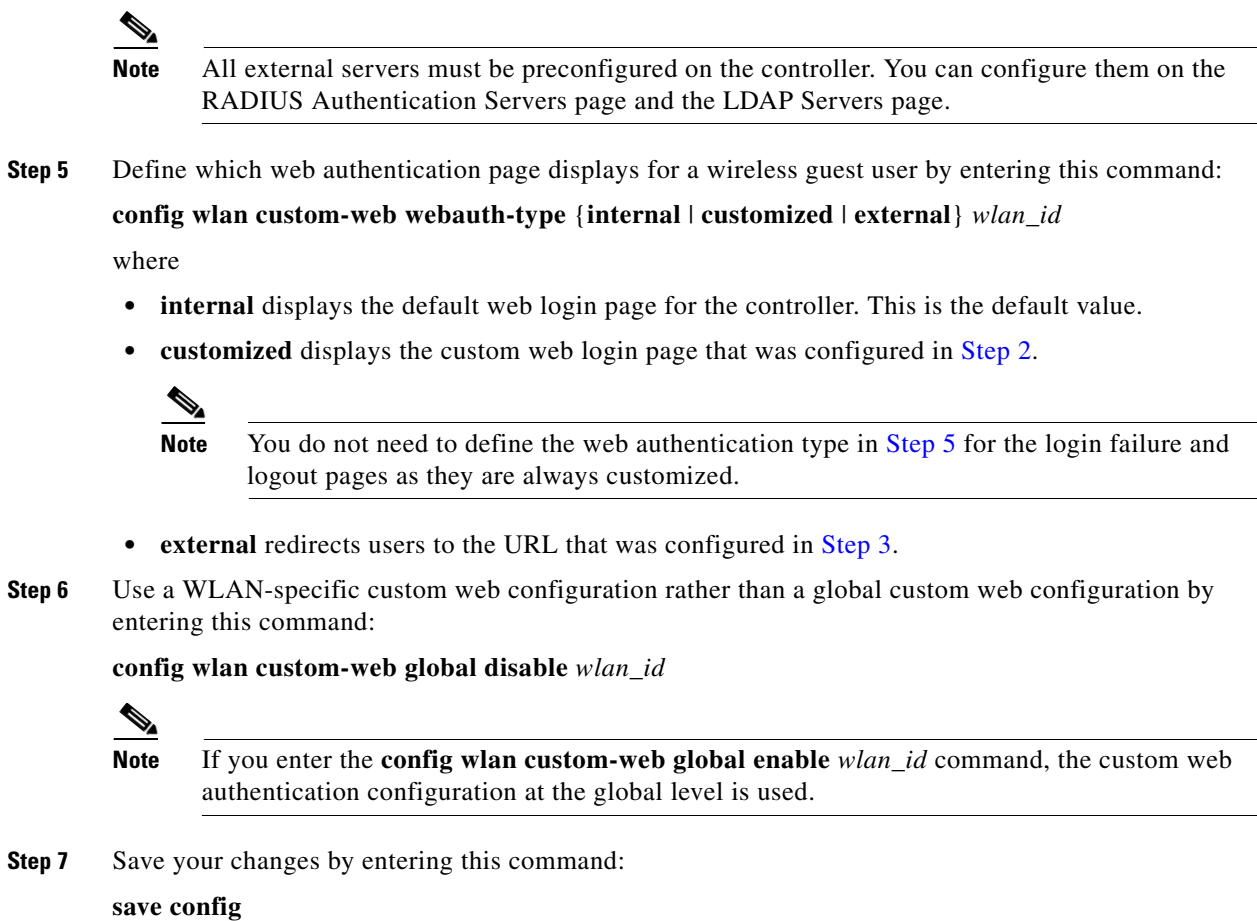

## **Configuring Wired Guest Access**

Wired guest access enables guest users to connect to the guest access network from a wired Ethernet connection designated and configured for guest access. Wired guest access ports might be available in a guest office or through specific ports in a conference room. Like wireless guest user accounts, wired guest access ports are added to the network using the lobby ambassador feature.

Wired guest access can be configured in a standalone configuration or in a dual-controller configuration that uses both an anchor controller and a foreign controller. This latter configuration is used to further isolate wired guest access traffic but is not required for deployment of wired guest access.